ESCUELA SUPERIOR POLITECNICA DEL LITORAL

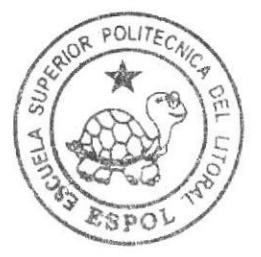

# Escuela de Diseño y Comunicación Visual

TÓPICO DE GRADUACIÓN

Previo a la obtención del Título de Tecnólogo en Diseño Gráfico y Publiciatario

Tema:

Técnicas de Ilustración Digital Avanzada

Manual de Diseño

AUTOR

William Ricardo Arteaga Cueva

Directores:

Lcdo, José Daniel Santibañez Tgnla. Jossie Lara

# ESCUELA SUPERIOR POLITÉCNICA DEL LITORAL

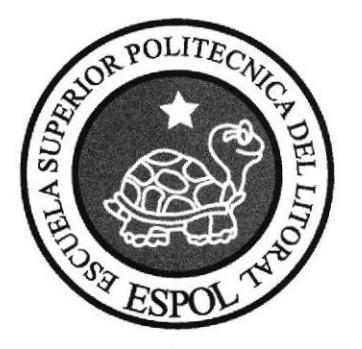

# ESCUELA DE DISEÑO Y COMUNICACIÓN VISUAL TÓPICO DE GRADUACIÓN

# PREVIO A LA OBTENCIÓN DEL TITULO DE TECNÓLOGO EN DISEÑO GRÁFICO Y PUBLICITARIO

#### **TEMA**

# TÉCNICAS DE ILUSTRACIÓN DIGITAL AVANZADA

MANUAL DE DISEÑO

## **AUTOR**

## WILLIAM RICARDO ARTEAGA CUEVA

**DIRECTORES** LCDO. JOSÉ DANIEL SANTIBAÑEZ TGNLA. JOSSIE LARA

AÑO

2007

## AGRADECIMIENTO

A pesar de no conversar contigo tanto como quisiera, yo sé que siempre me escuchas y siempre estás a mi lado, por eso te doy la mayor de las gracias amigo mío...

Gracias a ustedes mis queridos padres, por darme la vida y por guiarme en ella. Toda mi vida no será suficiente para agradecerles todo lo que han hecho por mí.

A mis hermanos, Andrés y Michelle por darme su amistad y confianza cada día.

Alegre, creativa y audaz, son algunas de las caracteristicas que te definen y me motivan a ser mejor cada día. Muchas gracias amor por estar conmigo y por darme la seguridad de contar contigo siempre.

# DEDICATORIA

Dedico este trabajo a mis familiares y amigos, en especial a ustedes Marcela y Karla.

Hemos pasado por mucho en estos tres años y gran parte de mi esfuerzo se los debo a su apoyo y compañía.

Gracias por demostrarme que la amistad supera tiempo y espacio... este trabajo es para ustedes.

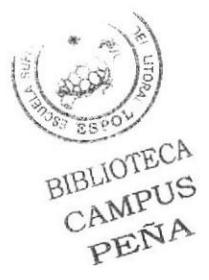

# DECLARACIÓN EXPRESA

La responsabilidad por los hechos, ideas, y doctrinas expuestas en este Tópico de Graduación nos corresponde exclusivamente. Y el patrimonio intelectual de la misma a EDCOM (Escuela de Diseño y Comunicación Visual) de la Escuela Superior Politécnica del Litoral.

(Reglamento de exámenes y titulos profesionales de la ESPOL).

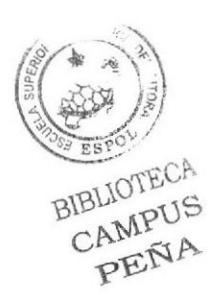

# FIRMA DEL DIRECTOR DE LA MATERIA BÁSICA

LCDO. JOSÉ DANIEL SANTIBAÑEZ

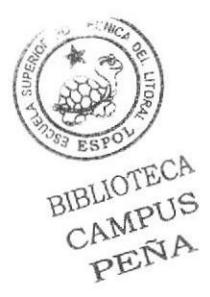

# FIRMA DEL DIRECTOR DE LA MATERIA FUNDAMENTAL

TGNLA. JOSSIE LARA

# FIRMA DEL AUTOR DEL TÓPICO DE GRADUACIÓN

 $Jw$ illiam //

# WILLIAM RICARDO ARTEAGA CUEVA

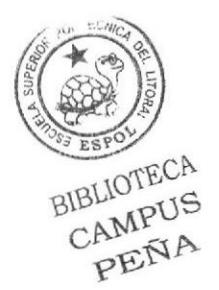

# Índice de Contenido

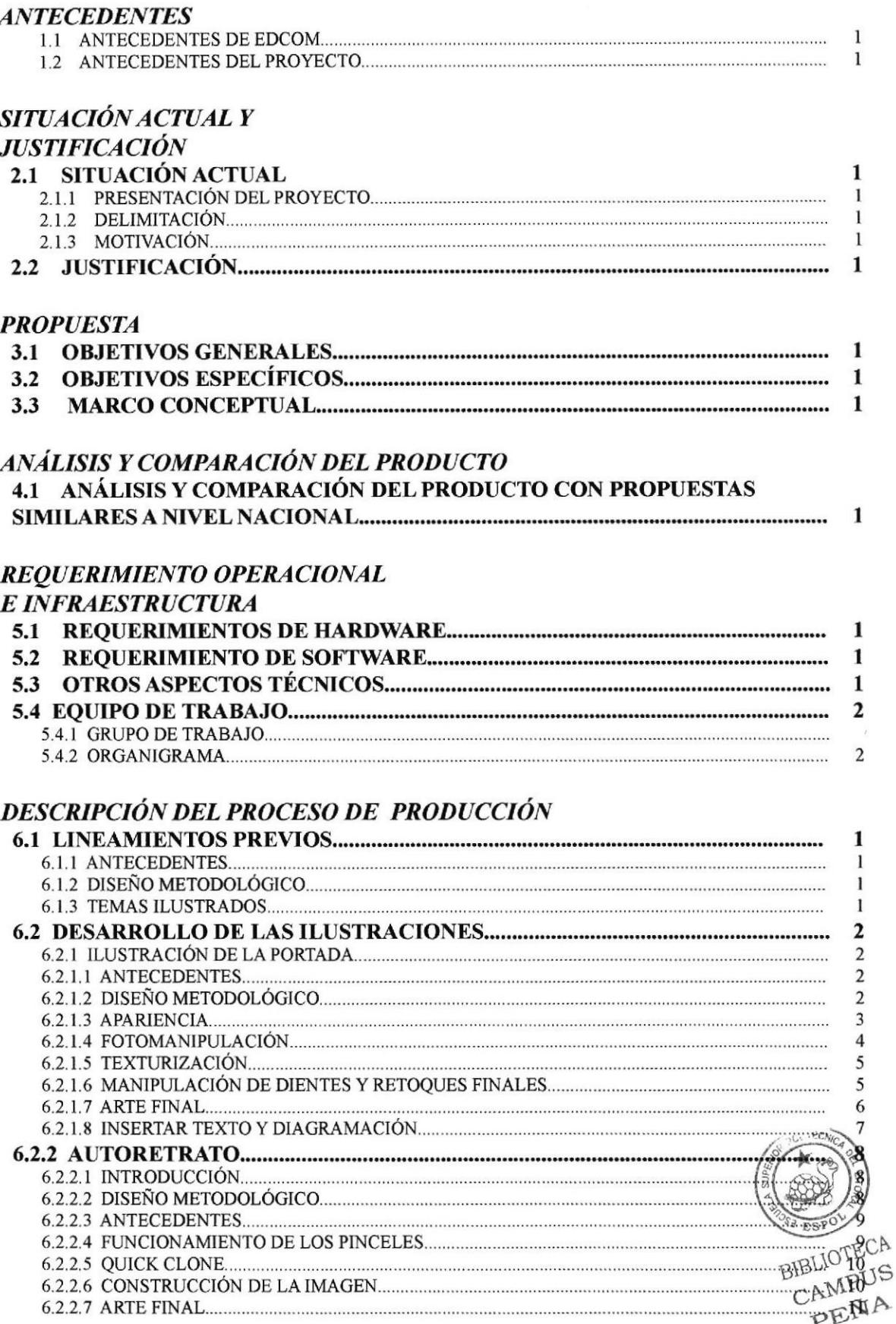

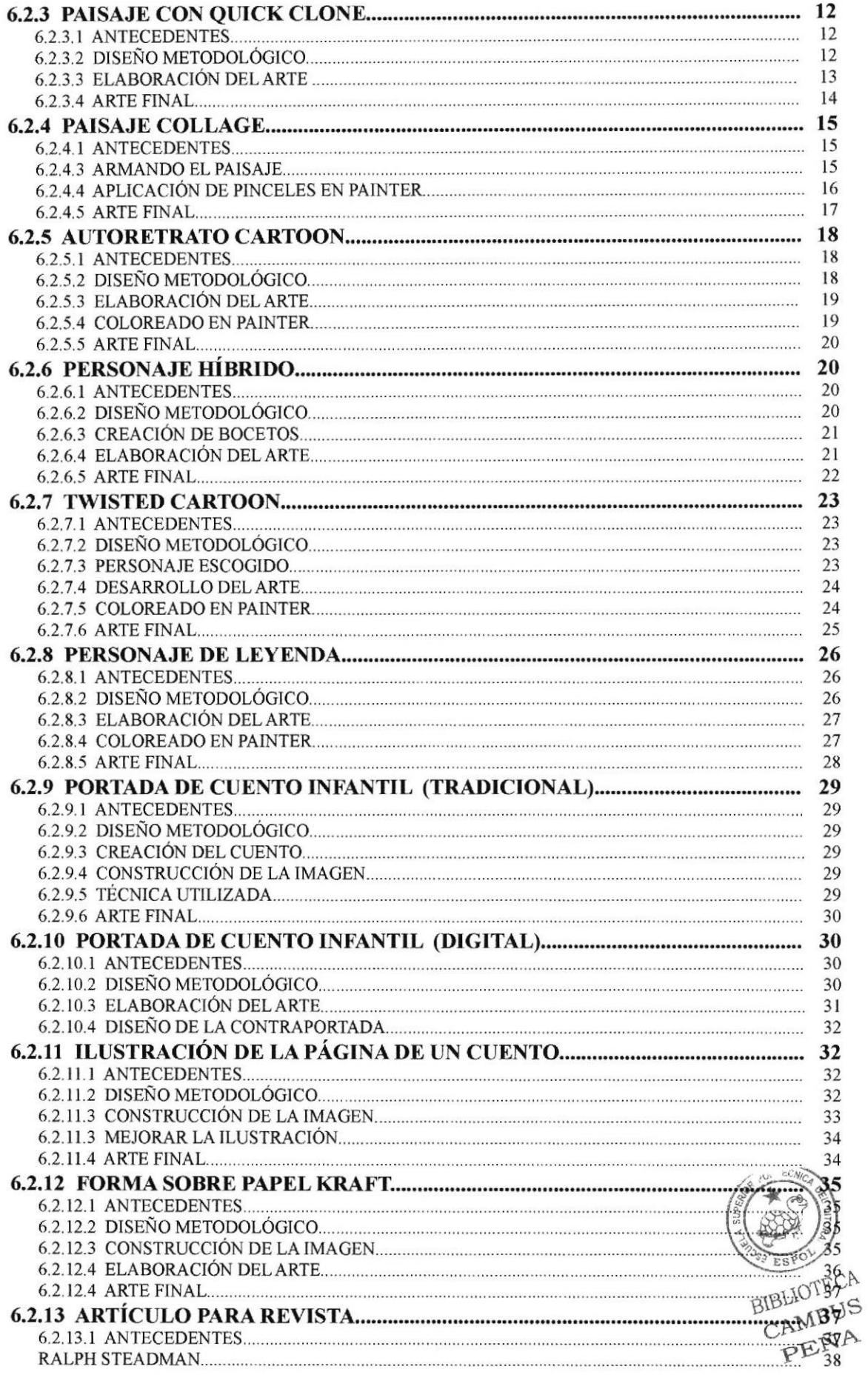

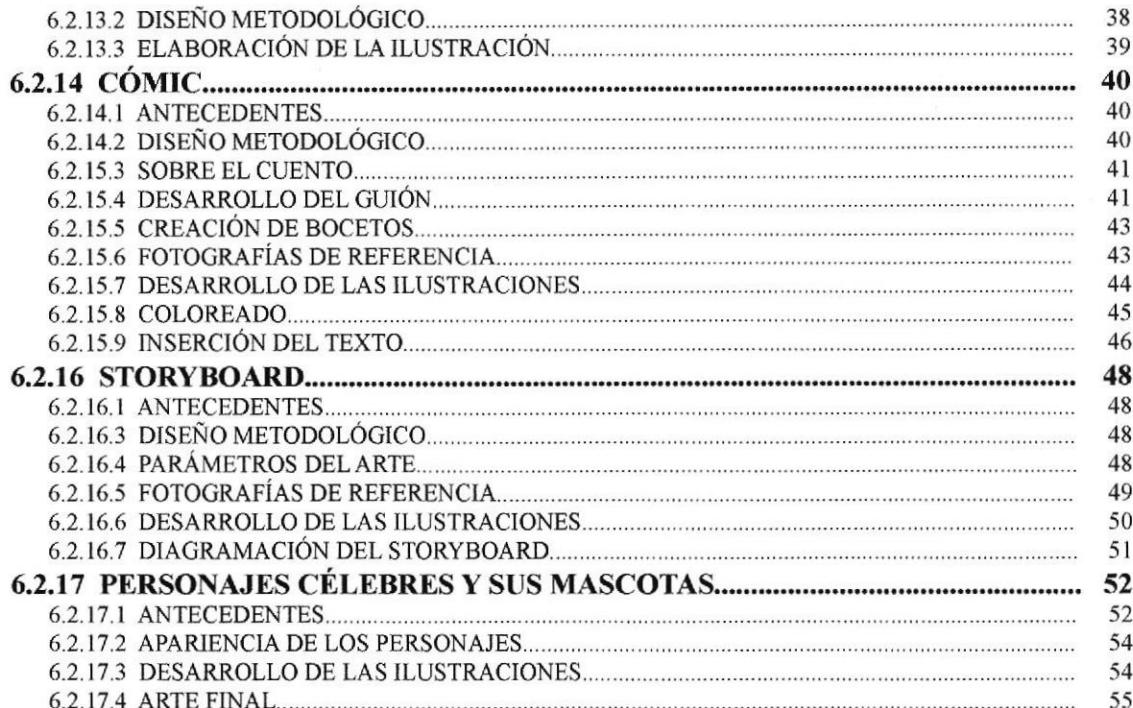

# **DIAGRAMACIÓN**

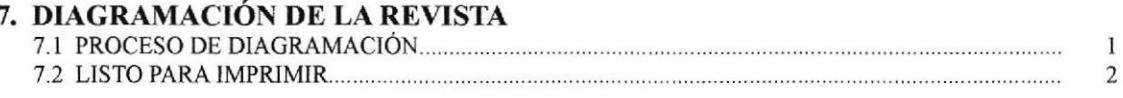

# **CONCLUSIONES**

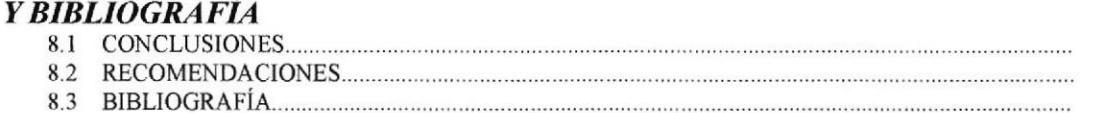

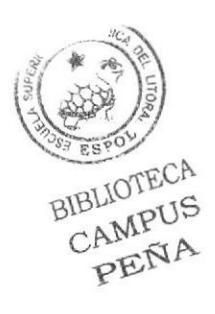

 $\bf{l}$  $\,1$  $\bf{l}$ 

# Índice de figuras

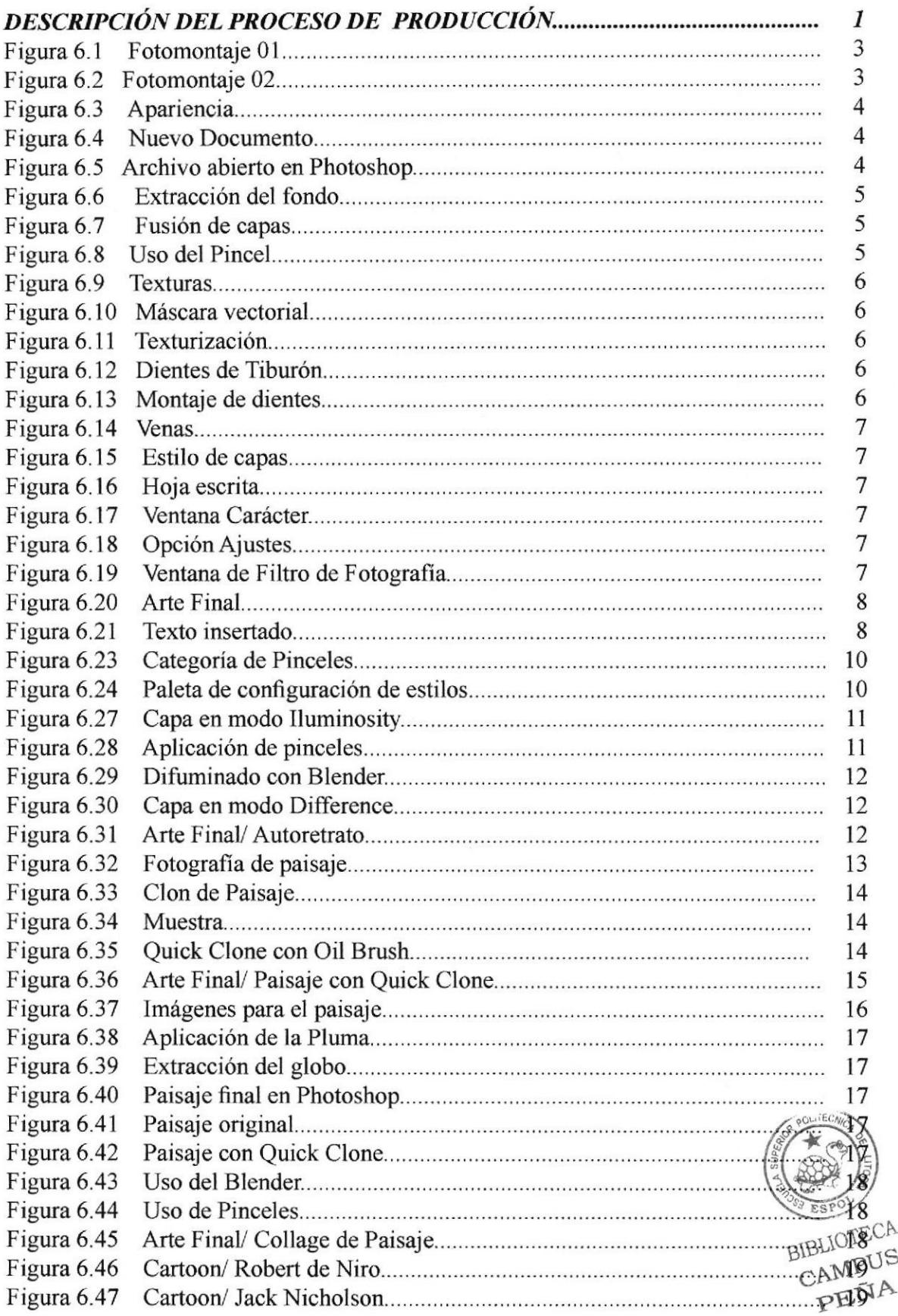

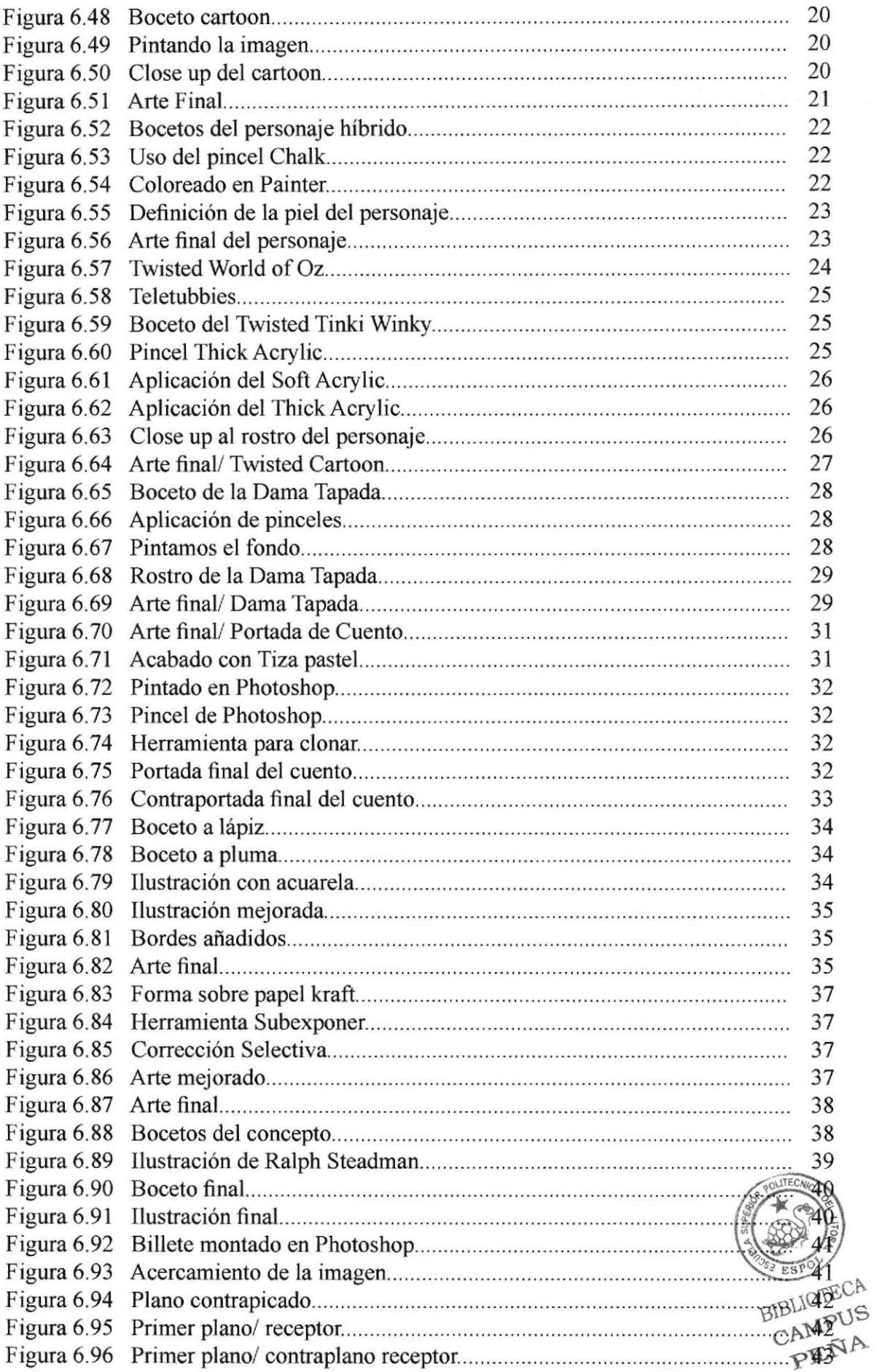

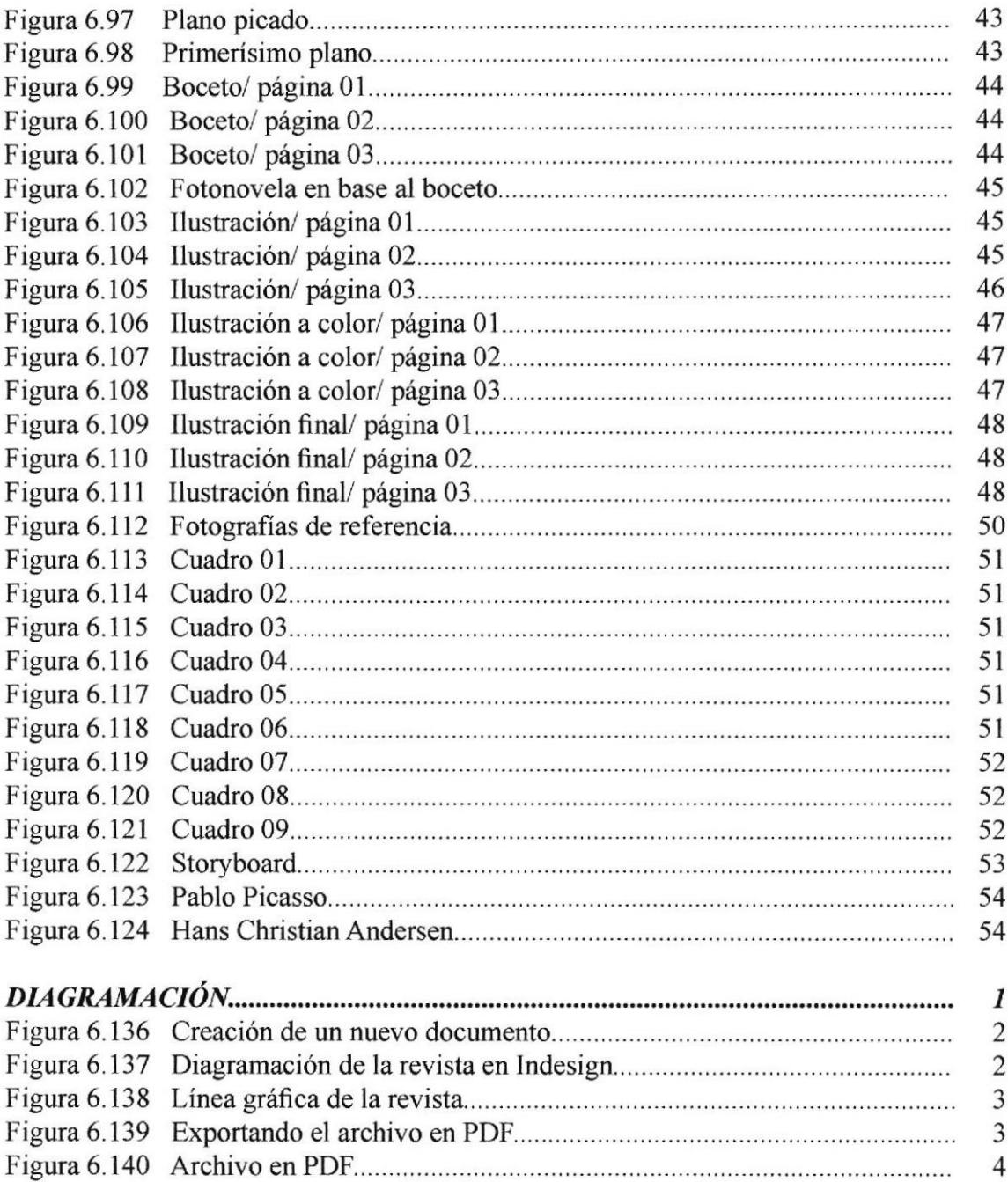

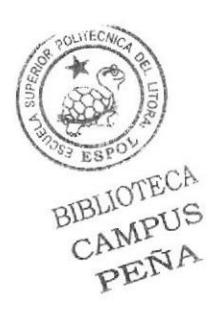

# Indice de tablas

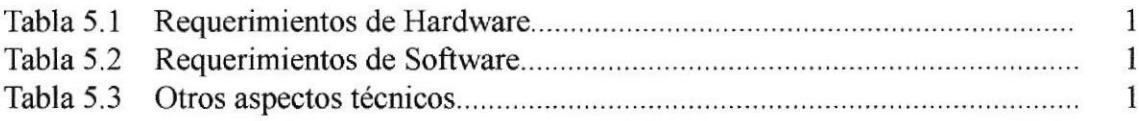

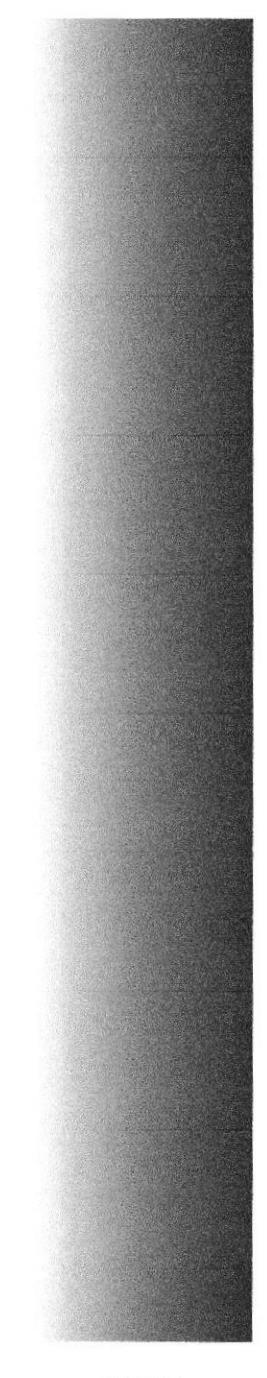

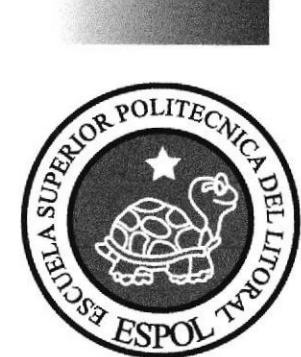

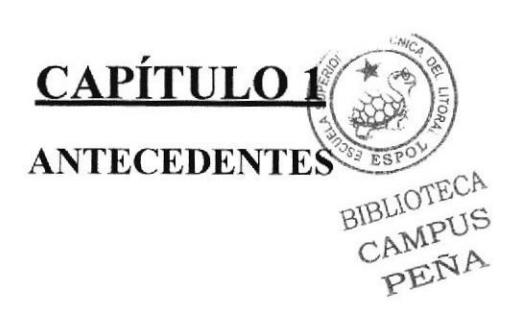

### 1.1 ANTECEDENTES DE EDCOM

EDCOM primeramente fue creado como un programa de Tecnologia en Computación y Diseño Gráfico (PROTCOM) en el año de 1977. Esiaba acargo de la preparación de personas para asumir cargos en el área de procesamiento de datos, tanto en la ESPOL, como en el Ecuador. El Programa de Tecnología en Computación, se convirtió hace poco en EDCOM, una Escuela de Diseño y Comunicación Visual, totalmente completa con carreras de todos los niveles incluyendo maestrías. Cada día avanza más y mejora la logística para el correcto aprendizaje y desempeño del graduado de la ESPOL.

### 1.2 ANTECEDENTES DEL PROYECTO

El hombre siempre ha tenido la necesidad de comunicarse plásticamente. La ilustración occidental, como la conocemos actualmente surge desde los inioios de la imprenta y un poco antes con las ilustraciones realizadas por monjes a la Biblia,

La ilustración se ha utilizado para decorar, explicar y documentar. Ha ayudado a dar otra dimensión a las palabras de muchos autores y ha proporcionado entrañable identidades a envases, productos y marcas que vemos cotidianamente.

La ilustración digital surge a partir de la asistencia y uso de la computadora. Algunos de los pioneros en la ilustración digital desanollaron más tarde softwares como el Adobe Photoshop y el Corel Painter, que junto con la aparición de la tabletas gráficas dieron un gran empuje a la ilustración digital. En un inicio la falta de herramientas daba como resultado soluciones con un lenguaje propio que fueron muy representativas de la década de los 1980 y 1990. Incluso las paletas de colores, efectos y resoluciones en los trabajos también permanecen como representativos debido a su uso continuo.

En nuestro medio la ilustración es una actividad no muy conocida, y una de las menos cultivadas, aunque en el resto del mundo los ilustradores combinan técnicas y estilos provenientes de diferentes campos del arte, para lograr una comunicación que, si bien es cierto, tiene fines comerciales, también puede sostenerse sola bajo el ojo critico del espectador de las artes plásticas.

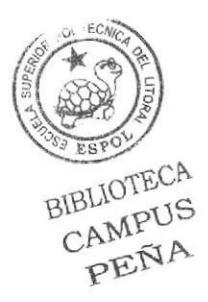

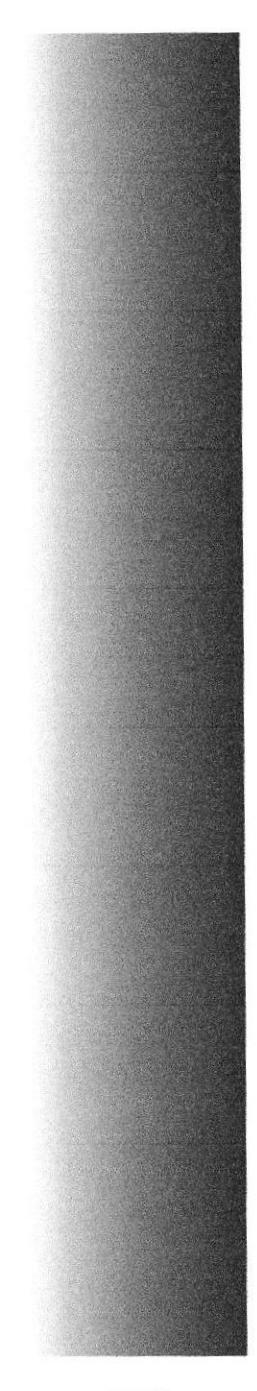

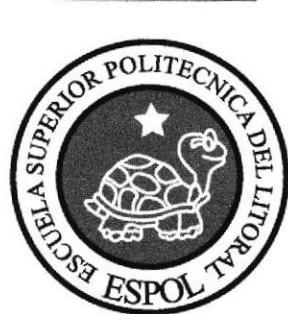

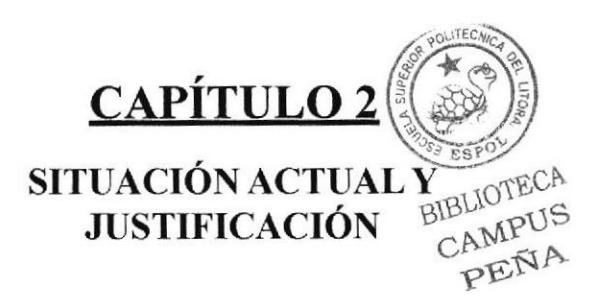

# 2.I SITUACION ACTUAL

## 2.I.1 PRESENTACIÓNDELPROYECTO

El proyecto involucra la creación de una revista donde se recopilarán todos los trabajos realizados durante el tópico. Este trabajo consta de tres partes:

La primera es la conceptual o creativa en dónde empezando con los parámetros o especificaciones técnicas de cada diseño creamos la idea o concepto de cómo será la ilustración. La segunda es dónde se desarrolla la idea, dándole definición y acabado a la ilustración. La tercera, cuándo se unen todos los trabajos y se los diagrama en una revista final que posteriormente se imprime.

En ella se podrá apreciar tambien las caracteristicas de cada ilustración, como las dimensiones, técnicas, software utilizado etc. La revista será de tamaño A4 y constará de 36 páginas en donde se aplicarán también los conceptos de diagramación y creatividad.

## 2.1.2 DELIMITACIÓN

El proyecto se desarolló dentro de dos materias, la primera consistía en un taller de ilustración donde se efectuaba la ilustración manual de los proyectos y la segunda en la colorización digital con la ayuda de un software de ilustración digital, en este caso Corel Painter. El tiempo empleado fue de 4 meses, debido a que la ilustración y el coloreado requieren de muchas correcciones y mejoras para llegar a un buen nivel.

## 2.1.3 MOTIVACIÓN

Se encuentra en el gran desarrollo que tiene este campo tecnológico en los últimos tiempos y que ha generado gran cantidad de trabajos tanto artísticos como publicitarios La ilustración digital ayuda a los diseñadores gráficos, fotógrafos y artistas profesionales a utilizar su talento natural para crear obras de arte impresionantes.

La motivación principal es desarrollar el conjunto de conocimientos que se han adquirido en materias como Dibujo Artístico, Software de Ilustración y Software de Procesamiento de Imagenes, junto con los criterios para ilustrar y dar color a un dibujo, aprendidos dentro de este tópico y demostrar que son válidos para presentar un trabajo de buen nivel,

# 2.2 JUSTIFICACION

Como se expreso anteriormente el campo en la ilustración digital se ha desanollado admirablemente, permite crear situaciones, personajes, objetos, lugares inimaginables, magistralmente ilustrados y coloreados con variadas técnicas que estarán limitadas solo a la imaginación de quien las utilice. En nuestro medio existe un vacio en lo guid respecta a la Ilustración, siendo ésta ignorada por los medios y las agencias de diseño y publicidad. Se debe formar una nueva generación de ilustradores que logren Nénan esas vacantes y desarrollen el campo de la ilustración a nivel de diversas necesidades: editorialA<br>y publicitaria, especialmente. CAMPUS<br>PEÑA

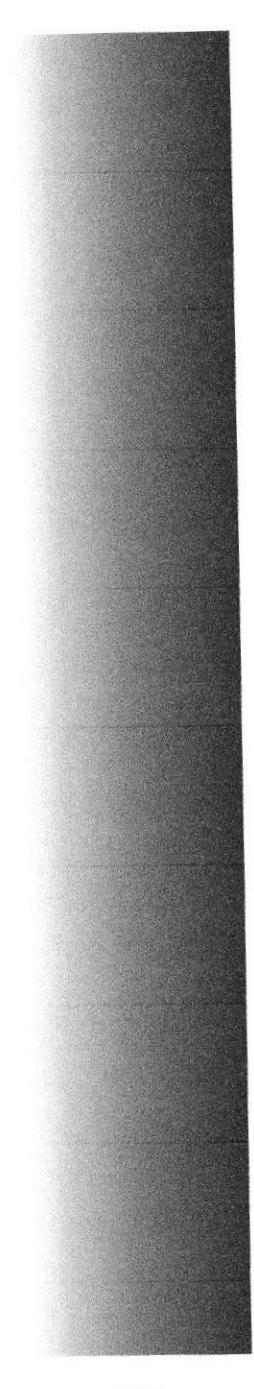

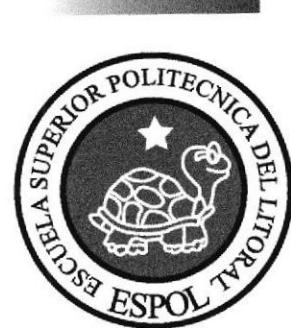

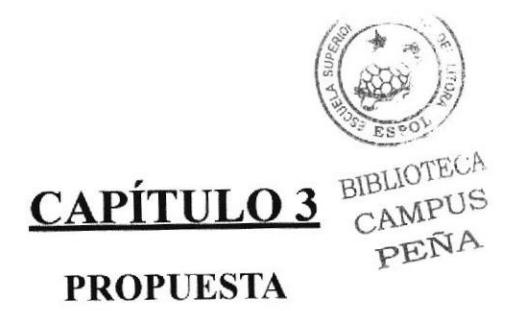

# 3.1 OBJETIVOS GENERALES

Analizar criterios de la ilustración contemporánea y valorar la importancia de la ilustración en el campo del diseño.

Aplicar los conocimientos endibujo y comunicación para ilustrar lostemas propuestos en el tópico. Finalmente realizar una revista donde se incluirán todos los trabajos elaborados.

# 3.2 OBJETIVOS ESPECIFICOS

Desarrollar capacidades necesarias para realizar ilustraciones de cualquier tipo. Fundamentar conceptualmente las ilustraciones que se realicen durante el tópico.

Presentar en la situación de la ilustración digital en todo el perfil comunicativo mostrando la imagen como uso de una idea. Demostrando así que el ilustrador es también un narrador visual.

# 3.3 MARCO CONCEPTUAL

Todo el material proveniente de Intemet, así como trabajos realizados anteriormente dentro de la universidad, que se ha reunido como guía de criterio e ideas para la elaboración de las ilustraciones e interpretaciones de los temas propuestos en el tópico.

La ayuda de textos de dibujo iunto con la enseñanza mostrada por los profesores fueron muy útiles, además del previo conocimiento y la manipulación del software por materias tomadas dentro de la carrera.

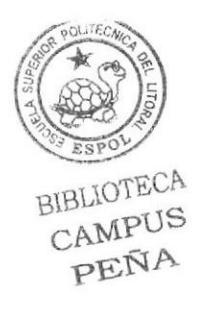

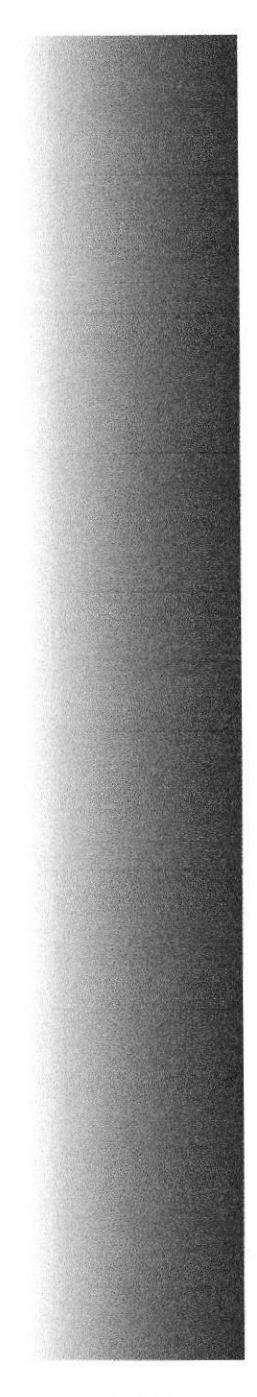

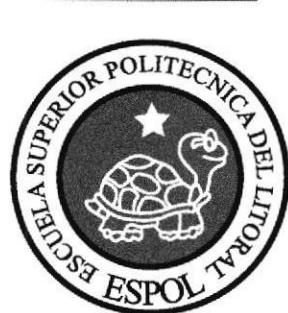

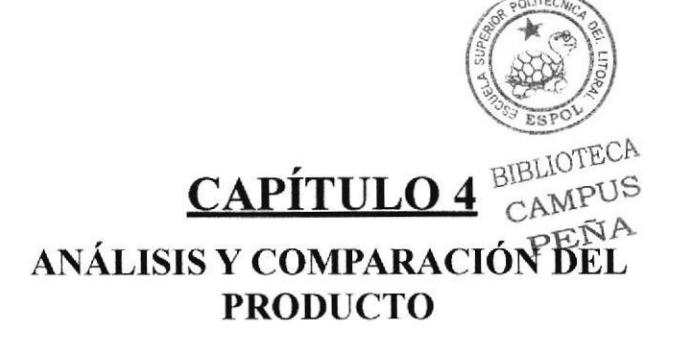

# 4.I ANÁLISIS Y COMPARACIÓN DEL PRODUCTO CON PROPUESTAS SIMILARES A NIVEL NACIONAL.

El campo de la ilustración digital en nuestro medio no ha sido desarrollado al nivel de otros paises, por talta de recursos o por poco interés en la inversión de este tipo de proyectos. Este tópico está realizado para competir con otras universidades a nivel nacional, la estructura creada es una base suñcientemente sólida, ya que se ajusta a todo requisito que exige la ilustración digital.

Parte de un boceto hasta llegar al arte final.

Se parte con colores planos hasta formar texturas artisticas en cada ilustración.

Se hace uso de la idea para ilustrar una imagen.

Explora e identifica los campos de la ilustración.

Genera y crea ilustraciones competentes y vendedoras a partir de diferentes discursos: textos narrativos, guiones, referenciales.

Nuestro país no estí desarrollado en este campo, como Norteamérica y otros países del primer mundo, pero nuestro trabajo es lo suficientemente bueno para mejorarlo y poder competir con el extranjero, solo falta apoyo, dedicación e investigación.

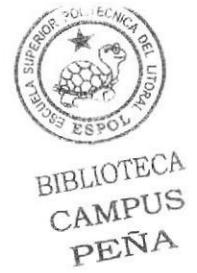

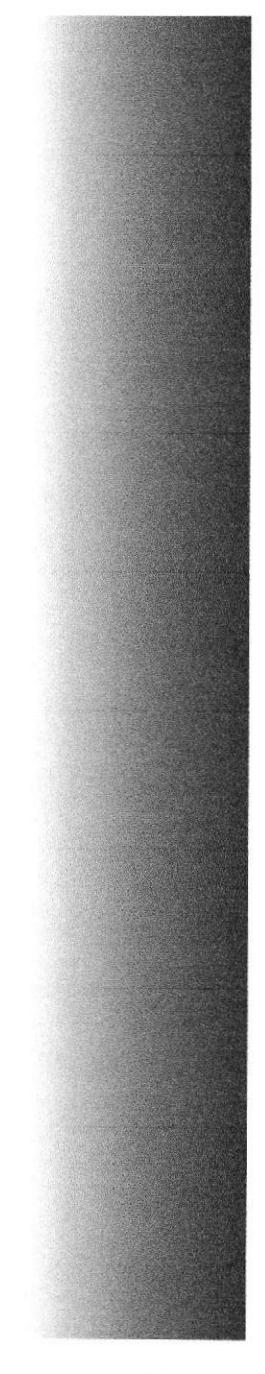

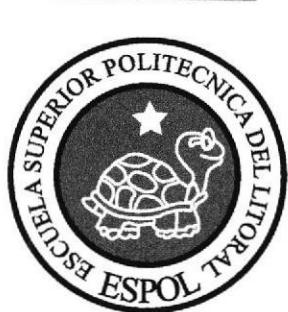

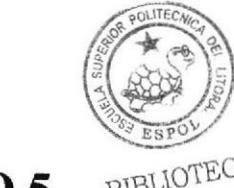

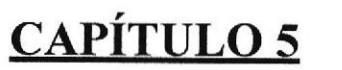

BIBLIOTECA

REQUERIMIENTO OPERACIONAL<sup>NA</sup> E INFRAESTRUCTURA.

#### REQUERIMIENTOS DE HARDWARE  $5.1$

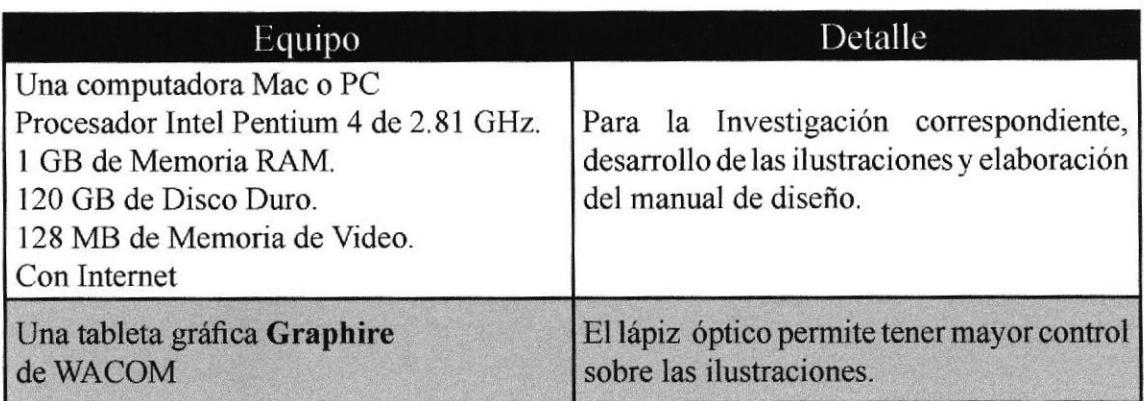

Tabla 5.1 Requerimientos de Hardware

#### REQUERIMIENTO DE SOFTWARE  $5.2$

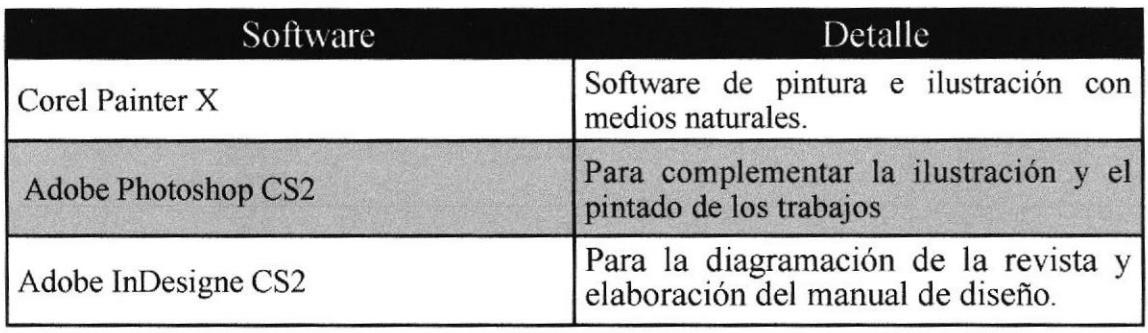

Tabla 5.2 Requerimientos de Software

# 5.3 OTROS ASPECTOS TÉCNICOS

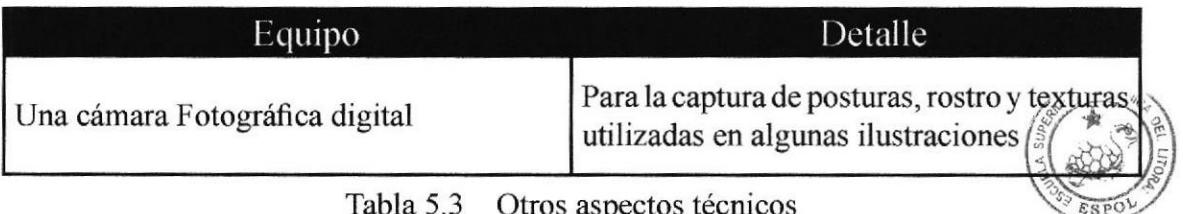

BIBLIOTECA CAMPUS PEÑA

# s.4 EQUIPO DE TRABAJO

## 5.4.1 GRUPO DE TRABAJO

A pesar de que el presente proyecto es un trabajo individual, la participación de los dos profesores del tópico fue fundamental para poder tener una guía y orientación al plantear las ideas en cuanto al desarrollo de las ilustraciones. Sus aportes en el área conceptual y técnica permitieron la correcta elaboración de este proyecto.

# 5.4.2 ORGANIGRAMA

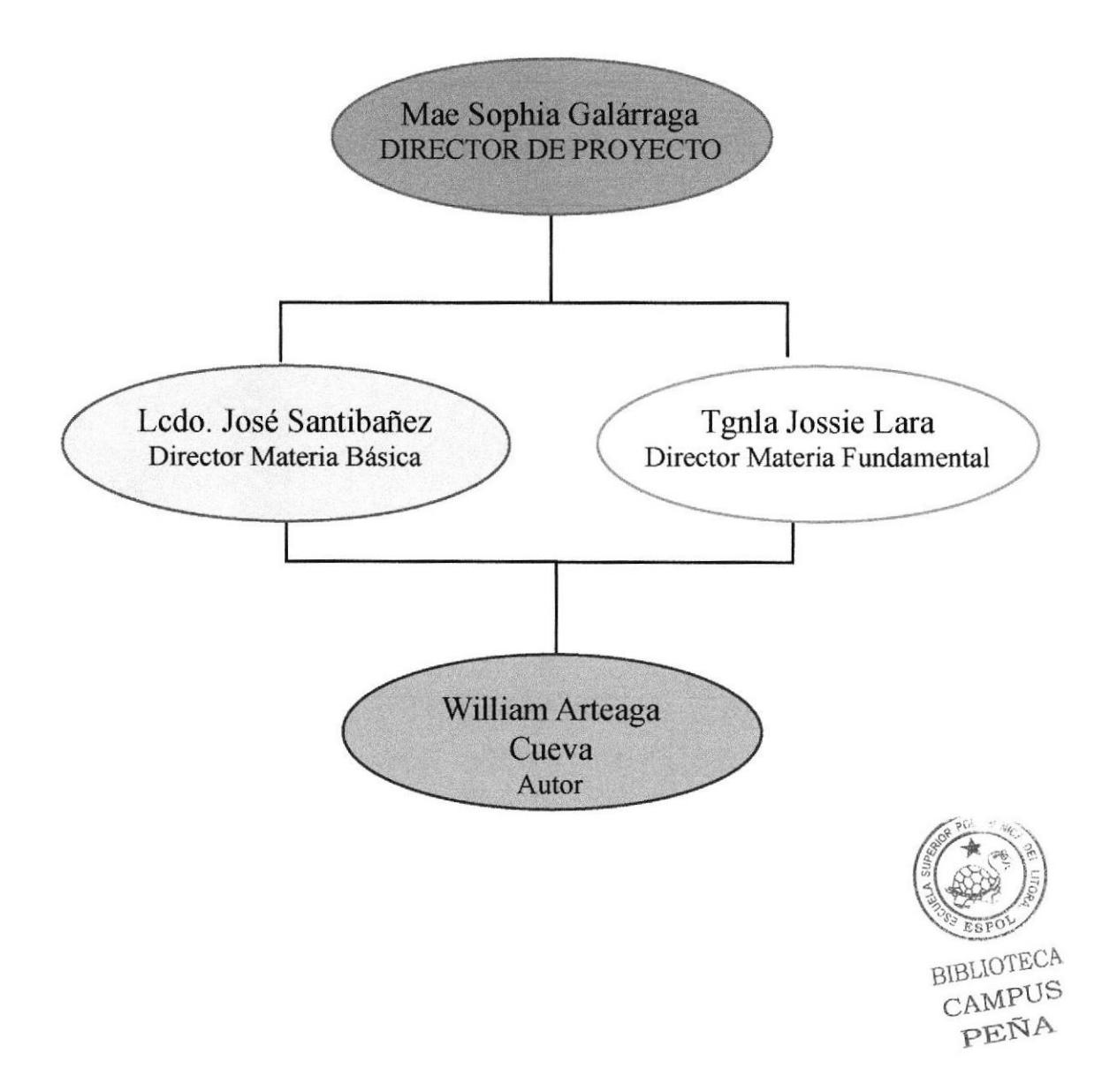

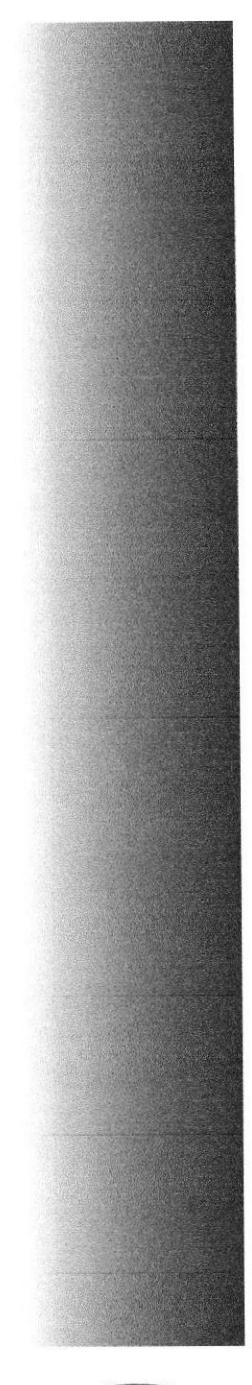

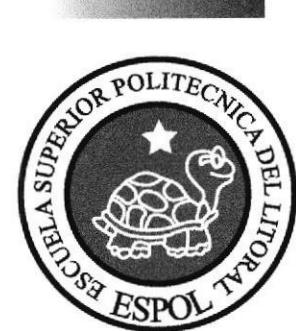

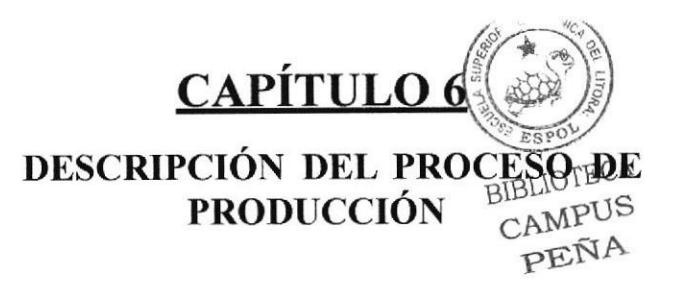

# 6.I LINEAMIENTOS PREVIOS

## 6.1.1 ANTECEDENTES

Todo proceso de diseño inicia con la investigación de estilos y líneas gráficas que servirán de guía o base para el nuevo producto que se desarrollará. Es una tarea fundamental ya que el conocimiento de trabajos previos nos dará la pauta para definir la orientación de nuestro trabajo, naturalmente la cuota de originalidad y estilo propio debe predominar.

Las ilustraciones que se exponen en la revista se basaron en diversas técnicas y estilos gráficos que serán explicados en cada trabajo realizado.

# 6.1.2 DISEÑO METODOLÓGICO

Las tres etapas en las que se divide cada proyecto al momento de hacer la ilustración y dar color son las siguientes:

#### Fase de Pre-produccién:

Determinar la idea Definición de la idea Creación de bocetos

#### Fase de Producción:

Ilustración lineal a partir del boceto escogido Diseño de la idea definitiva

#### Fase de Post-producción:

Arte final Diagramación en la revista Empaquetado para impresión (compaginar revista) Impresión de la revista

### **6.1.3 TEMAS ILUSTRADOS**

Los temas ilustrados son los siguientes:

#### l. Portada

- 2. Autorretrato Ilustrado
- 3. Paisaje Quick-Clone
- 4, Paisaje Collage
- 5. Autorretrato Cartoon
- 6. Personaje Hibrido
- 7. Twisted Cartoon
- 8. Personaje de relato
- 9. Portada de libro (Proceso Tradicional)
- 10. Portada de libro (Proceso Digital)

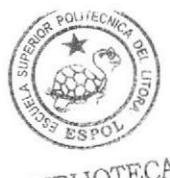

<sub>BIBLI</sub>oteca<br>CAMPUS PEÑA

#### <sup>1</sup>1. Ilustración de Cuento

- 12. Tiza pastel
- 13. Ilustración para Reportaje
- 14. Comic
- 15. Storyboard
- 16. Personaje Célebres y sus mascotas

# 6.2 DESARROLLO DE LAS ILUSTRACIONES

# 6.2.1 ILUSTRACIÓN DE LA PORTADA

# 6.2.1.I ANTECEDENTES

Para la portada de larevista, se requería de unacomposición digital que exponga un montaje del rostro del autor del tópico mediante texturas y el uso de pinceles. La portada debía reflejar como la ilustración digital y el manejo de softwares pueden crear sorprendentes composiciones digitales.

La forma de como esta hecho el montaje está basado en los trabajos expuestos en la página web www.deviantart.com donde se pueden apreciar muchos trabajos de este estilo.

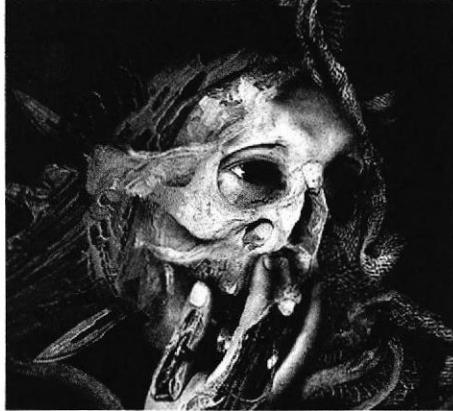

Figura 6.1 Fotomontaje 01 Figura 6.2 Fotomontaje 02

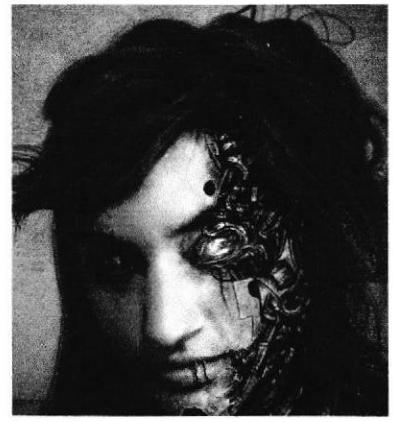

# 6.2.1.2 DISEÑO METODOLÓGICO

#### Fase de Pre-producción: Determinar la idea Definición de la idea Creación de bocetos Seleccionar las imágenes que se usarán para la composición

#### Fase de Producción:

Manipulación de imágenes y texturización Diseño de la idea definitiva Arte final

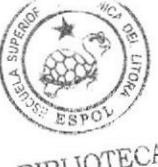

Fase de Post-producción: Insertar texto Diagramación en la revista

#### 6.2.I.3 APARIENCIA

La composición creada representa la ira escondida dentro de cada ser humano, una obra que recore los estilos surealistas y siniestros en una composición lograda con el manejo de texturas y los tonos adecuados; la postura y los gestos le aportan un valor denotativo. Para llevara cabo el proyecto, primero se tomaron algunas fotos de prueba hasta seleccionar la que mejor represente la idea escogida (Figura 6.3).

Para realizar el fotomontaje se uso el programa Adobe Photoshop, el software más utilizado por los diseñadores gráficos para la manipulación y retoque digital.

El tamaño de la composición es de 21 x29,7 cms. (Hoja A4), con una resolución de 300 DPl. que es la resolución más óptima en píxeles por pulgada.

Primero hacemos click en el menú Archivo/ Nuevo y ponemos el tamaño mencionado (Figura 6.4). Posterior a eso abrimos la fotografia escogida y la arrastramos con click sostenido a nuestro nuevo archivo (Figura 6.5)

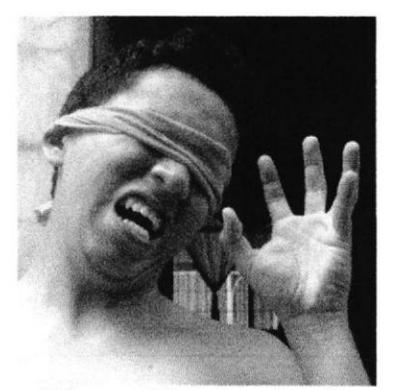

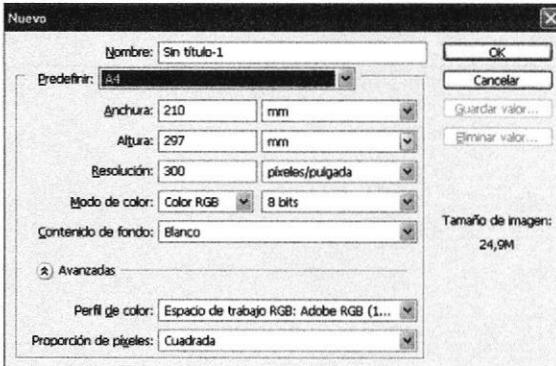

Figura 6.3 Apariencia Figura 6.4 Nuevo Documento

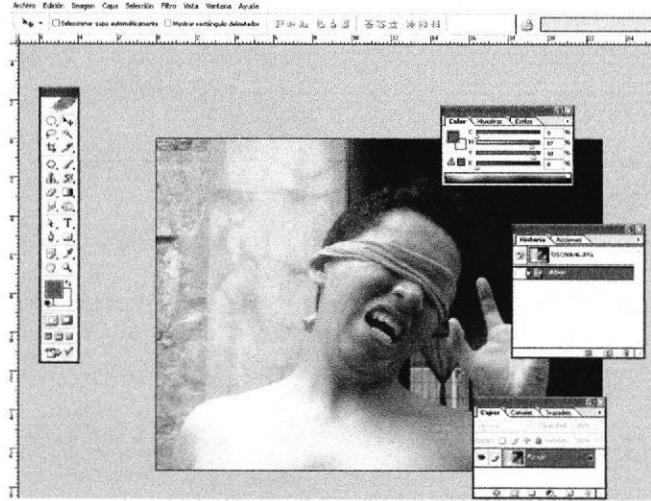

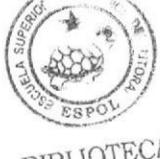

CAMPUS PEÑA

Figura 6.5 Archivo abierto en Photoshop

## 6.2.1.4 FOTOMANIPULACTÓN

Primero se extrae la foto del fondo para darle otro que se desee, para ello se hace una selección del cuerpo con la herramienta Pluma y se guarda la selección, clic en Selección/ Guardar selección. Luego se carga la selección y se la invierte Shift + control i y se presiona Delete.

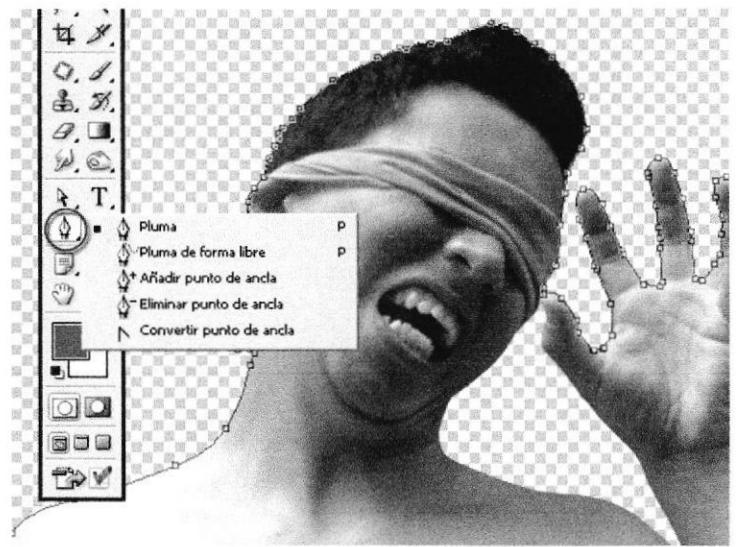

Figura 6.6 Extracción del fondo

Se empieza montando las diferentes posturas con la herramienta de máscara, de manera que de la ilusión de que cada persona esta conectada a los dedos de la mano.

Con la herramienta pincel, se pinta la venda de color rojo, de manera que denote más el concepto de ira y coraje en la composición.

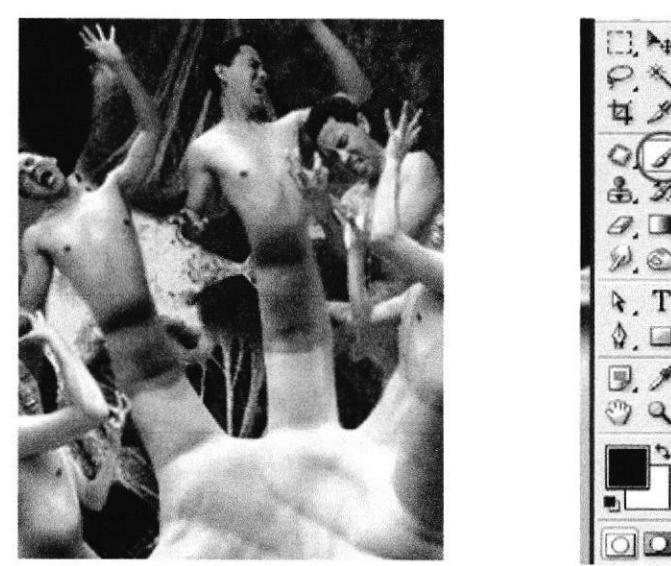

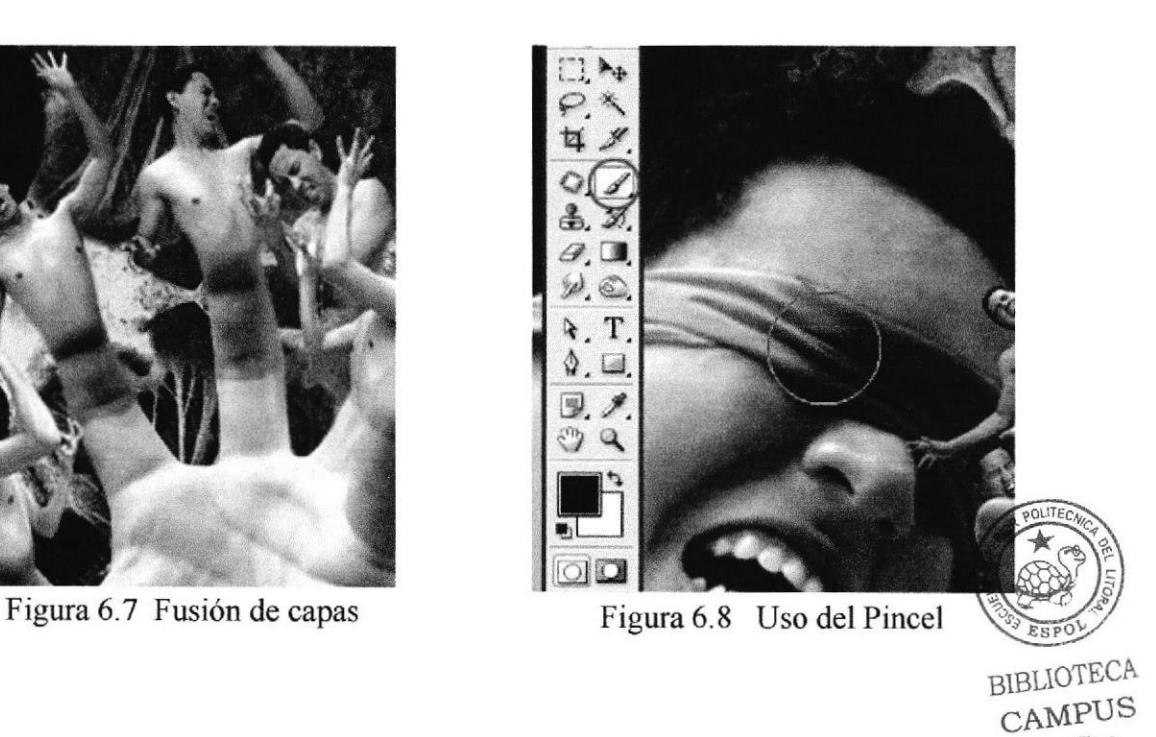

PEÑA-

## 6.2.1.5 TEXTURIZACIÓN

Las texturas utilizadas fueron escogidas para denotar un sentimiento siniestro y profundo, las cuales parecen perderse en un mundo tormentoso donde el cuerpo es la representación misma del alma.

Para asignar la textura correspondiente, se escoge la ventana Capas y se selecciona la opción Añadir máscara vectorial y con el Pincel se borra parte del cuerpo dejando ver la textura. Para que la textura cubra la piel y se acople al cuerpo, se carga la selección del cuerpo y se pone la textura encima, finalmente se cambia la capa a modo Soft light, asi se logra la ilusión de efecto texturizado sobre la piel.

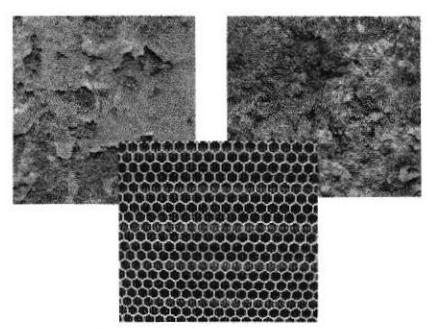

Figura 6.9 Texturas

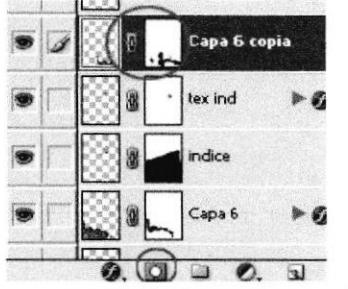

<sup>F</sup>igura 6.10 Máscara vectorial

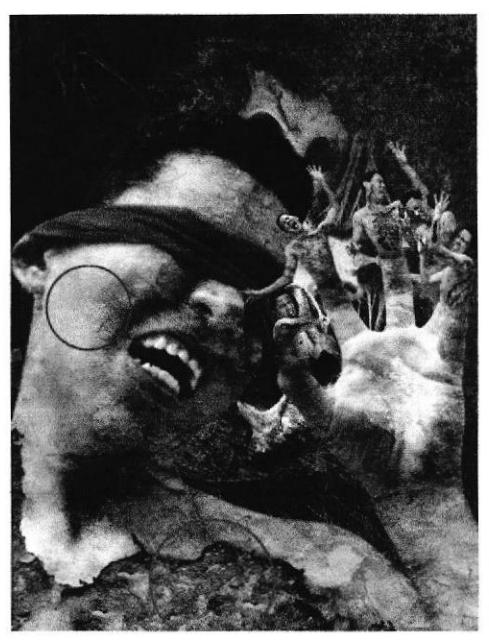

Figura6.l1 Texturización

### 6.2.1.6 MANIPULACIÓN DE DTENTES y RETOQUES FTNALES

El montaje realizado en los dientes tiene como intención darle mas valor conceptual a la obra. Para realizarlo se utilizó la imagen de un tiburón, del cual se le extrajo la boca y con la herramienta máscara se hizo el montaje respectivo.

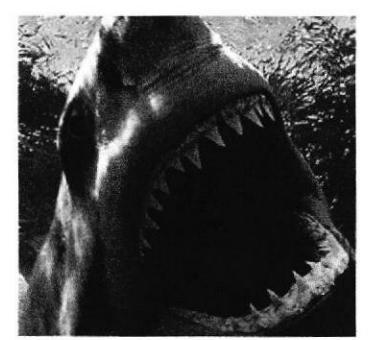

Figura 6.12 Dientes de Tiburón Figura 6.13 Montaje de dientes

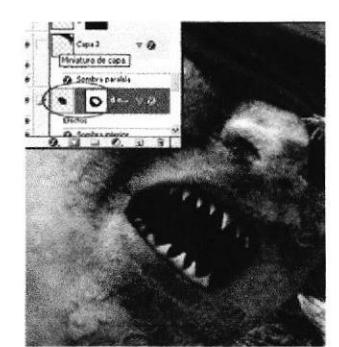

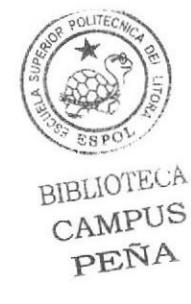

Para la creación de las venas, se debe dibujar con la herramienta Pluma las siluetas para luego rellenarlas con los colores respectivos. También se aplicó efectos en la capa para darle más realismo.

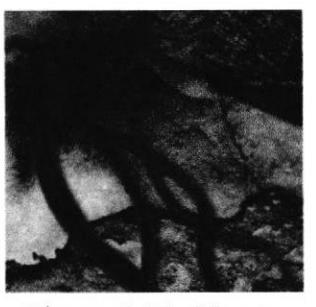

Figura 6.14 Venas

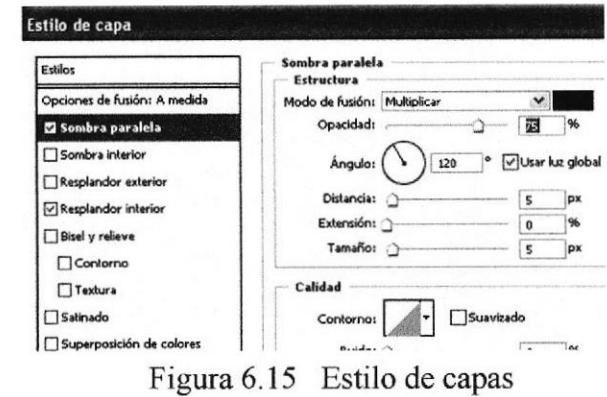

## 6.2.I.7 ARTE FINAL

Para el arte final, se añadió una hoja acompañada con un texto que evoca el sentimiento contenido en la obra. En la ventana Párrafo, click en Ventana/ Párrafo/ Carácter y acontinuación se escoge la tipografía, el color y el tamaño.

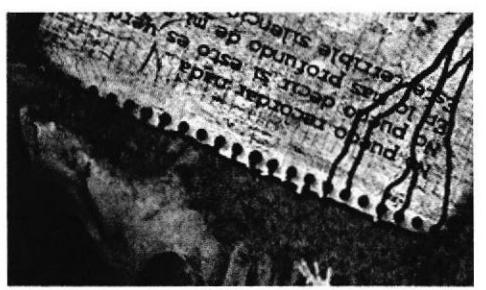

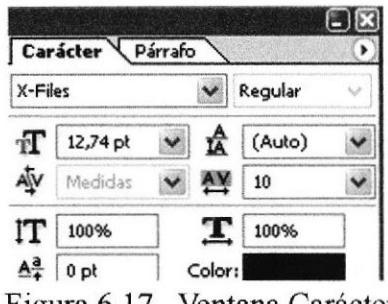

Figura 6.16 Hoja escrita Figura 6.17 Ventana Carácter

También se cambió la tonalidad de la composición para darle un efecto surrealista. Para ello se aplicó un filtro de fotografia de color verde esmeralda, click en el menú Imagen/ Ajustes/ Filtro de fotografía.

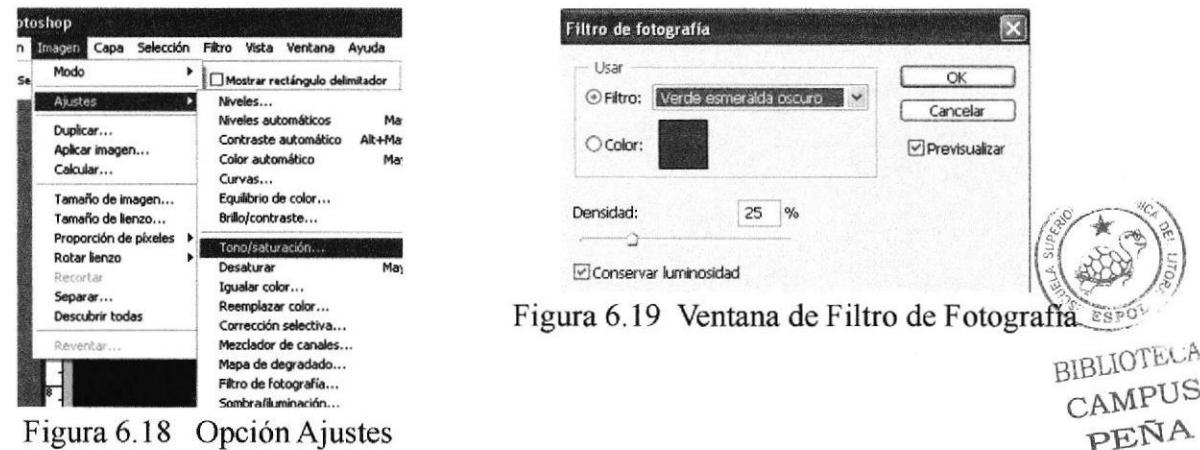

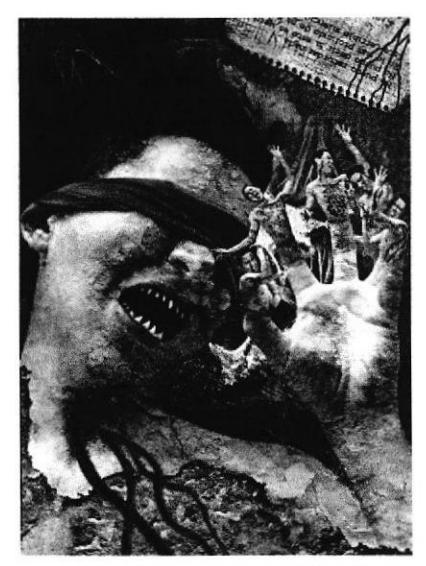

Figura 6.20 Arte Final

## **6.2.1.8 INSERTAR TEXTO Y DIAGRAMACIÓN**

Para finalizar la portada se necesita tener el título para la revista, además del resto de información respectiva que la identifique como revista de ilustración digital.

La inserción del texto se realizó en el programa Indesign CS2, y el título de la revista es Pinxel. Su nombre se deriva de las palabras Pincel y Pixel, juntos fusionados denotan el significado de la ilustración digital.

El resto de información se inserta de manera que guarden armonía y equilibrio, respetando los fundamentos del diseño y contraste en los colores. Tiene que dar la impresión de una portada de revista.

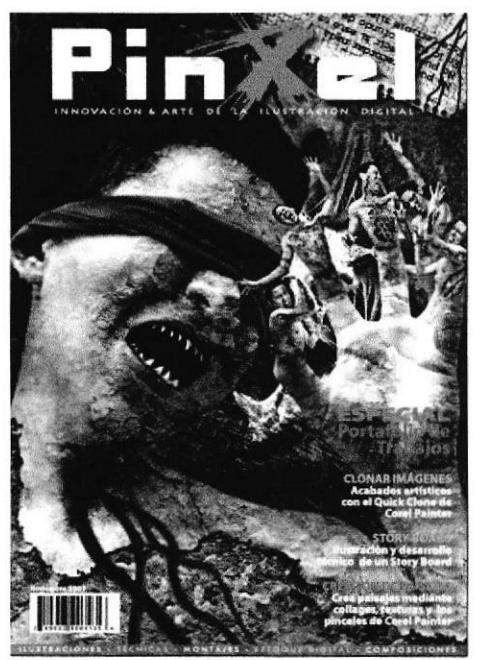

Figura 6.21 Texto insertado

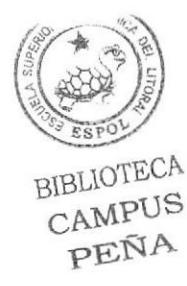

# 6.2.2 AUTORETRATO

# 6.2.2.I INTRODUCCIÓN

Para este proyecto se hace uso de la Tableta gráfica y del programa Corel Painter. Corel Painter es una sofisticada aplicación diseñada para capturar los matices de las tradicionales herramientas artísticas a la vez que utiliza el poder de los medios digitales. Se trata de un software necesario para cualquier profesional de la creación artística, ya sea del cine, la producción de videojuegos, el diseño, la fotografía o las bellas artes. La versión utilizada fue la 9, usando las herramientas para la respectiva ilustración y coloreado.

La tableta gráfica es un modelo Graphire de WACOM, la cual incluye:

#### Tableta

- Con un cable USB para su conexión e instalación.
- Un protector transparente para trabajar
- Posee un compartimiento para apoyar la pluma mientras no se la usa.

#### Mouse

- Es óptico para un mejor deslizamiento.
- Posee un Scroll para poder subir o bajar la información con mayor facilidad.

#### Pluma

- Con niveles de sensibilidad para un mejor control.
- Dos botones (similar al mouse) que son programables según nos convenga.
- Posee un borrador en la parte superior.

## 6.2.2.2 DISEÑO METODOLÓGICO

#### Fase de Pre-producción:

Determinar la idea Establecer el estilo base Creación de bocetos Apoyo visual

#### Fase de Producción:

Elaboración del arte Arte final

# Fase de Post-producción:

Diagramación en la revista lmpresión

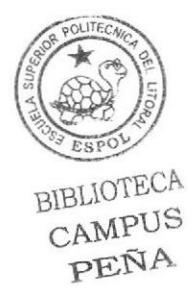

#### **6.2.2.3 ANTECEDENTES**

El tema del proyecto es un retrato del autor del tópico a manera de ilustración, por lo que no tiene que ser realista como los retratos convencionales.

Para llevar a cabo la ilustración se tomó una foto de referencia (Figura 6.22), luego se la retocó en Photoshop para corregir ciertos detalles y por último la abrimos en Painter.

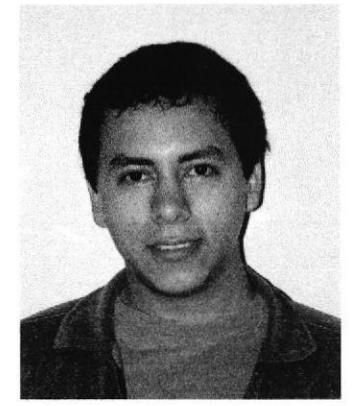

Figura 6.22 Foto de referencia

#### **6.2.2.4 FUNCIONAMIENTO DE LOS PINCELES**

Corel Painter trabaja con muchos pinceles artísticos que simulan fielemente a los pinceles reales con formas y estilos predeterminados, como óleos, acrílicos, acuarelas, tizas etc. (Figura 6.23).

Posee una paleta de configuración de estilos para poder cambiar los párametros en cualquier momento sin interrumpir el desarrollo de trabajo. (Figura 6.24). **Window/Brush Control** 

Tamaño del pincel, espaciado, fluidez de la tinta y el ángulo del pincel son algunas de estas configuraciones, que solo afectan a pinceles específicos de los estilos: Impasto, Cloning, Water, Airbrush, Liquid Ink, Digital Watercolor.

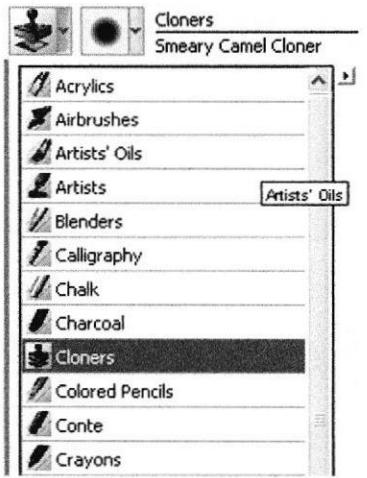

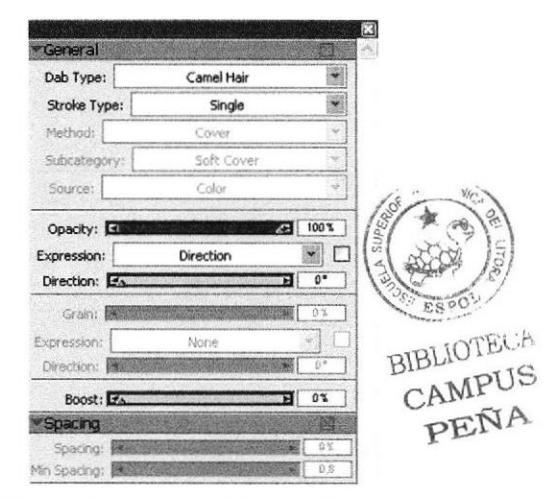

Figura 6.23 Categoría de Pinceles

Figura 6.24 Paleta de configuración de estilos
#### 6.2.2.5 QUICK CLONE

Esta función permite convertir facilmente una fotografia en un dibujo. Este nuevo sistema acelera el proceso de copia, reduciendo los pasos a un simple clic. File/ Quick Clone Una vez abierto el archivo en Painter, usamos esta herramienta y hacemos un clon rápido de la foto. Al abrirse la ventana del Quick Clone se ve la fotografia con una transparencia, en la parte superior hay una opción llamada Toggle Tracing Paper, que sirve para visualizar lo que se ha pintado (Figura 6.25).

El pincel que se utilizó fué un Acrilico. En la parte superior del programa estan las opciones de tamaño y opacidad del pincel. De acuerdo al tamaño del pincel se apreciará la fidelidad de la copia.

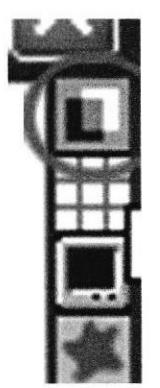

Figura 6.25 Toggle Tracing Paper

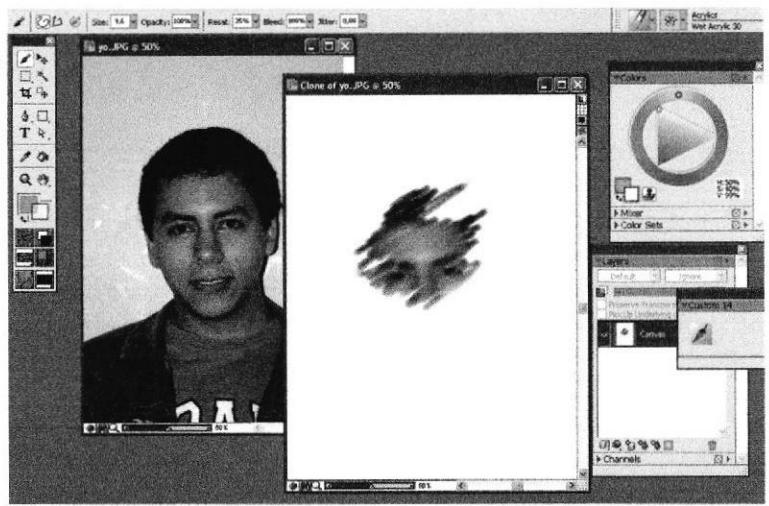

Figura 6.26 Aplicación del Quick Clone

# 6.2.2.6 CONSTRUCCIÓN DE LAIMAGEN

Con el QuicK Clone solo se copia parte de la imagen, luego se duplica la capa y se la cambia a modo Iluminosity (Figura ó.27). Posterior a eso se usa el pincel acrílico Wet Soft Acrylic para dar algunas pinceladas sobre la imagen (Figura 6.28).

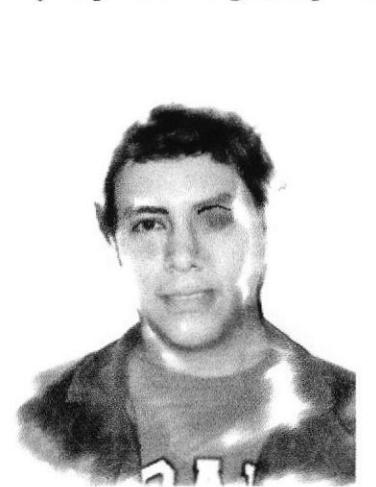

Figura 6.27 Capa en modo Iluminosity Figura 6.28 Aplicación de pinceles

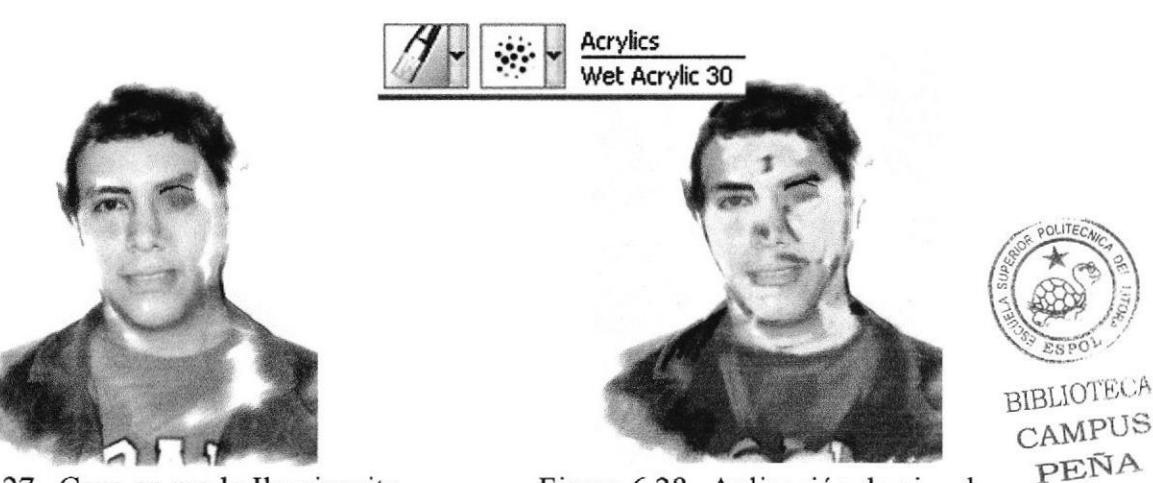

Con el pincel se pinta de color negro el borde de la cabeza y se difumina con el Blender para darle un efecto estilizado (Figura 6.29), luego se duplica una vez más la primera capa y se cambia el modo de fusión a **Difference** (Figura 6.30).

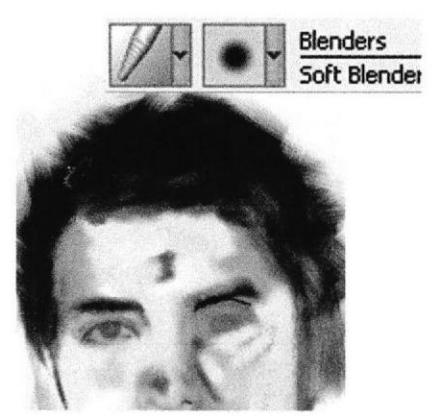

Figura 6.29 Difuminado con Blender

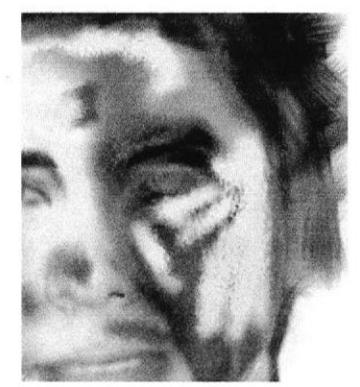

Figura 6.30 Capa en modo Difference

#### **6.2.2.7 ARTE FINAL**

Para el arte final, se da clic en la capa que posee las pinceladas con acrílico y se cambia la capa a modo Color para que se fusione con la capa anterior.

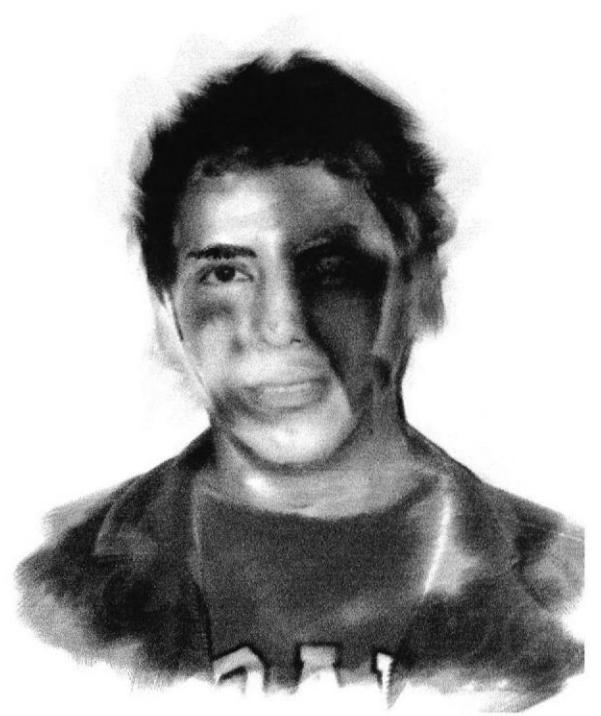

Arte Final/Autoretrato Figura  $6.31$ 

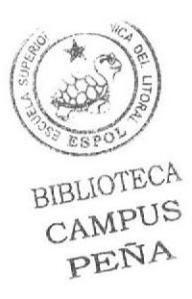

# **6.2.3 PAISAJE CON QUICK CLONE**

#### **6.2.3.1 ANTECEDENTES**

Como ya se mencionó anteriormente, mediante la técnica del Quick Clone se puede convertir una fotografía en un dibujo, y gracias a la variedad de pinceles que posee Corel Painter se puede escoger el acabado artístico que se desee.

Este proyecto consiste en hacer uso de esta técnica para darle un acabado artístico a un paisaje. Para ello se debe tomar la fotografía y no bajarla de internet, así se logra que el trabajo sea original y auténtico.

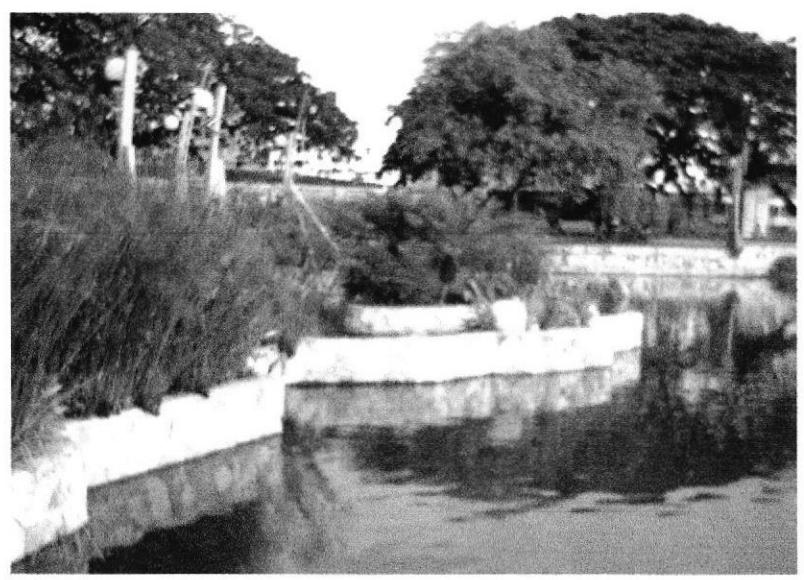

Figura 6.32 Fotografía de paisaje

# 6.2.3.2 DISEÑO METODOLÓGICO

#### Fase de Pre-producción:

Toma de fotografías Definición de la idea

#### **Fase de Producción:**

Elaboración del arte Uso del Quick Clone Arte final

#### Fase de Post-producción:

Diagramación en la revista Impresión

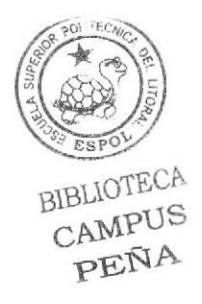

# **6.2.3.3 ELABORACIÓN DEL ARTE**

Se ha elegido como pincel el Oil Brush para simular el efecto a óleo. Se empieza pintando sobre la ventana de Clonación del Paisaje con un tamaño pequeño para tener mayor fidelidad de la imagen original.

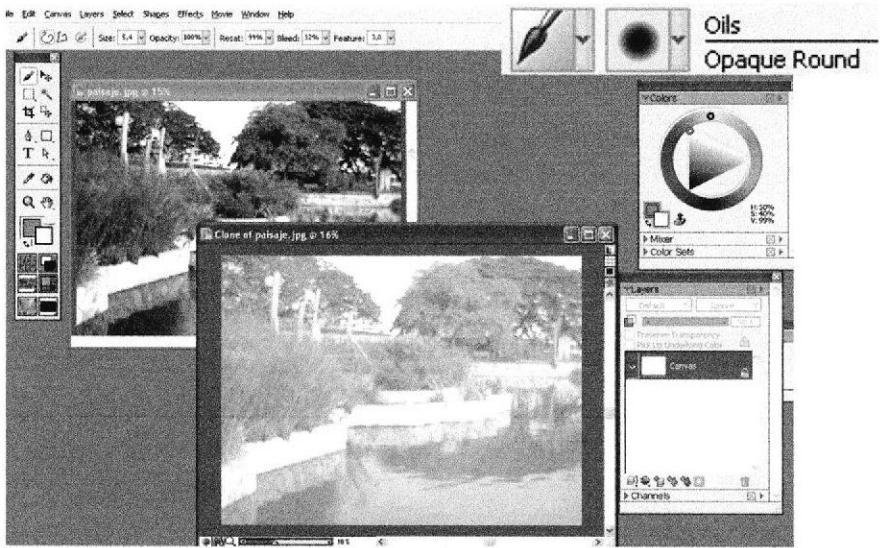

Figura 6.33 Clon de Paisaje

Poco a poco se pinta con el Oil Brush hasta completar toda la imagen. Se debe procurar en no usar un tamaño grande del pincel para que la imagen no se vea como una mancha de colores.

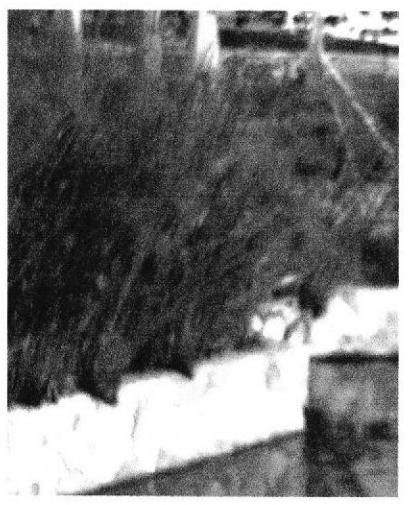

Figura 6.34 Muestra

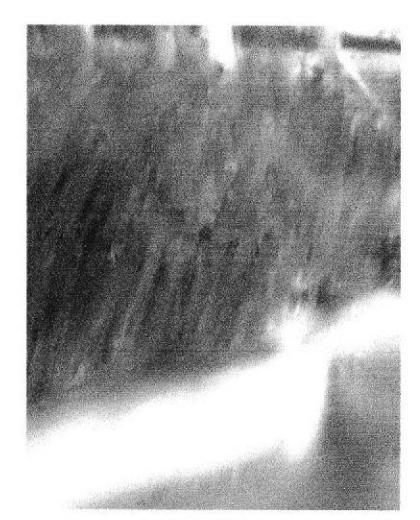

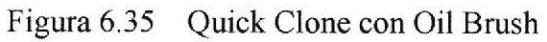

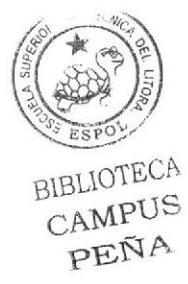

#### **6.2.3.4 ARTE FINAL**

Corel Painter permite abrir los archivos PSD de Photoshop conservando las capas de máscara, los grupos de capas y los canales alpha. Igualmente, es posible añadir nuevas capas encima de la capa seleccionada, pegar capas con diferentes modos de fusión y múltiples capas con sólo desplazarlas.

Una vez terminado de clonar toda la imagen se guarda el archivo con formato PSD de Photoshop. Luego se abre el archivo en dicho programa y se mejoran los brillos, contrastes, tonalidades y se corrigen ciertos detalles.

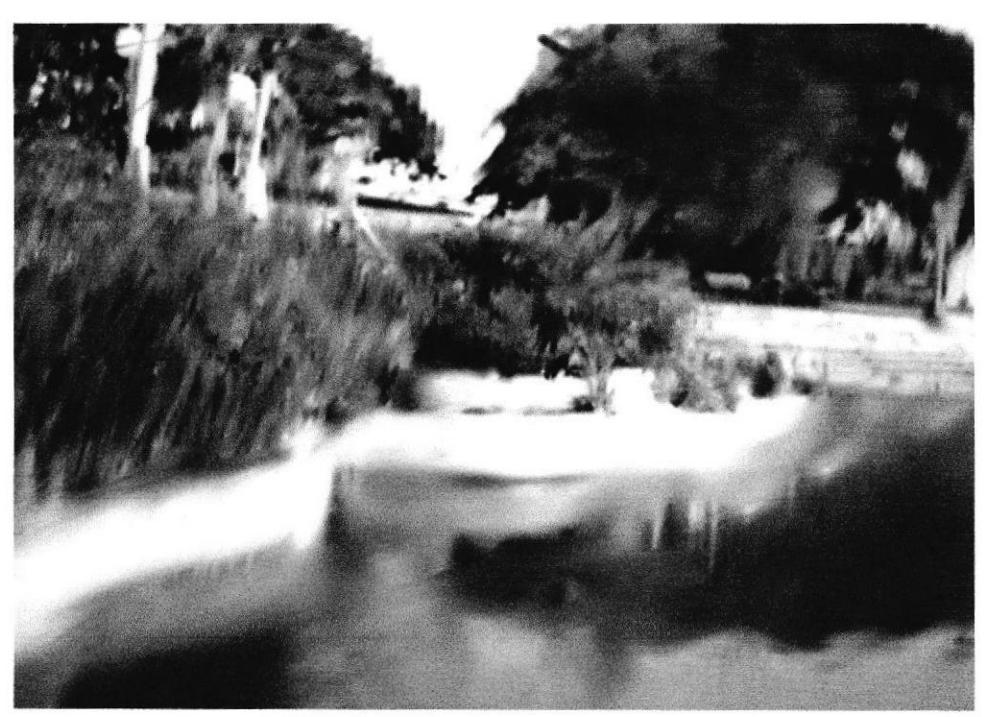

Figura 6.36 Arte Final/ Paisaje con Quick Clone

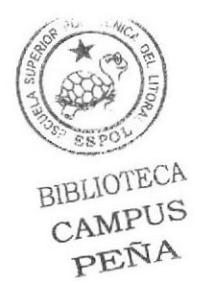

# 6.2.4 PAISAJE COLLAGE

#### 6.2.4.1 ANTECEDENTES

Este proyecto consiste básicamente en usar algunas texturas (tierra, árboles, cielo, etc.), armar un collage en Photoshop e ilustrarlo en Painter para conseguir una gran obra. El paisaje debe mostrar escenarios que evoquen fantasía, armonia y misticismo. Para desarrollarlo, primero se consiguió varias imágenes y texturas, luego en Photoshop se abre cada imagen y se arma una composición.

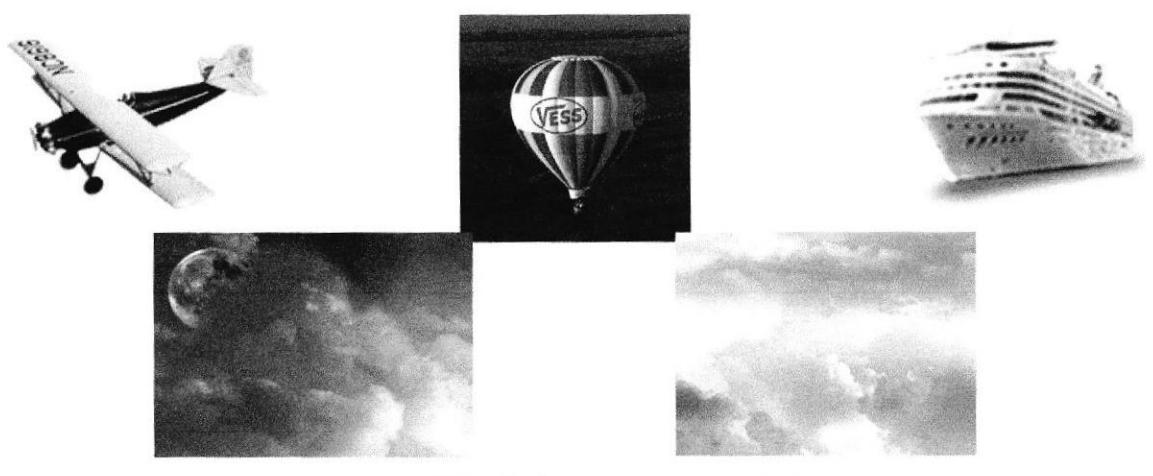

Pigura 6.37 Imágenes para el paisaje

#### 6.2.4.3 ARMANDO EL PATSAJE

Una vez abiertas las imágenes en Photoshop, se crea un nuevo archivo del mismo tamaño de los proyectos anteriores (Formato A4) y se empieza a ubicar los elementos.

Para extraer las imágenes del fondo se escogió la herramienta Pluma y se hizo la selección respectiva (Figura 6.38). Luego en la paleta Paths (trazados) se escoge la capa de la selección, se da doble clic y se le pone un nombre (opcional).

Seleccionada la capa del trazado se escoge la opción Cargar trazado como selección, se invierte la selección shift/ Control + i, y se presiona Delete.

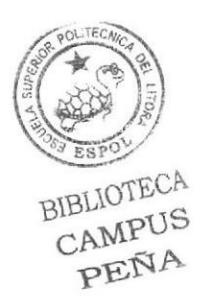

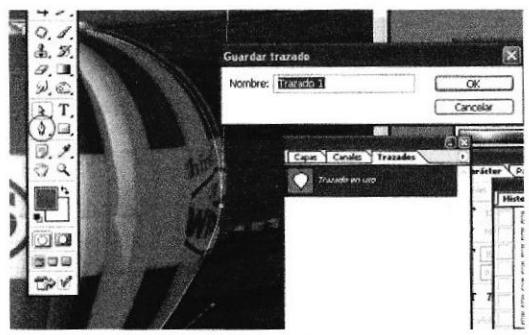

Figura 6.38 Aplicación de la Pluma

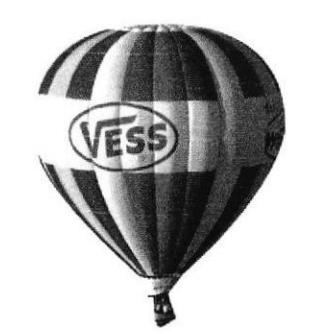

Figura 6.39 Extracción del globo

Se recomienda mantener cada elemento en capas diferentes para poder hacer cambios posteriores. La ubicación de los elementos se hizo en coordinación con el espacio y forma de cada uno de los mismos, permitiendo que se visualize cada imagen como parte del ambiente.

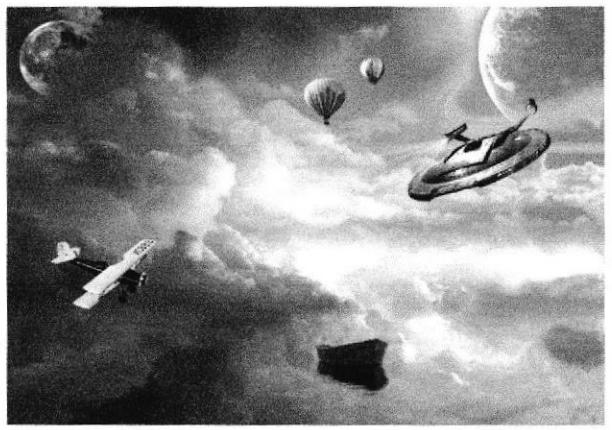

Figura  $6.40$ Paisaje final en Photoshop

#### **6.2.4.4 APLICACIÓN DE PINCELES EN PAINTER**

Una vez que se tiene el paisaje, se guarda el archivo en formato PSD para conservar las capas, luego se abre el archivo en Painter para darle un estilo artístico.

Con el Quick Clone se empieza a pintar el paisaje, para ello se usan los pinceles: Oil Brush (Opaque Round) y Soft Acrylics.

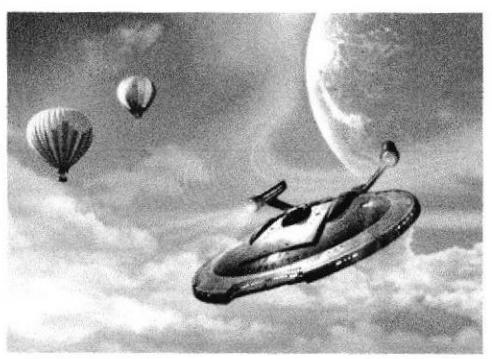

Figura 6.41 Paisaje original

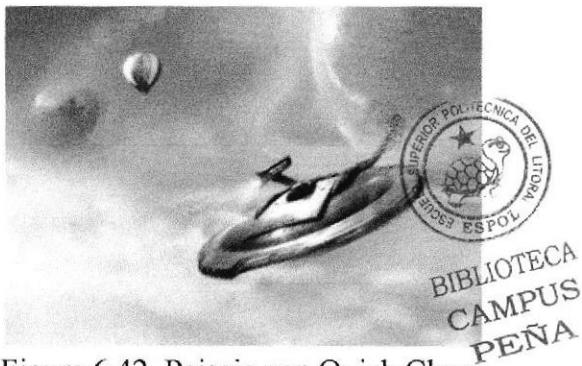

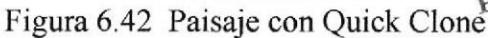

Para tener los bordes difuminados se hace uso del Blender, y así se logra simular el efecto artístico de una pintura real.

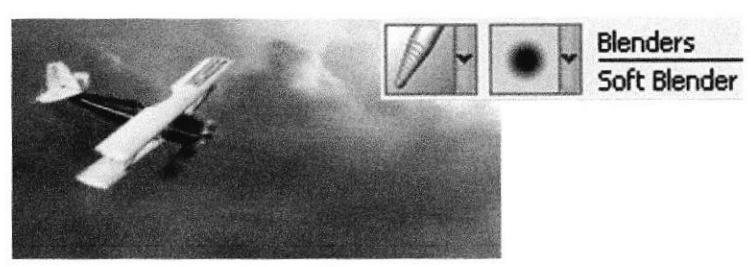

Figura 6.43 Uso del Blender

#### **6.2.4.5 ARTE FINAL**

Para darle un efecto más artístico se da unas pinceladas con el Soft Acrylics y se cambia la capa a modo Soft Light para fusionarlas.

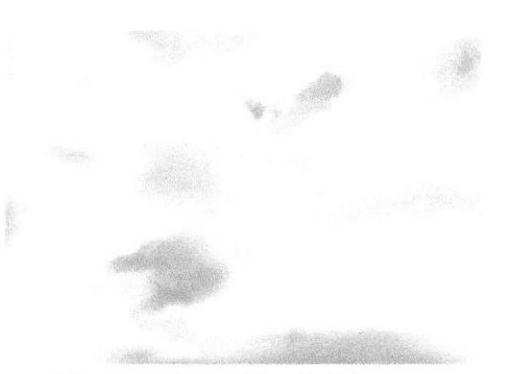

Figura 6.44 Uso de Pinceles

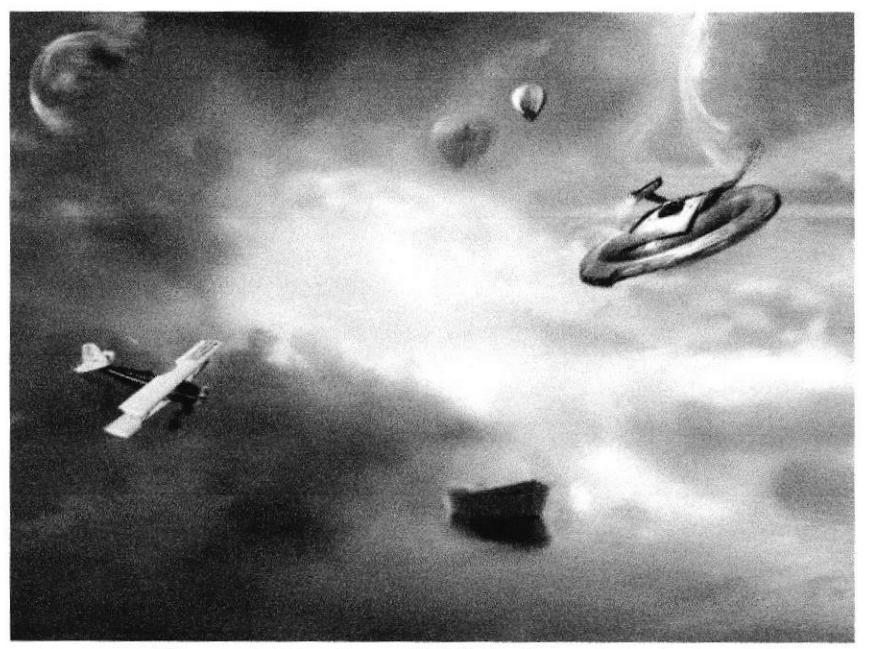

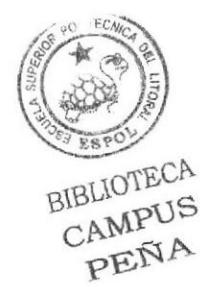

Figura 6.45 Arte Final/ Collage de Paisaje

# 6.2.5 AUTORETRATO CARTOON

#### 6.2.5.I ANTECEDENTES

La idea de un retrato cartoon es ver de una manera graciosa el rostro de una persona, además nos muestra una manera distinta de ver nuestra personalidad. Por lo que el objetivo de este proyecto es de realizar un retrato cartoon del autor del tópico mostrando elementos que lo identifiquen.

Desde hace mucho tiempo se ha hecho retratos de famosos y celebridades, y existen muchas formas y estilos para realizar dichas ilustraciones, a continuación unos ejemplos:

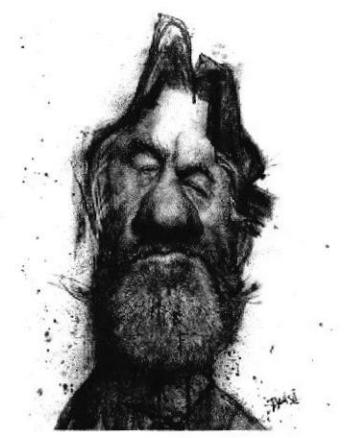

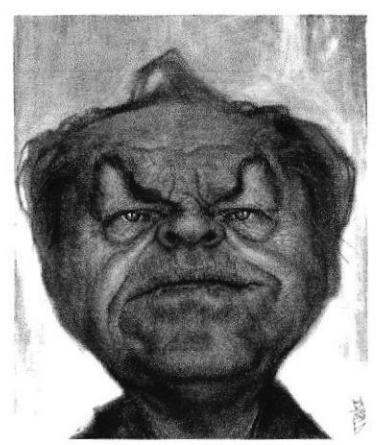

Figura 6.46 Cartoon/ Robert de Niro Figura 6.47 Cartoon/ Jack Nicholson

# 6.2.5.2 DISEÑO METODOLÓGICO

#### Fase de Pre-producción:

Definición de Ia idea lmágenes de apoyo Creación de bocetos

#### Fase de Producción:

Elaboración del arte Coloreado Arte final

#### Fase de Post-producción:

Diagramación en la revista Impresión

#### **6.2.5.3 ELABORACIÓN DEL ARTE**

Una vez revisado los ejemplos se empieza a elaborar los bocetos respectivos hasta escoger el adecuado para el proyecto. Este boceto luego se escanea para poder trabajarlo en Painter.

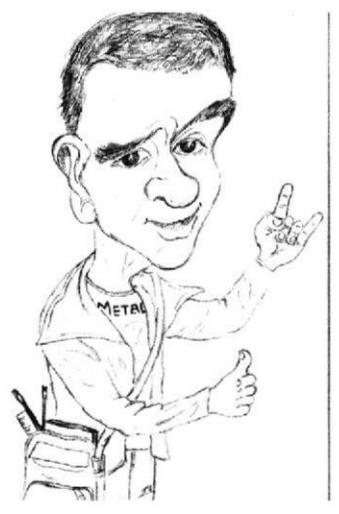

Figura 6.48 Boceto cartoon

#### **6.2.5.4 COLOREADO EN PAINTER**

Una vez abierto en Painter se empieza a pintar. Primero se le da colores base con los pinceles Oil Brushes y Soft Acrylics, definiendo posteriormente las luces y sombras. Con los pinceles se trata de definir la imagen denotando la piel, cabello, chompa y demás elementos que conforman el retrato

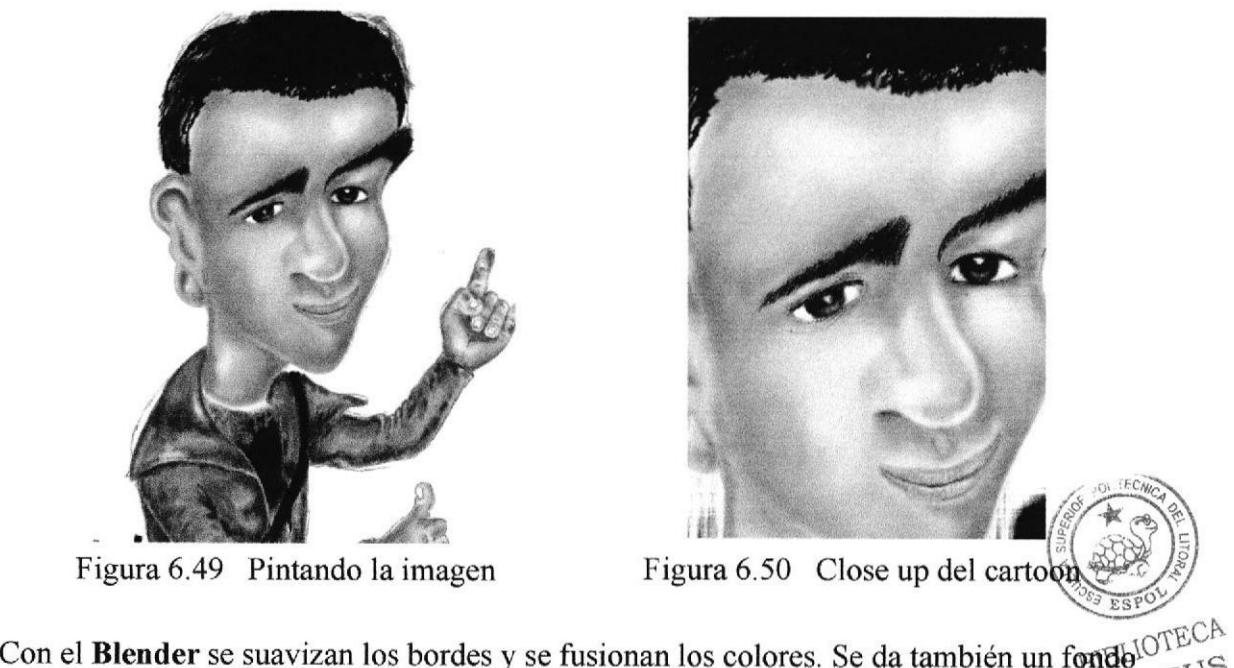

Con el **Blender** se suavizan los bordes y se fusionan los colores. Se da también un fonde of ECA y se mejoran los tonos de colores CAMPUS y se mejoran los tonos de colores. PEÑA

#### 6.2.5.5 ARTE FINAL

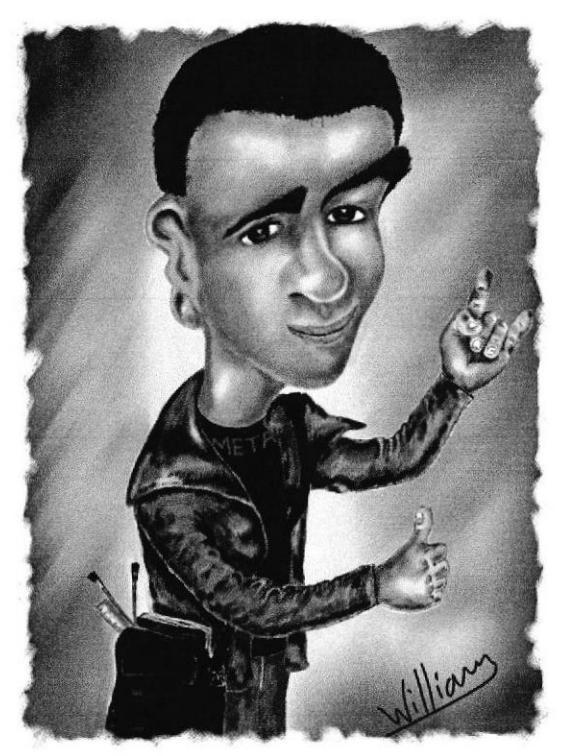

Figura 6.51 Arte Final

# 6.2.6 PERSONAJE HÍBRIDO

#### 6.2.6.1 ANTECEDENTES

Para este proyecto un personaje híbrido es un ser no conocido, hecho de cualquier cosa. Por lo que el objeto de este trabajo es desarrollar nuestra creatividad de crear y darle vida a un personaje por medio de la ilustración.

#### 6.2.6.2 DISEÑO METODOLÓGICO

Fase de Pre-producción: Definición de la idea Imágenes de apoyo Creación de bocetos

#### Fase de Producción:

Elaboración del arte Coloreado Arte final

#### Fase de Post-producción:

Diagramación en la revista Impresión

## 6.2.6.3 CREACIÓN DE BOCETOS

Como se mencionó anteriorme el personaje debe ser nuevo, que denote una personalidad y que este dentro de un arnbiente. Para la diseño del proyecto se realizaron varios bocetos hasta seleccionar el definitivo

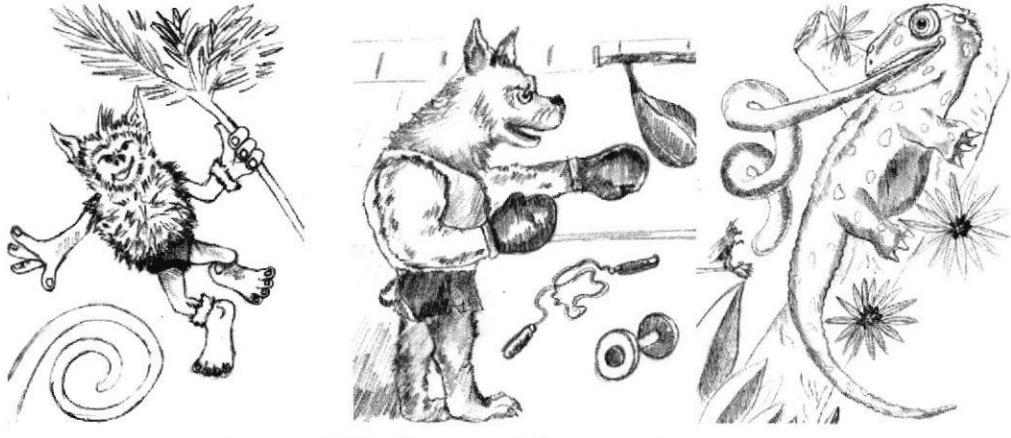

Figura 6.52 Bocetos del personaje híbrido

## 6.2.6.4 ELABORACTÓN DEL ARTE

El boceto escogido es el número uno, se trata de una especie de duende con facciones de animal nocturno. El ambiente es un bosque mágico,

Se abre la imagen en Corel Painter y se le dan los colores base con el pincel Chalk (tiza) y luego se difumina con el Blender. Posteriormente con el pincel Wet Acrylics se le da texturizado a la ilustración junto a la formación de luces y sombras.

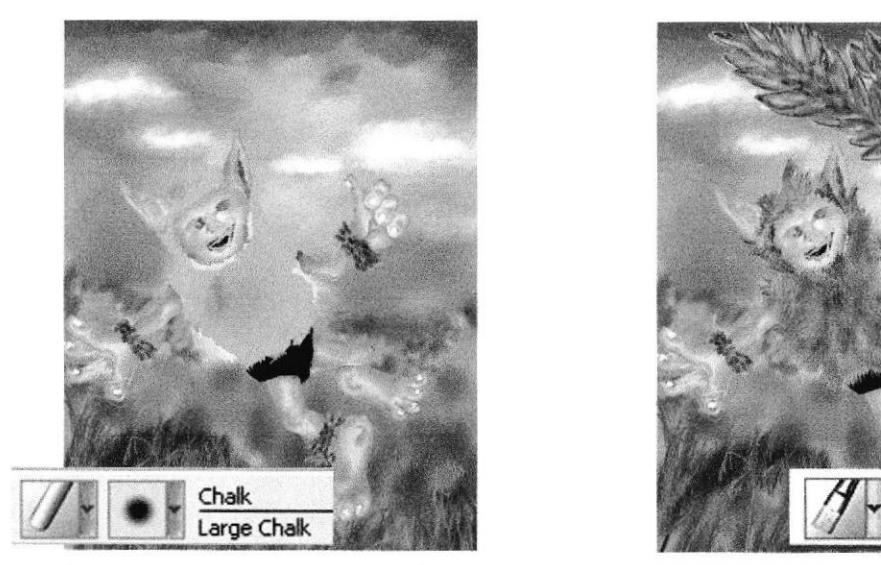

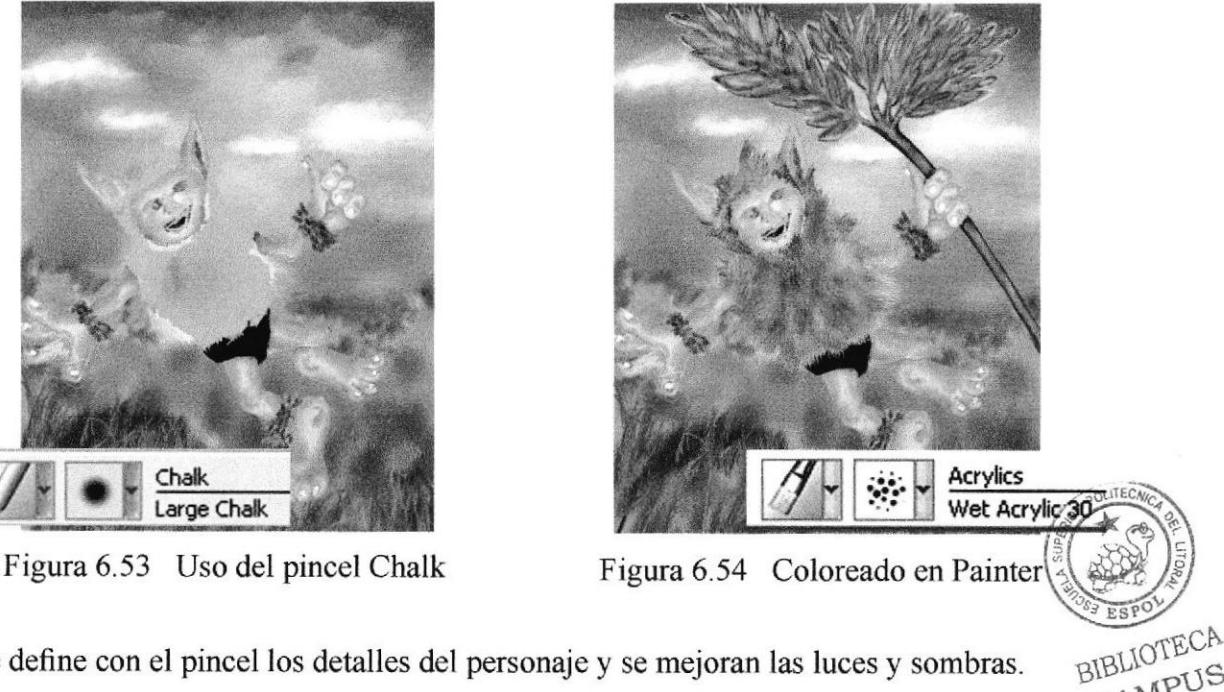

Se define con el pincel los detalles del personaje y se mejoran las luces y sombras

CAMPUS PEN.

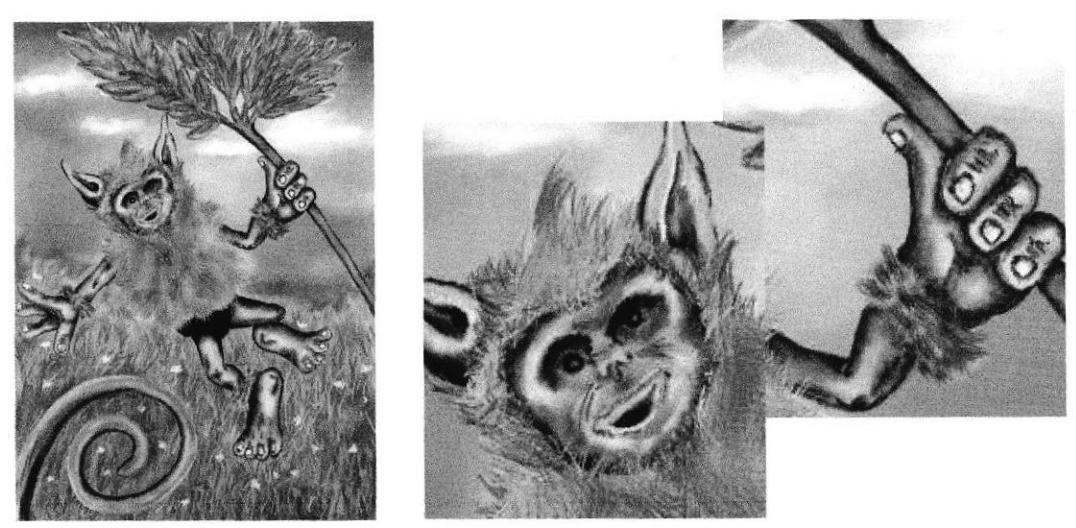

Figura 6.55 Definición de la piel del personaje

# 6.2.6.5 ARTE FINAL

Para el arte final, se mejora las tonalidades de la ilustración y se le da un marco artístico de color blanco,

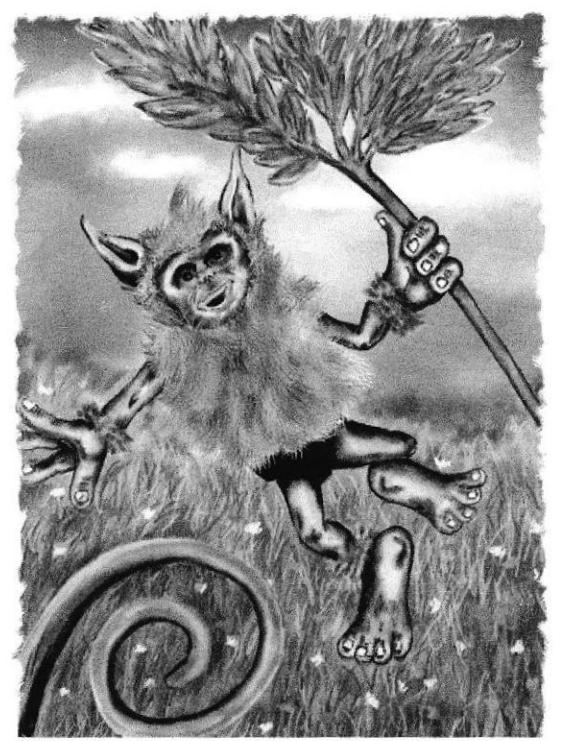

Figura 6.56 Arte final del personaje

# 6.2.7 TWISTED CARTOON

#### 6.2.7.1 ANTECEDENTES

Un Twisted Cartoon es básicamente la versión distorsionada u opuesta de un personaje, generalmente se muestra un diseño siniestro y oscuro del personaje original.

El objetivo de este proyecto es seleccionar un personaje "rosa" de la televisión, revistas, video juegos etc. que denoten inocencia y amor, para poder distorsionar su personalidad y mostrarlo como un personaje siniestro y maléfico.

Como ejemplo se tiene la versión deformada de los personajes del Mundo de Oz (Twisted World of Oz), del artista Todd McFarlen, donde se muestra al León y al Hombre de hoialata como seres maléficos,

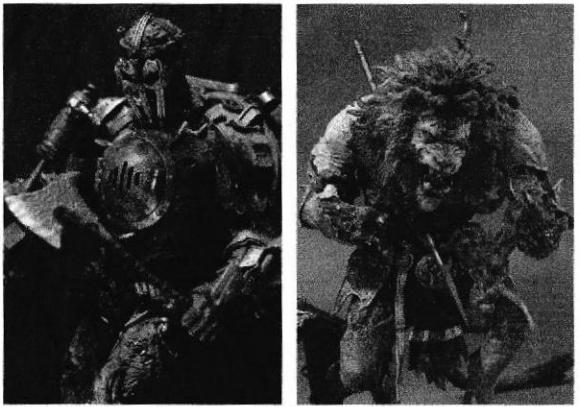

Figura 6.57 Twisted World of Oz

# 6.2.7.2 DISEÑO METODOLÓGICO

#### Fase de Pre-producción

Definición de la idea Selección del personaje Creación de bocetos

#### Fase de Producción:

Desarrollo del arte Coloreado Arte final

#### Fase de Post-producción:

Diagramación en la revista Impresión

#### 6.2.7.3 PERSONAJE ESCOGIDO

El personaje escogido es Tinki Winki, el integrante lila de los Teletubbies (famosa serie de Tv para niños). Se lo escogió a él debido a su personalidad bondadosa e inocente, de esa manera se le puede dar la vuelta a la moneda y distorsionarlo.

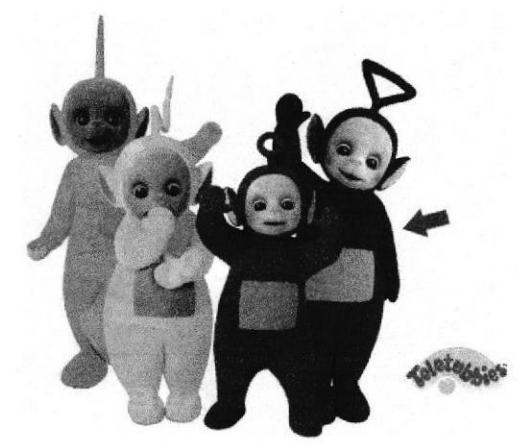

Figura 6.58 Teletubbies

#### 6.2.7.4 DESARROLLO DEL ARTE

Primero se empezó con la elaboración del boceto a lápiz, el cuál muestra la distorsionada naturaleza del personaje. Se intento denotar un aspecto perverso y oscuro mediante la deformación de ciertas partes del cuerpo. El resultado es un nuevo y nada amoroso Tinki Winky.

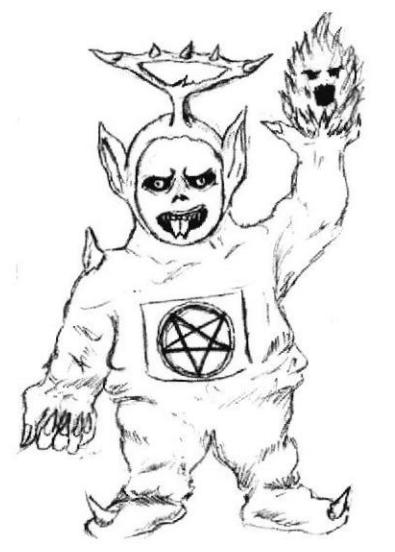

Figura 6.59 Boceto del Twisted Tinki Winky

#### 6.2.7.5 COLOREADO EN PAINTER

anteriores se le da colores base con el Soft Acrylic al proyecto, Se empieza abriendo el archivo en Corel Painter y de manera similar a los trabajos

Luego se usa el pincel Thick Acrylic, que nos da un efecto de relieve y luego se difumina con el Blender para suavisar el pintado.

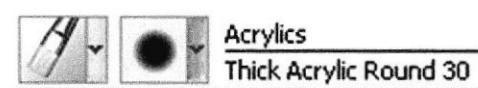

Figura 6.60 Pincel Thick Acrylic

**BIBLIOTEC** 

CAMPU PEN

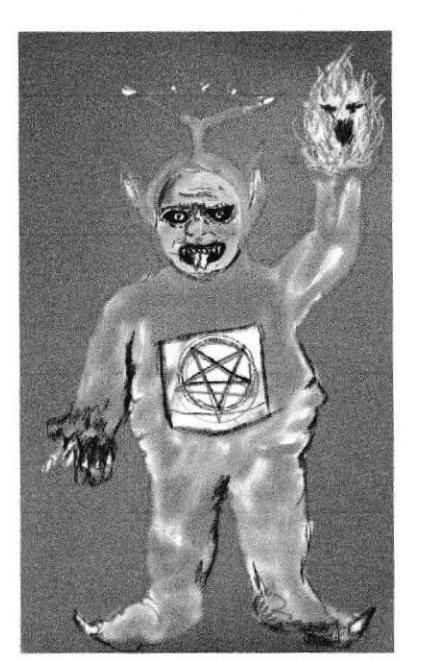

Figura 6.61 Aplicación del SoftAcrylic Figura 6.62 Aplicación del Thick Acrylic

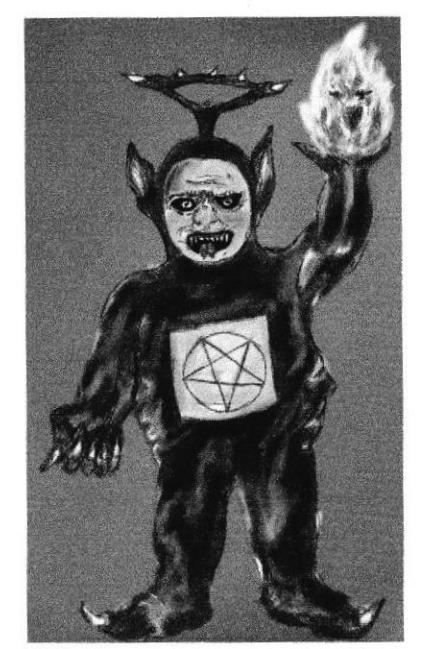

Se define con el pincel el cuerpo del personaje. Sus colores, a pesar de ser iguales al original, se muestran más oscuros y sombríos para dar un mayor aspecto téhico a la obra.

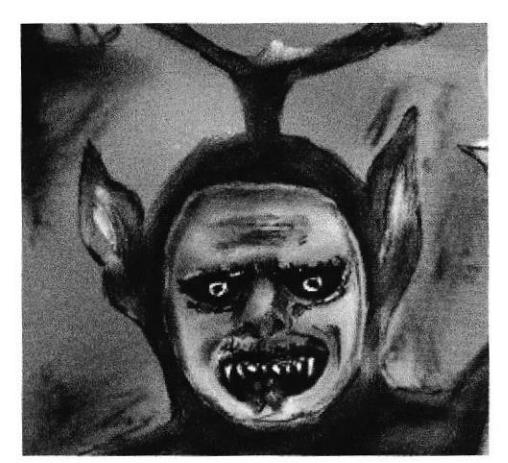

Figura 6.63 Close up al rostro del personaje

#### 6.2.7.6 ARTE FINAL

Para el arte final, se mejoran las tonalidades de la ilustración, retocamos el fondo y le damos un marco artístico de color blanco.

BIBLIOTECA CAMPUS<br>CAMPUS PENA

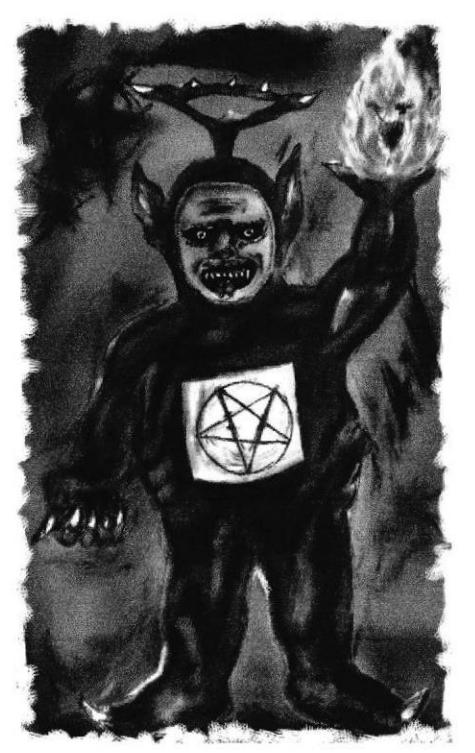

Figura 6.64 Arte final/ Twisted Cartoon

# 6.2.8 PERSONAJE DE LEYENDA

#### 6.2.8.1 ANTECEDENTES

Esta es la ilustración de la Dama Tapada, uno de los personajes más famosos dentro de las leyendas urbanas. Se trata de una mujer vestida de negro que atrae a los hombres, para luego mostrarles el rostro de la muerte.

# 6.2.8.2 DISEÑO METODOLÓGICO

Fase de Pre.producción: Definición de la idea Diseño del personaje (Anatomía y forma)

Fase de Producción: Desarrollo de la idea Coloreado Arte final

Fase de Post-producción: Diagramación en la revista Lnpresión

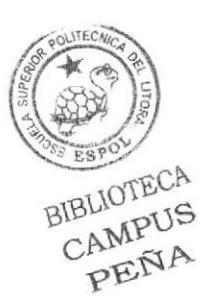

#### 6.2.8.3 ELABORACIÓN DEL ARTE

Dentro de los parámetros de la ilustración, el personaje debe vestir de luto con un velo cubriendo su rostro, además el vestido debe cubrir su cuerpo denotando que este es solo un esqueleto.

Se abre un nuevo archivo en Corel Painter del tamaño ya establecido (Formato A4), y se bocetea el personaje con un pincel de punta fina,

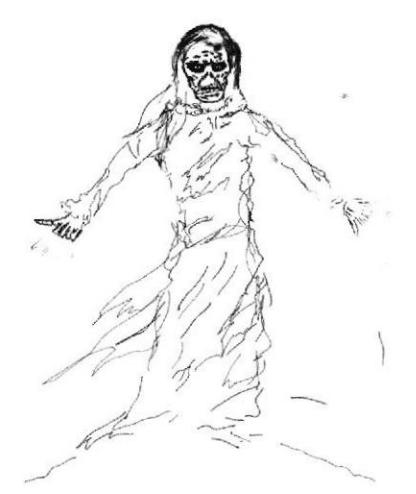

Figura 6.65 Boceto de la Dama Tapada

#### 6.2.8.4 COLOREADO EN PAINTER

Se empieza pintando de manera uniforme dándole colores base, para ello se usa el oil Brush y el Blender. Se deben usar colores que manifiesten un ambiente oscuro y sombrío.

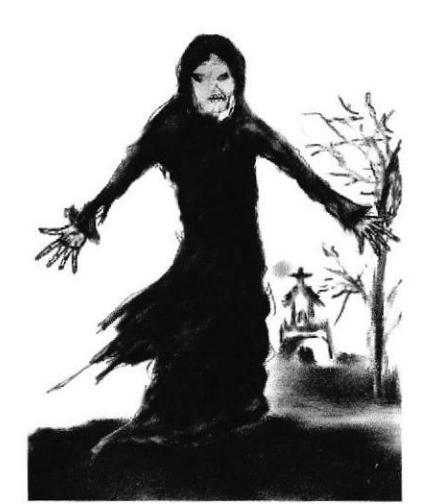

Figura 6.66 Aplicación de pinceles Figura 6.67 Pintamos el fondo

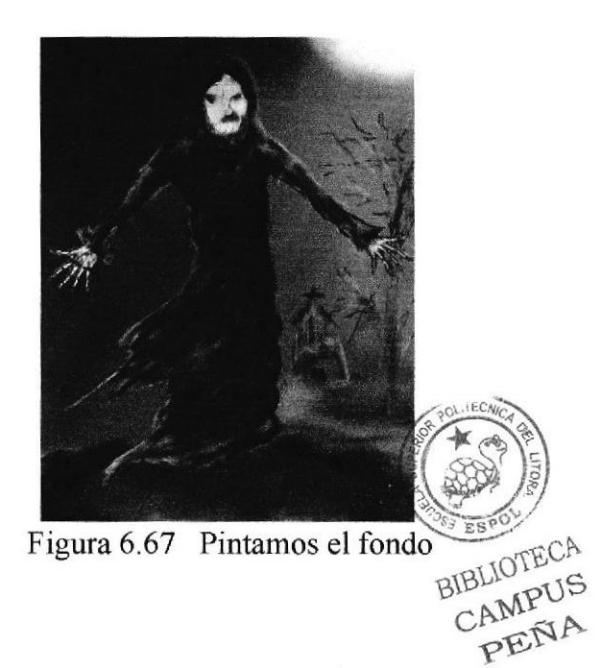

Con los Pastels y los Oil Brushes se define el rostro del personaje. Su apariencia es un rostro cadavérico.

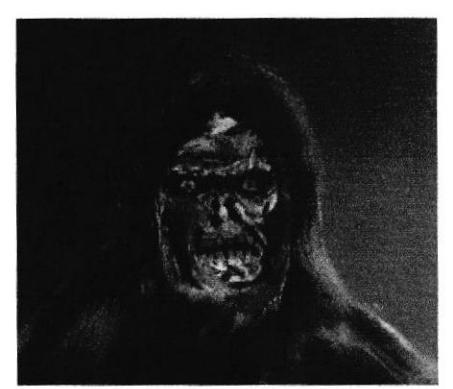

Figura 6.68 Rostro de la Dama Tapada

#### **6.2.8.5 ARTE FINAL**

Para finalizar la ilustración, se pinta un velo transparente que cubra parte de su rostro. Se mejoran las tonalidades y con el Blender se difuminan las nubes alrededor de la luna.

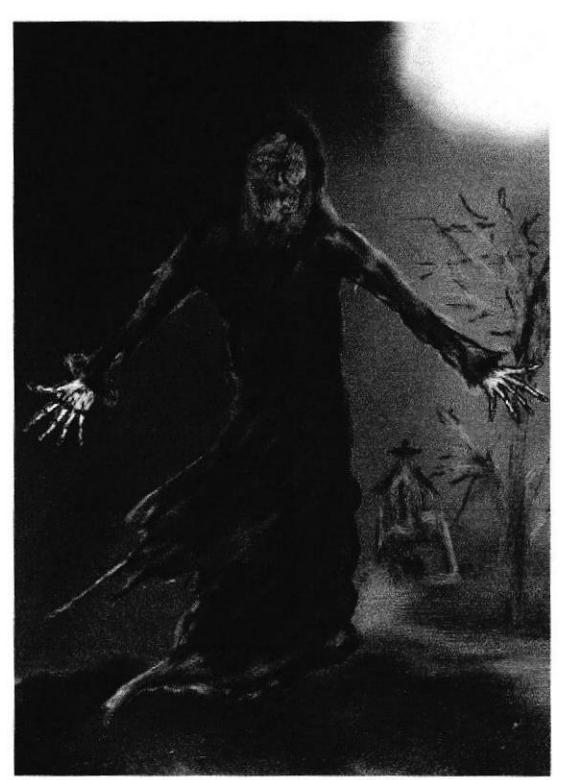

Figura 6.69 Arte final/Dama Tapada

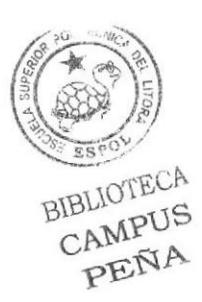

# 6.2.9 PORTADA DE CUENTO TNFANTTL (TRADICIONAL)

#### 6.2.9.I ANTECEDENTES

Para este proyecto, primero se elaboró un pequeño guión para un cuento infantil, con la suficiente información para ilustrar una portada del mismo.

#### 6.2.9.2 DISEÑO METODOLÓGICO

Fase de Pre-producción: Definición de la idea Determinar el estilo base e influencias, lmágenes de apoyo

#### Fase de Producción:

Construcción de la imágen Coloreado a mano Arte final

Fase de Post-producción: Diagramación en la revista lmpresión

#### 6.2.9.3 CREACIÓN DEL CUENTO

El cuento se llama El cocodrilo vegetariano y trafa la vida de Rony, un cocodrilo que vive en el Amazonas junto con otros cocodrilos, pero él posee una particularidad que lo hace diferente, es vegetariano.

Ahora Rony tendrá que defender sus ideales y luchar contra la indeferencia de sus amigos carnivoros por ser diferente.

#### 6.2.9.4 CONSTRUCCIÓN DE LAIMAGEN

Para desarrollar la ilustración se estudio la apariencia de los cocodrilos, para luego adaptarla a una ilustración infantil. Además se revisaron diferentes portadas de libros infantiles para determinar la linea gráfica de la portada.

La portada muestra a Rony del lado izquierdo rodeado de arbustos, un ave y una serpiente que forman parte del cuento.

#### 6.2.9.5 TÉCNICA UTILIZADA

La ilustración se pintó con Tiza pastel sobre cartulina, permitiendo así poder difuminar los trazos que hagamos. Primero se empezó con el dibujo lineal de los elemen tos CAMPUS se pinto poco a poco hasta completar la ilustración. PENA

#### 6.2.9.6 ARTE FTNAL

Para la presentación de la portada se escaneó la imagen y se mejoró las tonalidades en Photoshop.

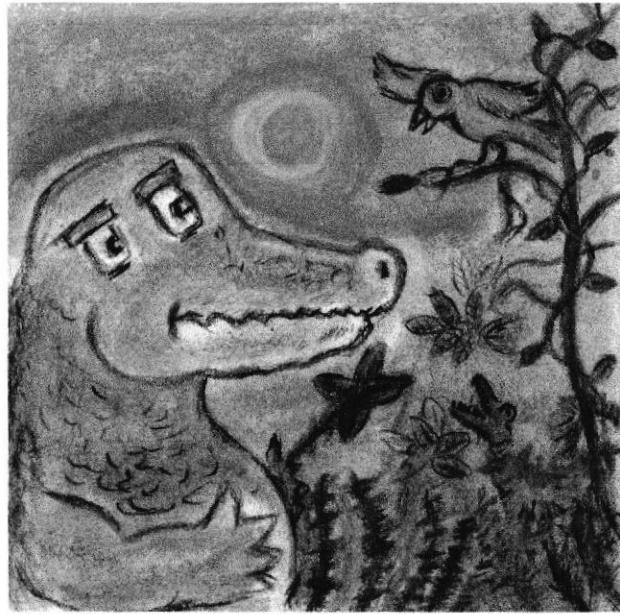

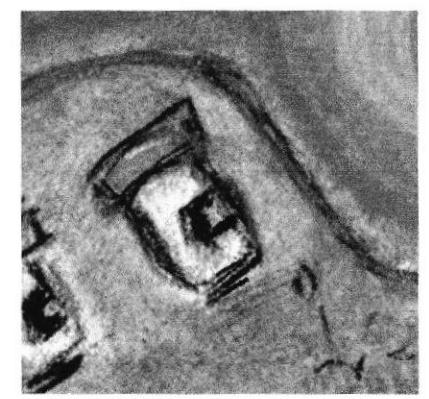

Figura 6.71 Acabado con Tiza pastel

Figura 6.70 Arte final/ Portada de Cuento

# 6.2.10 PORTADA DE CUENTO TNFANTIL (DIGITAL)

#### 6.2.10.I ANTECEDENTES

En este proyecto se utilizará la ilustración anterior (tradicional), para retocarla y pintarla en Photoshop, luego se le debe añadir el texto respectivo y elaborar la contraportada.

# 6.2.10.2 DISEÑO METODOLÓGICO

Fase de Pre-producción: Determinar el estilo base e influencias Diseño de la portada

Fase de Producción: Elaboración del arte Coloreado Arte final

#### Fase de Post-producción:

Insertar texto Diagramación en la revista Impresión

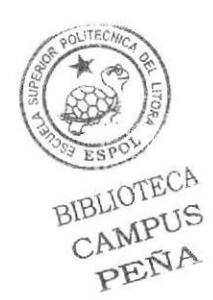

#### **6.2.10.3 ELABORACIÓN DEL ARTE**

Se abre la imagen en Photoshop y se usan los pinceles para mejorar las texturas y los colores del entorno.

También se mejoran algunos aspectos como los ojos del cocodrilo. Con la herramienta Tapón de Clonar, se deja solo un ojo para darle mejor acabado y se le da un filtro de fotografía de color amarillo, clic en Imagen/Ajustes/Filtro de fotografía.

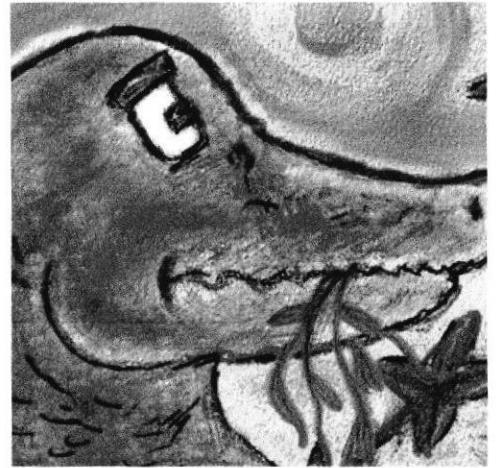

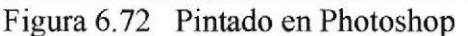

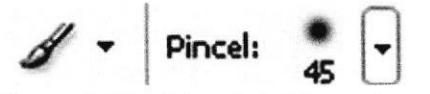

Figura 6.73 Pincel de Photoshop

8 Tampón de clonar Figura 6.74 Herramienta para clonar

Para finalizar se le da a la imagen un efecto granulado, clic en el menú Filtro/ Galería de filtros/Textura/Granulado.

El texto se lo ubica en la parte superior de la portada, la tipografía utilizada se llama Turkey Sandwich, y para el nombre del autor del cuento se usó la tipografía Tribeca.

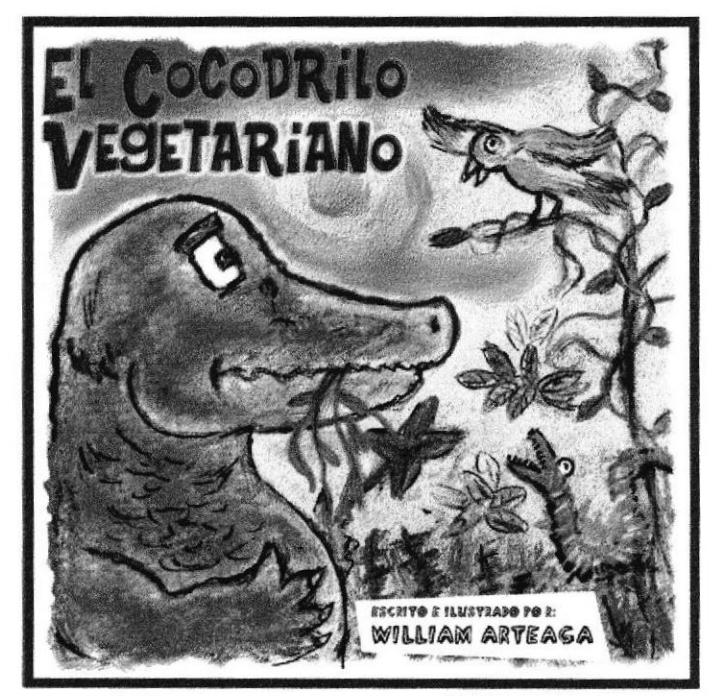

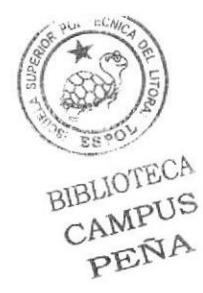

Figura 6.75 Portada final del cuento

#### 6.2.10.4 DTSEÑO DE LA CONTRAPORTADA

La contraportada se elaboró en Photoshop, su diseño consta de una parte de la ilustración de la portada y del texto que presenta el argumento del cuento. Los elementos son ubicados guardando un equilibrio en cuanto a diseño.

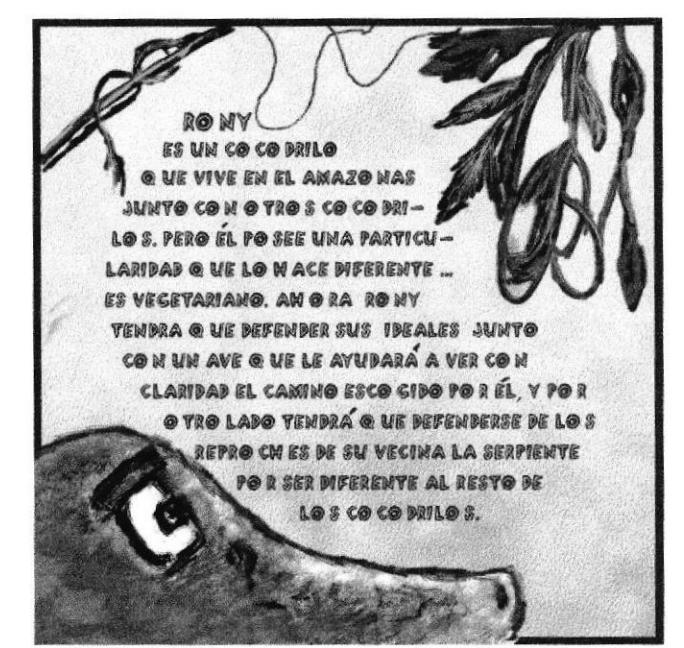

Figura 6.76 Contraportada final del cuento

# 6.2.11 LUSTRACIÓN DE LA PÁGINA DE UN CUENTO

#### 6.2.11.1 ANTECEDENTES

Este proyecto consiste en la selección de un cuento cualquiera, después de leerlo se escoge una página y se hace la ilustración de dicha página.

El cuento escogido se llama "Quien sabe", pertenece al libro Relatos del día libre del autor ecuatoriano Eliécer Cárdenas.

La ilustración se debe realizar de manera tradicional a blanco y negro usando cualquier técnica. El formato debe ser A3 (29.7 x 42 cms), luego será escaneado y mejorado en Photoshop,

#### 6.2.11.2 DISEÑO METODOLÓGICO

Fase de Pre-produccién: Definir la idea Apoyo visual a la idea Bocetos

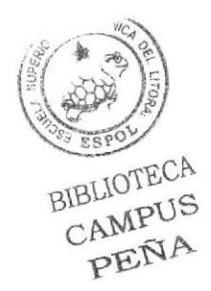

Fase de Producción: Establecemos la técnica a utilizar Elaboración del arte Arte final

Fase de Post-producción: Diagramación en la revista Impresión

#### 6.2.11.3 CONSTRUCCIÓN DE LAIMAGEN

Se empieza creando algunos bocetos de las páginas del cuento.

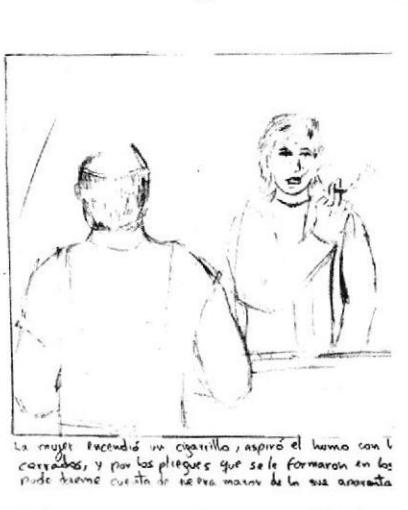

Figura 6.77 Boceto a lápiz

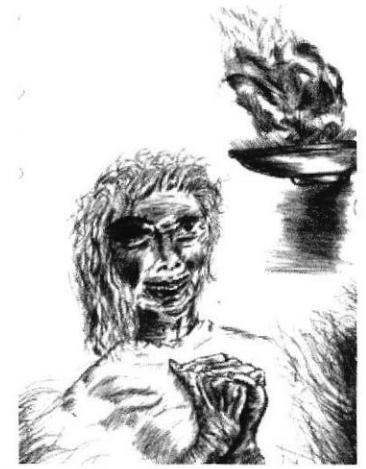

Figura 6.78 Boceto a pluma

Para la construcción de la imagen, se basa en una parte del cuento en la que el dueño de una pizzería tiene un sueño donde aparece una anciana junto con una vasija que le dice: Sabes lo que sabes y lo que no, lo sabes.

La ilustración fue hecha con acuarela sobre cartulina Canson.

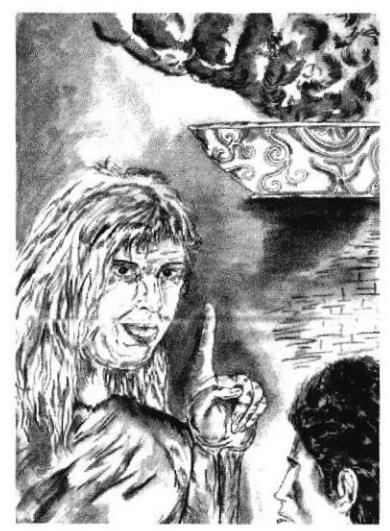

Figura 6.79 Ilustración con acuarela

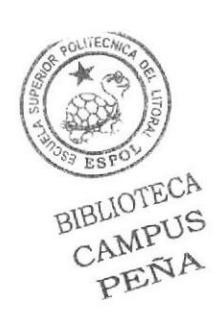

#### 6.2.11.3 MEJORAR LA ILUSTRACIÓN

Una vez que se tiene la ilustración, se escanea y se abre en Photoshop para retocarla y mejorarla. Se empieza mejorando las luces y sombras mediante los niveles, clic en Imagen/ ajustes/ Niveles y se mueve hacia la derecha para subir los contrastes. Luego con los pinceles se arreglan algunos detalles de la imagen y se añade un filtro artístico, clic en Filtro/ Artístico/ Bordes añadidos.

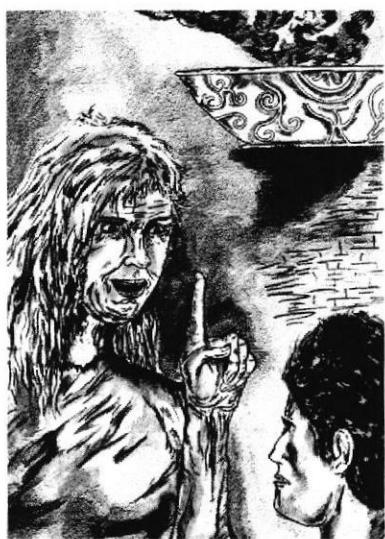

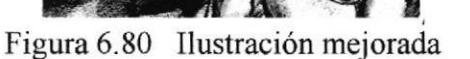

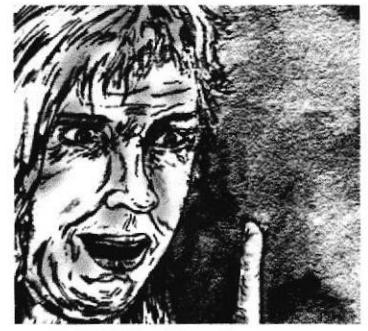

Figura 6.81 Bordes añadidos

#### 6.2.II.4 ARTE FINAL

Para el arte final se oscurecen los bordes de la ilustración, denotando la sensación de estar en un sueño como narra el cuento. Para ello se usa un pincel con un diámefro mayor y de poca dureza.

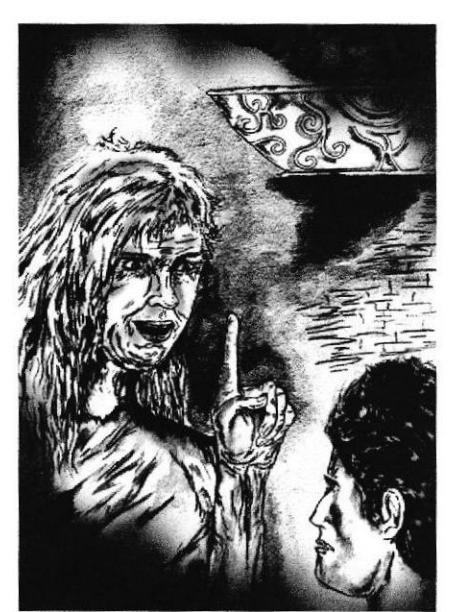

Figum 6.82 Arte final

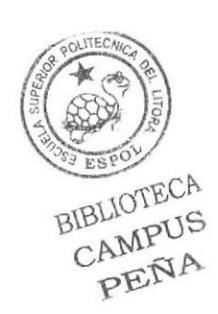

# 6.2.12 FORMA SOBRE PAPEL KRAFT

#### 6.2.12.1 ANTECEDENTES

Este proyecto consiste en realizar firmas sobre el papel Kraft con la tiza pastel, para luego recortar por partes iguales el papel, después se superponen los recortes hasta formar una imagen.

Para este trabajo se necesitan los siguientes materiales

- Un pliego de papel Kraft
- Tijeras o estilete
- Tiza pastel
- Cinta de papel.
- Un fijador.

#### 6.2.12.2 DISEÑO METODOLÓGICO

#### Fase de Pre-producción:

Desarrollo del trabajo manual Construcción de la imagen

#### Fase de Producción

Elaboración del arte Arte final

#### Fase de Post-producción:

Insertar texto Díagramación en la revista lmpresión

#### 6.2.12.3 CONSTRUCCION DE LA IMAGEN

Como ya se mencionó, primero se empieza escribiendo una firma con tiza pastel sobre todo el papel en diferentes ángulos. Luego se recorta el pliego en dos partes iguales y se escoge uno de los dos. Después se divide esa área en dos partes iguales más (ya se tiene cuatro partes), y se hace el mismo procedimiento dos veces más.

Finalmente se superponen todos los recortes pegándolos con la cinta adhesiva y se forma una imagen, un figura abstracta que denote un significado. La imagen que se obtuvo-en este fabajo fué un ave.

Una vez terminada la composición se aplica el fijador para asentar la tiza sobre el papel BIBLIOTEC

CAMPUS PENA

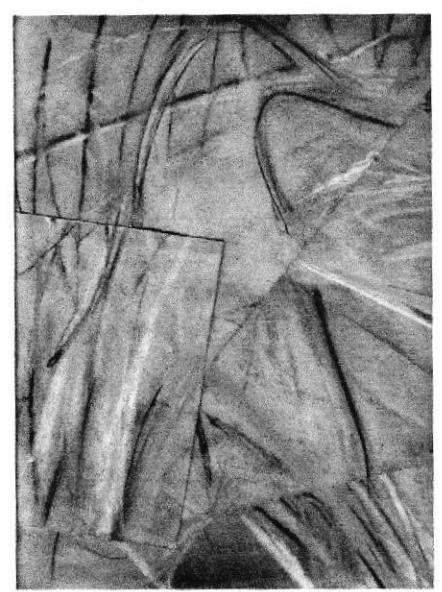

Figura 6.83 Forma sobre papel kraft

## **6.2.12.4 ELABORACIÓN DEL ARTE**

Ahora se va a mejorar el arte en Photoshop, para ello se escanea el trabajo y se lo abre en dicho programa.

Se usan los Niveles para dar mayor contraste a la imagen; y también las herramientas: Subexponer y Sobreexponer para aclarar y oscurecer algunas áreas.

Tambien se mejoran las tonalidades con la herramienta Corrección Selectiva, clic en Imagen/Ajustes/Corrección selectiva.

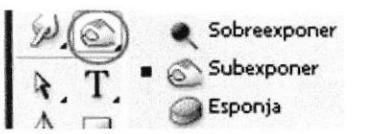

Figura 6.84 Herramienta Subexponer

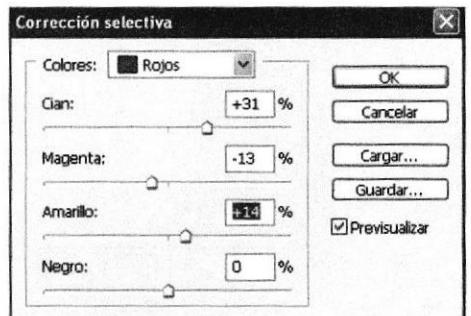

Figura 6.85 Corrección Selectiva

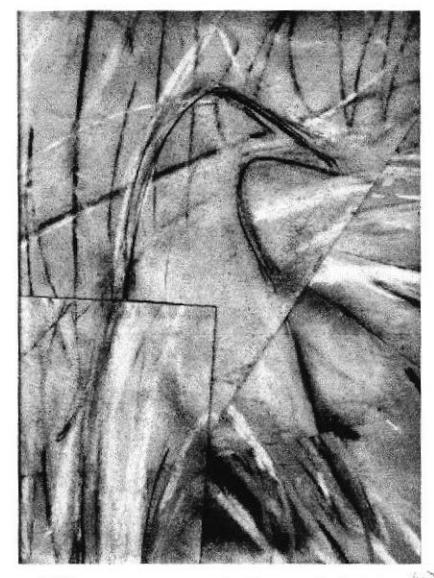

Figura 6.86 Arte mejorado  $655$ 

# 6.2.12.4 ARTE TINAL

Para culminar el arte, se inserta una frase que se relacione con la imagen creada. El texto dice'. "Quiero ser libre... de la opresión, de la corrupción, de la mentira... libre de mí", la cuál da a entender que la libertad es un don, un derecho que muchas veces es cegado por la conducta del hombre y al igual que un ave, solo deseamos volar y escapar

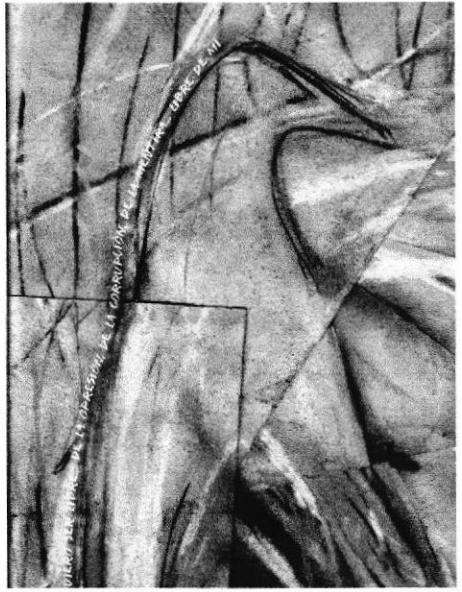

Figura 6.87 Arte final

# 6.2.13 ARTICULO PARA REVISTA

#### 6.2.13.I ANTECEDENTES

Para este proyecto se debe ilustrar el concepto "Crimen de la Vida Real". Se debe examinar todas las posibilidades de significación de este concepto.

Diferentes temas como la corrupción, tráfico de menores, asaltos, asesinatos etc. son parte del concepto. Entre las propuestas que se tengan se debe escoger una y trabajarla más a fondo.

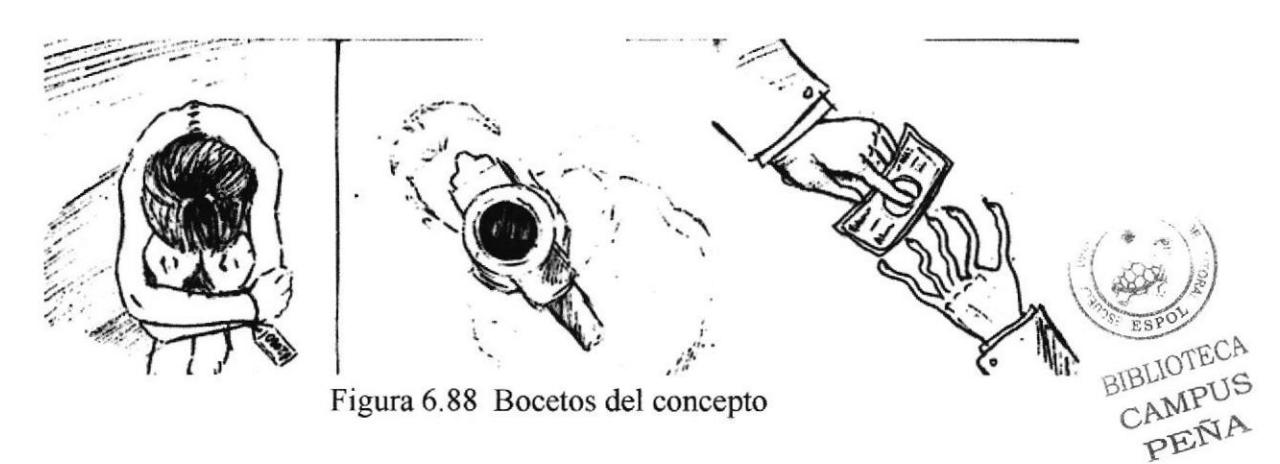

El tema escogido para la ilustración tiene que ver con la conupción en los hospitales cuando incumplen la ley 77, en la que todo paciente en estado de emergencia debe ser recibido en cualquier centro de salud, sin necesidad de pago prevro.

Todo proceso de diseño inicia con la investigación de estilos y líneas gráficas que servirán de guía o base para el nuevo producto que se desarrollará. El estilo en el que se basó la parte gráfica de la ilustración es del artista estadounidense Ralph Steadman.

#### **RALPH STEADMAN**

Ralph Steadman, artista, caricaturista e ilustrador, junto a su camarada, el escritor Hunter S. Thompson, crearon un estilo de reportaje bizarro (gonzo) en los 70, que capturó la imaginación de la generación psicodélica. En colaboración, crearon el Best Seller "Fear and Loathing in las Vegas". En el libro Gonzo of the Art, muestra los trabajos de Ralph durante los últimos 30 años, con un texto de introducción escrito por Hunter Thompson. Las imágenes de Steadman nos remiten a cosas y seres extraños e incomprensiblemente decadentes, depravados, y bizarros.

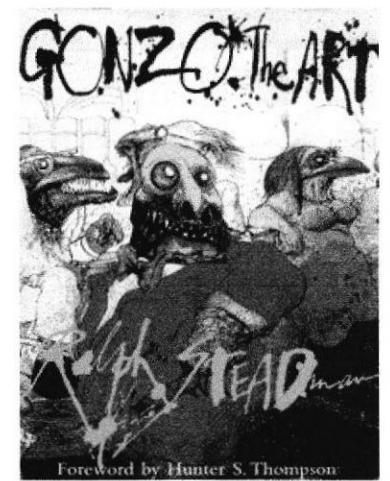

Figura 6,89 Ilustración de Ralph Steadman

#### 6.2.13.2 DISEÑO METODOLÓGICO

Fase de Pre-produccién: Desarrollo de la idea Establecer bases e influencias Creación de bocetos

Fase de Producción Elaboración del arte ñnal

# Fase de Post-producción:

Insertar texto Diagramación en la revista Impresión

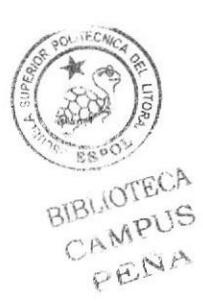

# 6.2.13.3 ELABORACIÓN DE LA ILUSTRACIÓN

La ilustración se realizó en base al tema escogido y con influencias de Ralph Steadman. Primero se la hizo de manera tradicional con acuarela sobre cartulina Canson, para luego escanearlo y digitalizarlo en Photoshop.

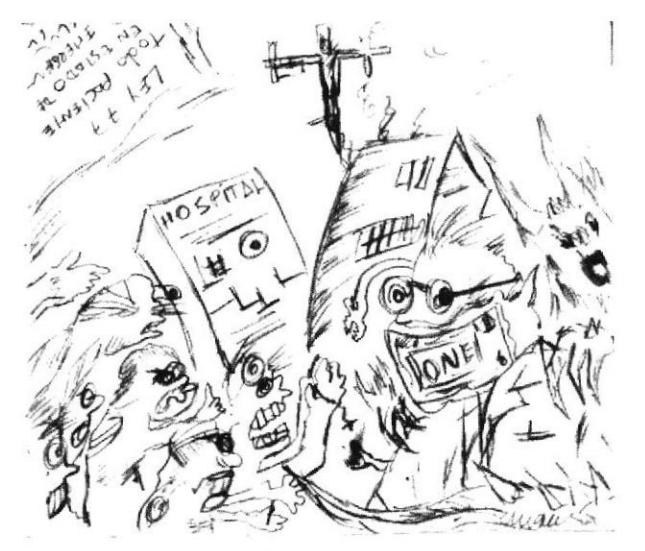

Figura 6.90 Boceto final

En la ilustración se aprecia a un médico horroroso acompañado de serpientes y demonios que representan su lado criminal. El dólar en su máscarilla da fe de su interés por el dinero y no por la salud del paciente. Los pacientes son ilustrados como seres extraños y deformes que muestran el dolor y la desesperación por recibir ayuda.

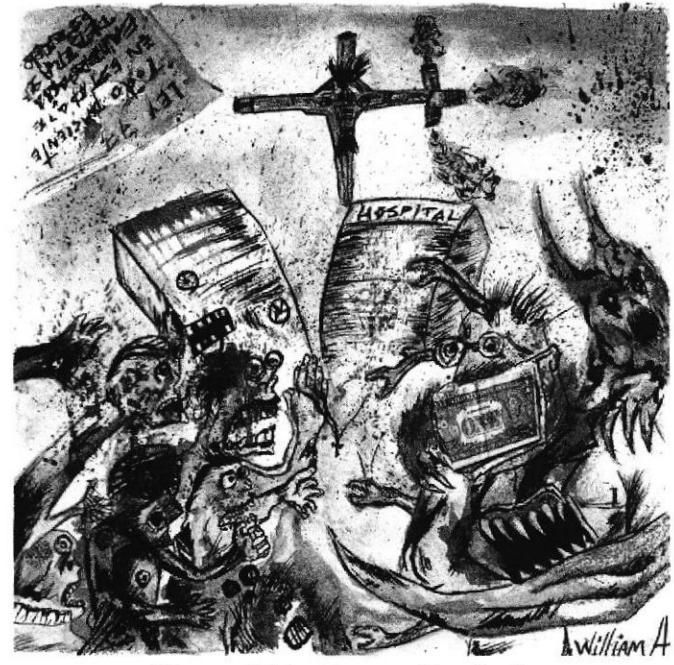

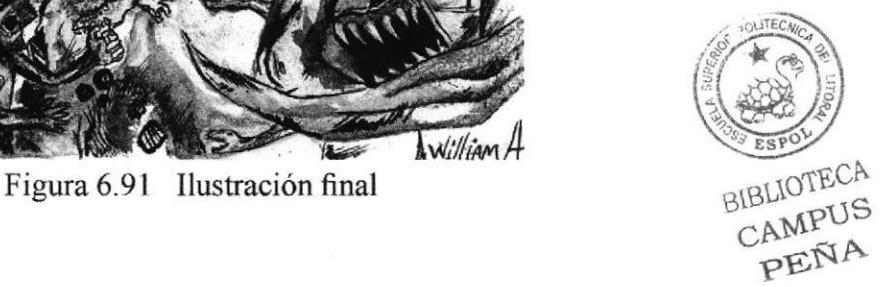

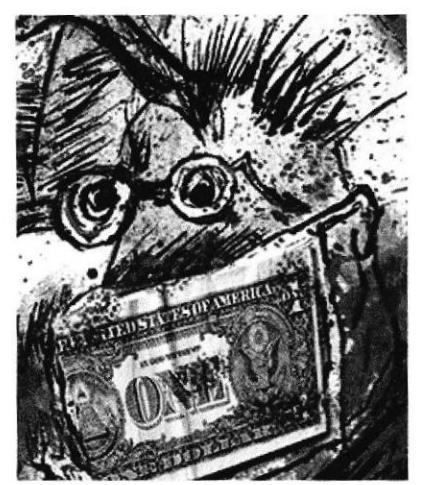

Figura 6.92 Bíllete montado en Photoshop

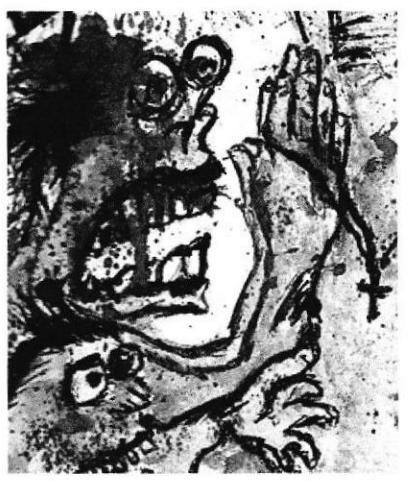

Figura 6.93 Acercamiento de la imagen

# 6.2.14 CÓMIC

#### 6.2.14.1 ANTECEDENTES

Este proyecto consiste en desarrollar una historia de 3 páginas en forma de cómic a partir de un cuento. Para desarrollar el proyecto primero se basa en un guión referente al cuento, tambíén se debe aplicar los conceptos de composición, planos y movimientos de cámara, parámetros del cómic, y coloreado.

# 6.2.14.2 DISEÑO METODOLÓGICO

Fase de Pre-producción: Creación del cuento Desarrollo del guión Establecer bases e influencias Creación de boceto Tomar fotografias de referencia

#### Fase de Producción

Diseño de las viñetas Elaboración del arte final Coloreado Insertar texto

#### Fase de Post-producción :

Diagramación en la revista Impresión

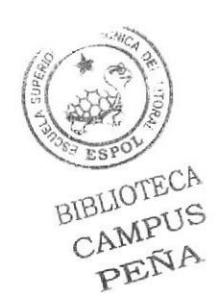

#### 6.2.15.3 SOBRE EL CUENTO

El cuento se llama "DESEO" y es acerca de un campesino llamado Miguel que mientras caminaba de regreso a su casa se tropieza con una lámpara, de la cuál aparece un genio que le ofrece cumplir un deseo. Pero Miguel tiene tantas necesidades que no se decide por uno, lo cual puede acabar con la paciencia del genio y perder su deseo.

Después de la lectura del cuento, se elabora un guión de 3 páginas para después empezar a bocetear el cómic.

#### 6.2.15.4 DESARROLLO DEL GUTÓN

Antes de elaborar el guión primero se debe tener conocimiento acerca de los tipos de planos y movimientos de la cámara- De esa forma se puede desarrollar adecuadamente el guión.

Tipos de planos que comunican:

La intención, la situación (lugar/procedencia), emoción o acción presente-futura.

#### PLANO CONTRAPICADO héroe o villano.

Poderío - imponencia. Si el personaje avanza proyectará tensión

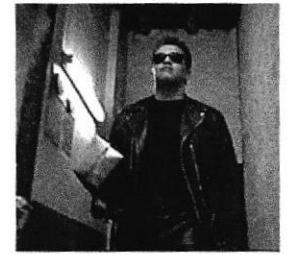

Figura 6.94 Plano contrapicado

#### PRIMER PLANO receptor/ contraplano

Habrá una acción directa dirigida al receptor del mensaje

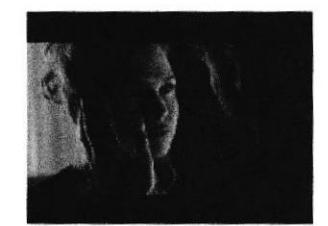

Figura 6.95 Primer plano/ receptor

PRIMER PLANO: Protagonista habla/ contraplano receptor. Toma inicio y anterior a reacción de receptor.

B1g c

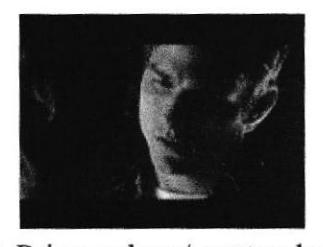

Figura 6.96 Primer plano/ contraplano receptor

PLANO PICADO: Luz en contrapicado, expresa maldad, terror, explosión de bajas pasiones.

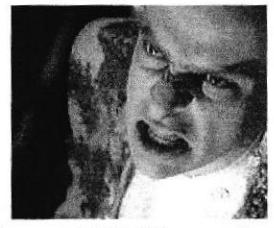

Figura 6.97 Plano picado

PRIMERiSIMO PLANO o también llamado Close up extremo.

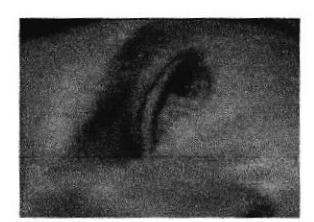

Figura 6.98 Primerísimo plano

El guión debe ser escrito en forma de tabla y debe mostrar los siguientes aspectos:

Panel: Se indica el número de panel (viñeta)

Plano: Va el tipo de plano que se utilizó en la ilustración

Descripción: Aquí se pone todo lo que ocurre en el panel, acciones, emociones etc.

Texto: Se pone de manera textual todo lo que dicen los protagonistas del cuento

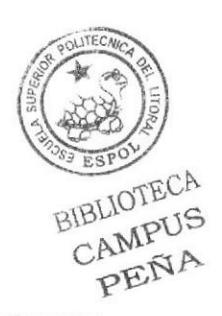

# 6.2.15.5 CREACIÓN DE BOCETOS

Una vez terminado el guión se procede a elaborar los bocetos a lápiz

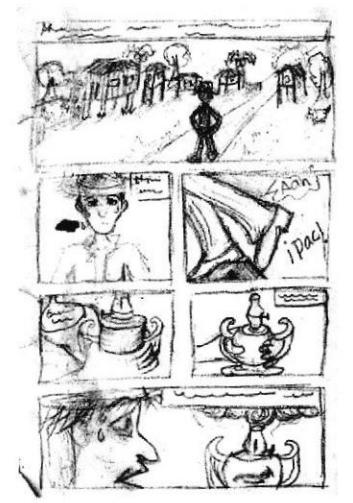

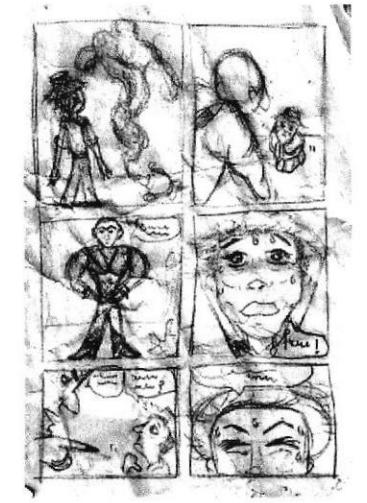

Figura 6.99 Boceto/ página 01 Figura 6.100 Boceto/ página 02

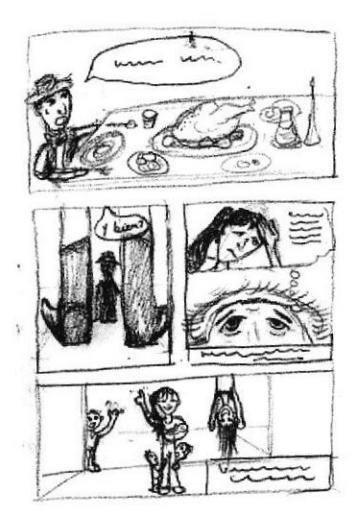

Figura 6.101 Boceto/ página 03

# 6.2.15.6 FOTOGRAFÍAS DE REFERENCIA

Para elaborar los artes finales, primero se debe tener fotos de referencia que nos ayuden a ilustrar correctamente las proporciones, posturas y gestos de los personajes. Las fotos deben basarse en los paneles de cada página, tratando de mantenerse fiel a lo que dice el guión.

Una vez que se tienen todas las fotos, se diagraman en una página igual que los bocetos y crea una fotonovela. De esta forma ya se puede empezar a desarrollar los artes fina

Ú.

ES

 $\Delta$ 

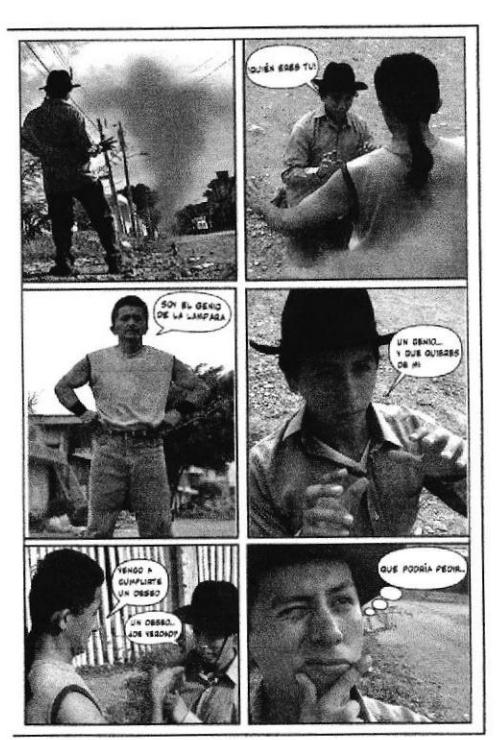

Figura 6.102 Fotonovela en base al boceto

# 6.2.15.7 DESARROLLO DE LAS ILUSTRACIONES

Una vez armadas las fotonovelas, se procede a convertirlas en dibujos lineales a blanco y negro para luego colorearlos.

Se abre el archivo en Corel Painter y se aplica el Sketch, esto es un filtro que convierte las imágenes a trazos lineales en blanco y negro, dando el efecto de estar hecho a lápiz. Para ello se da clic en Effects/ Surface Control/ Sketch.

Finalmente se borran los trazos que no se deseen y se mejoran los contrastes

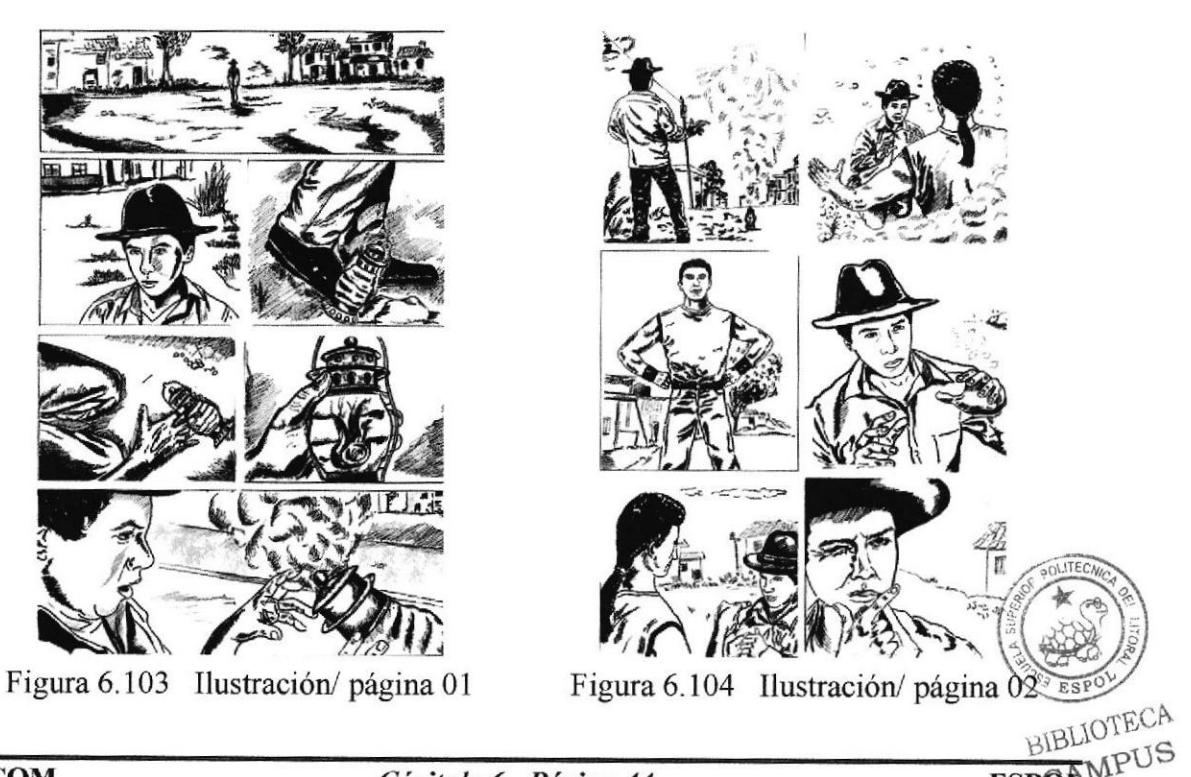

A

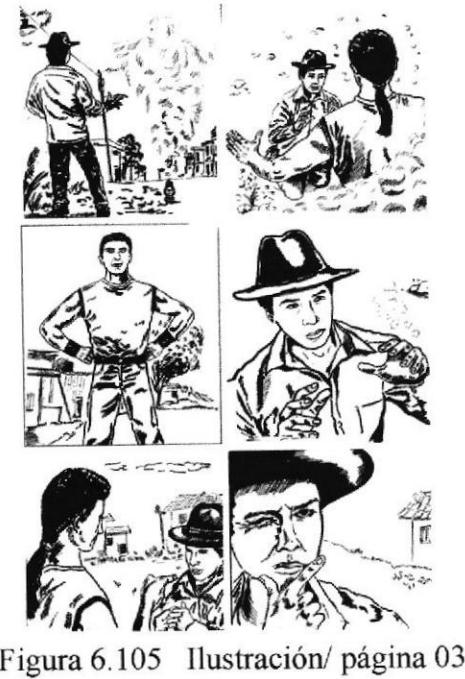

#### 6.2.15.8 COLOREADO

El pintado de las páginas se lo hace en Photoshop, y se empieza separando las líneas negras del fondo blanco, de esa forma se puede pintar sobre el dibujo sin tapar las líneas. Para lograr eso se siguen los siguientes pasos:

- Se abre archivo y se duplica la capa, clic en el menú Capa/ Duplicar capa.

- Se mejoran los brillos y los contrastes.

- Luego se pasa la imagen de modo RGB a escala de grises.

- Se aumenta el tamaño de la imagen a 600 DPI.

- Se convierte el archivo a Bitmap.

- Se pasa a modo Escala de grises con un radio de l.

- Con la varita mágica y con las opciones de Suavisado y Contiguo desactivadas, se seleccionan las líneas de color negro y se aplica Ctrl C + Ctrl V.

- Finalmente se elimina el fondo y se regresa a la resolución de 300 DPI.

Una vez lista la imagen se crea una nueva capa para empezar a pintar. Lo ideal para este proyecto es pintar en diferentes capas para luego poder hacer correcciones en caso de necesitarlas.

Se empieza pintando los colores base, luego se añaden luces y sombras, y finalmente se mejoran los detalles en cada panel.

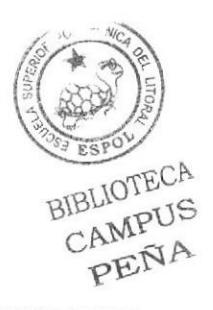
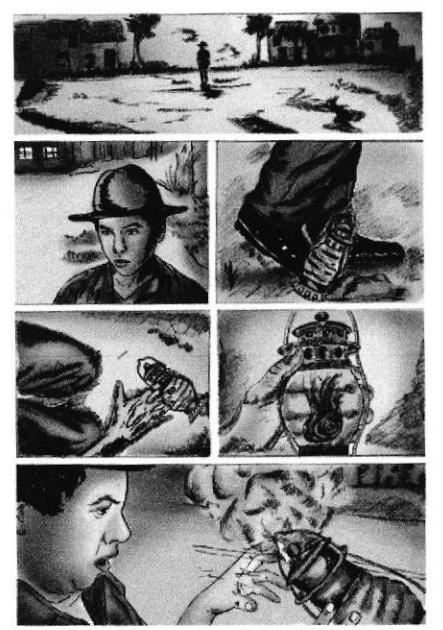

Figura 6.106 Ilustración a color/ página 01 Figura 6.107 Ilustración a color/ página 02

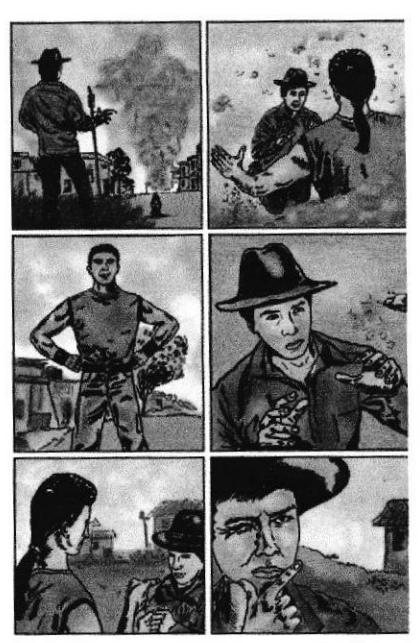

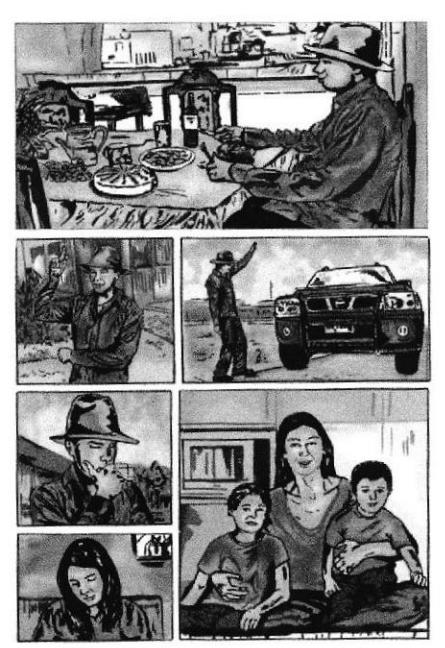

Figura 6.108 Ilustración a color/ página 03

### 6.2.15.9 INSERCION DEL TEXTO

Para la aplicación del texto se puede usar el programa Adobe lllustrator, el cual permite trabajar con archivos vectoriales y poder ubicar mejor el texto en los paneles. El texto que se va a poner es el que ya fué establecido en el guión; y como en cualquier cómic se hace uso de los globos de texto.

La tipografía escogida se llama Tekton Pro, la cual es informal y se apega a la definición de la idea del cuento.

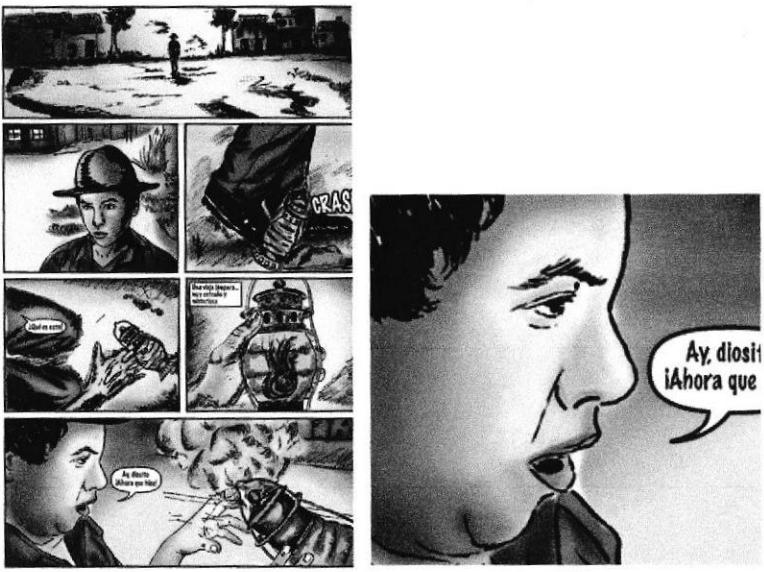

Figura 6.109 Ilustración final/página 01

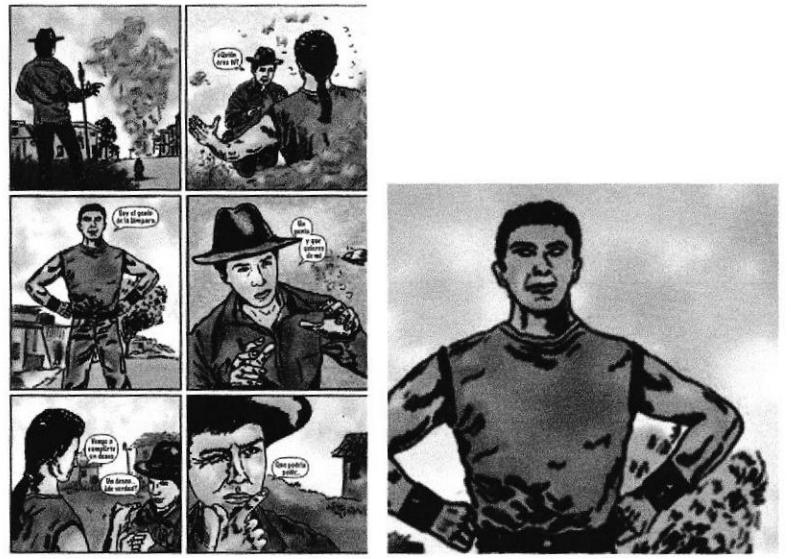

Figura 6.110 Ilustración final/página 02

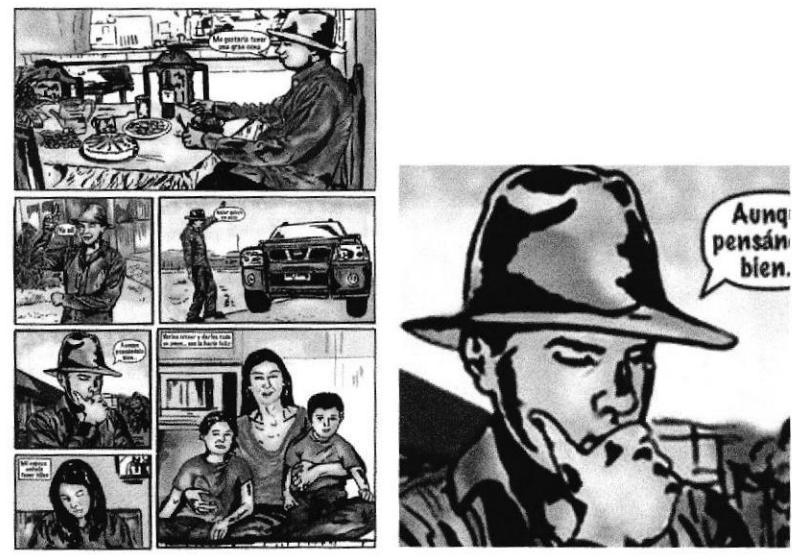

Figura 6.111 Ilustración final/página 03

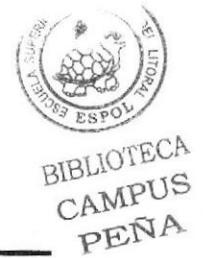

## 6.2.16 STORYBOARD

#### 6.2.16.1 ANTECEDENTES

Este proyecto consiste en la elaboración de un Storyboard para un comercial de televisión, el cliente es la papelería SUPER PACO.

El Storyboard es un guión técnico, presenta una serie de bocetos que muestran las escenas, tiempo, planos de la cámara etc. Por lo general consta de 5 elementos:

Número de Escena: Da un ordenamiento de cada una de las secuencias del comercial Descripcién Técnica del Video: Detallado en lenguaje técnico televisivo como será hecha la toma.

Escena: Através de un gráfico (dibujo-fotografia) se representa la parte más representativa del comercial.

Descripción Técnica del Audio: Se pone el audio que se utiliza en un comercial. Tiempo: La duración en segundos de la escena

### 6.2.16.3 DISEÑO METODOLÓGICO

#### Fase de Pre-producción: Desarrollo del guión Creación de los bocetos

Tomar fotografias de referencia

#### Fase de Producción

Elaboración del arte final Coloreado Diagramación del Storyboard

Fase de Post-producción: Diagramación en la revista lmpresión

#### 6.2.16.4 PARÁMETROS DEL ARTE

Como ya se mencionó el storyboard se basa en un comercial para la papelería SUPER PACO. Los protagonistas son José y Karla, una pareja que decide realizar una compra de útiles de oficina. Pero a José no le agrada la idea de pasar el tiempo en una papelería cuando puede estar comprando ropa en el Mall. Sin embargo una vez que entra a Súper Paco, se da cuenta lo fantástico qué son las cosas allí adentro, su mentalidad cambia para bien dándose cuenta del servicio que presta la papelería.

El storyboard no debe durar más de 40 segundos y debe contener los aspectos ya ante mencionados.

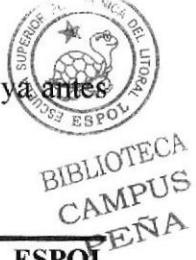

En el Storyboard se aplican también los tipos de planos y movimientos de la cámara.

Además se pueden utilizar las transiciones:

Corte: Una escena sencilla se corta dentro de la siguiente.

Disolvencia: Un efecto de superposición; una escena se desvanece en forma gradual y la escena siguiente aparece poco a poco en forma simultánea. Hay disolvencias rápidas v lentas.

Aparición Progresiva: Un efecto en el cual la escena "aparece gradualmente" en la pantalla desde negro total (pantalla en negro). Es también conocido como Fade In.

Disolvencia en Negro: Lo contrario de la aparición progresiva. La escena "se disuelve gradualmente" en el negro total. Conocido también como Fade Out.

Wipe: La escena nueva "limpia" la escena anterior de arriba abajo, de lado a lado o dentro de una forma geométrica.

#### **6.2.16.5 FOTOGRAFÍAS DE REFERENCIA**

Las fotos de referencia ayudan a realizar las ilustraciones con mejor precisión y un mayor control sobre las proporciones y posturas de los protagonistas.

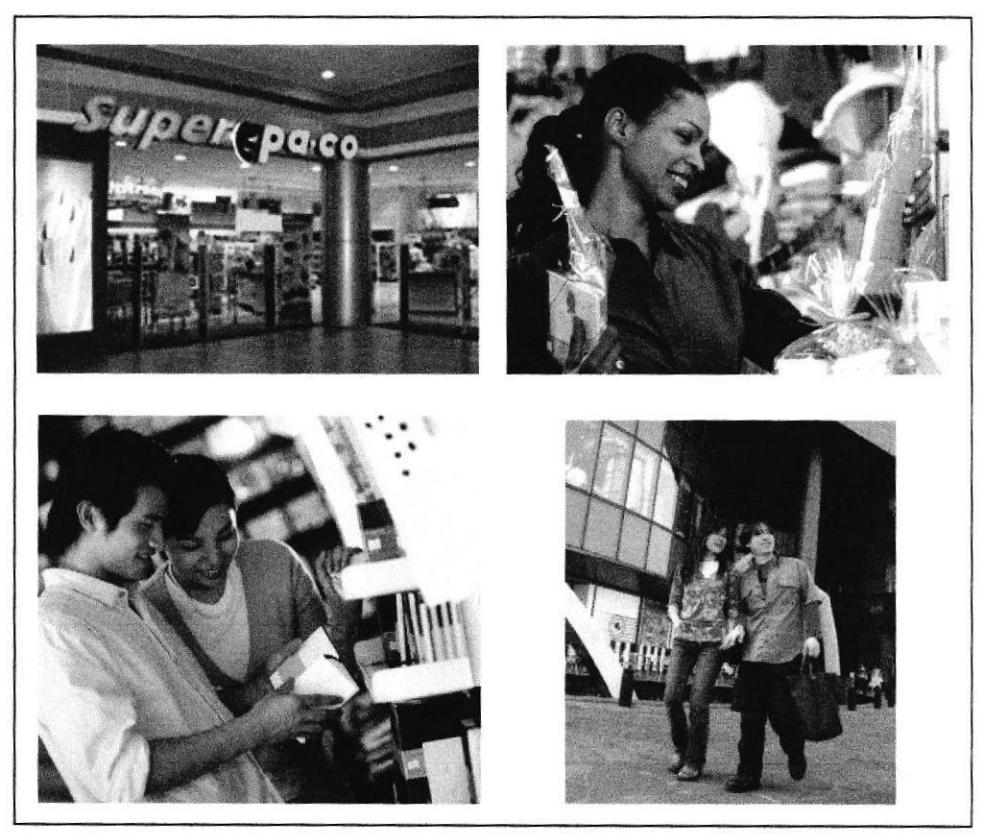

Figura 6.112 Fotografías de referencia

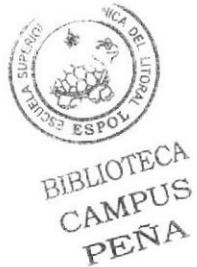

#### 6.2.16.6 DESARROLLO DE LAS ILUSTRACIONES

Una vez que se tiene el guión listo se empiezan a realizar las ilustraciones. Estas se dibujaron y pintaron en Photoshop.

El proceso de coloreado es similar al que se utilizó en los trabajos anteriores, pero también se aplican algunos filtros artísticos del programa para mejorar algunas ilustraciones.

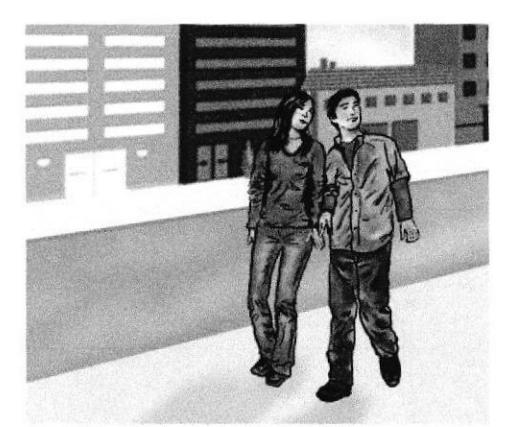

Figura 6.113 Cuadro 01

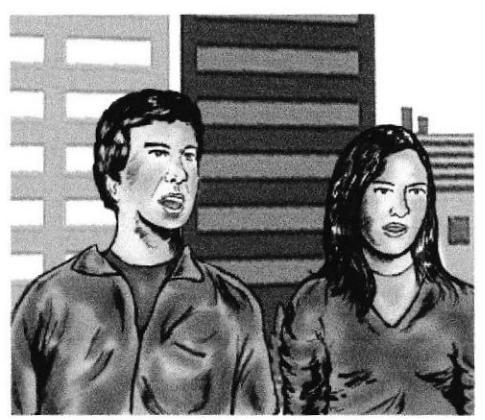

Figura 6.114 Cuadro 02

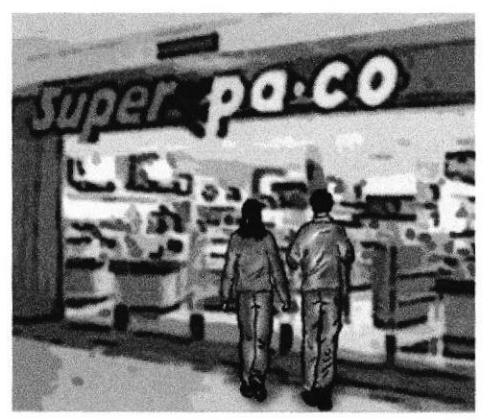

Figura6.115 Cuadro 03

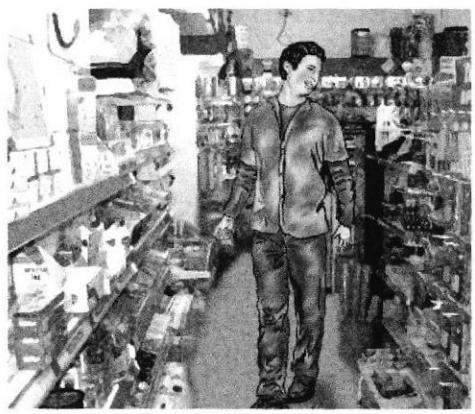

Figura 6.116 Cuadro 04

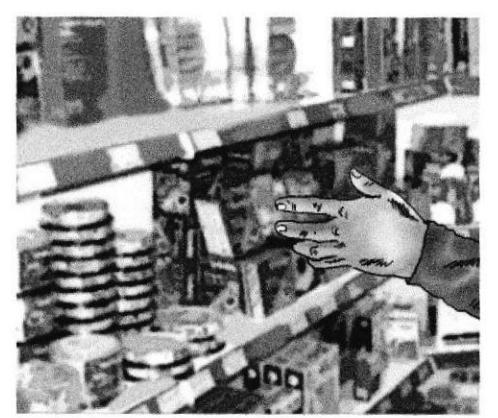

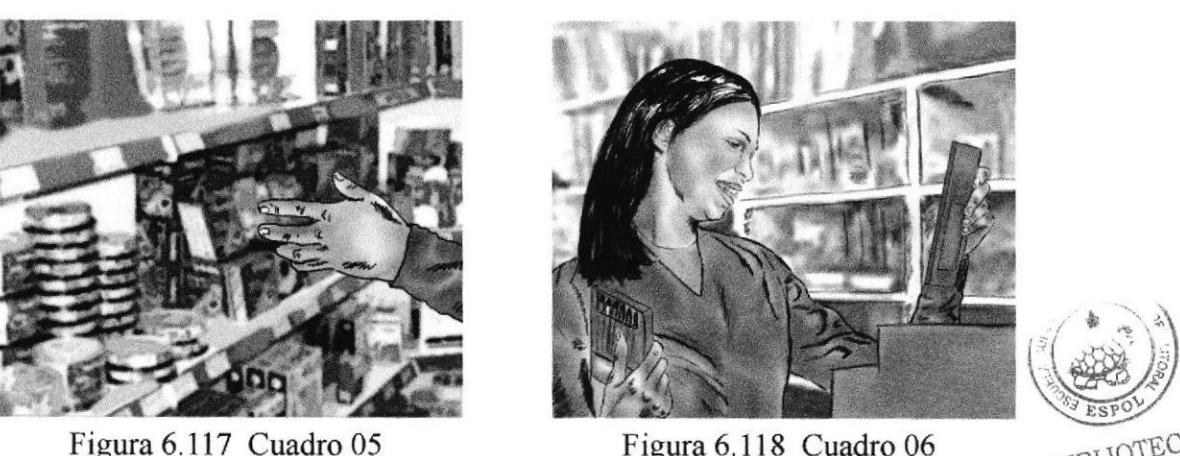

Figura 6.118 Cuadro 06

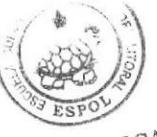

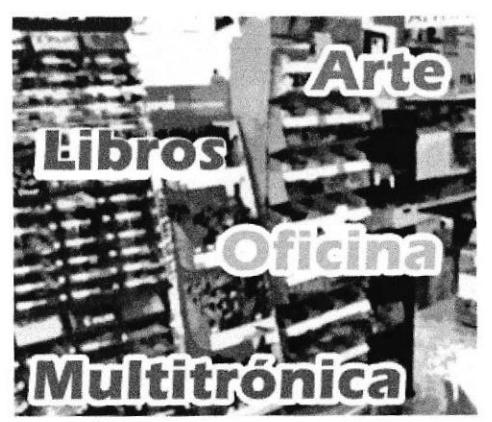

Figura 6.119 Cuadro 07

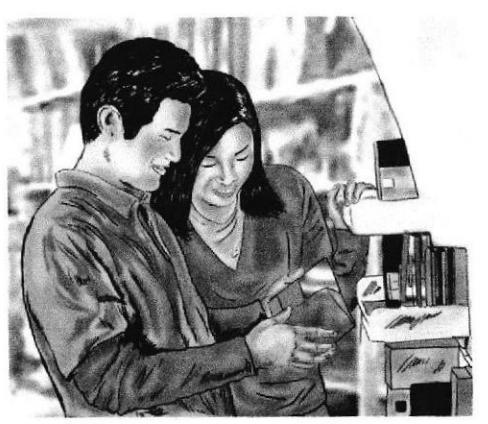

Figura 6.120 Cuadro 08

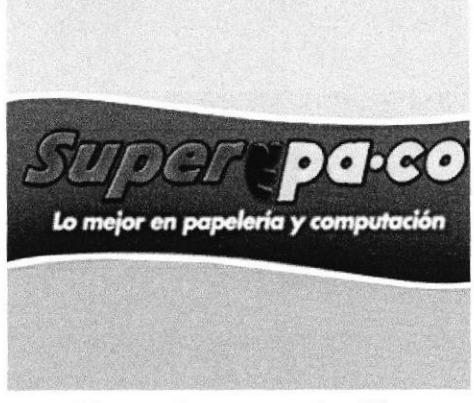

Figura 6.121 Cuadro 09

## 6.2.16.7 DIAGRAMACIÓN DEL STORYBOARD

Una vez finalizadas las ilustraciones, se las ubican en el storyboard junto con el resto de los datos técnicos del comercial.

La diagramación se la realizó en Adobe Illustrator.

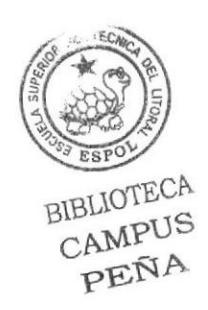

|                |                                                                                                    | <b>Story Board</b>                                                                                                    |                                                                                                    |     |                                                                                                    |                                                                                                    |                                                                                                    |
|----------------|----------------------------------------------------------------------------------------------------|----------------------------------------------------------------------------------------------------|----------------------------------------------------------------------------------------------------|-----|----------------------------------------------------------------------------------------------------|----------------------------------------------------------------------------------------------------|----------------------------------------------------------------------------------------------------|
|                | Fecha: Guayaquil, 09 de Noviembre de 2007<br><b>Cliente: SUPER PACO</b><br><b>Duración: 30 segundos</b>                                                                                                    |                                                                                                    |                                                                                                    |     |                                                                                                    |                                                                                                    |                                                                                                    |
| N°             | Descripción<br>Técnica Video                                                                                                    | <b>ESCENA</b>                                                                                                    | Descripción<br>Técnica Audio                                                                                                    | N   | <b>Descripción</b><br><b>Técnica Video</b>                                                                                                    | <b>ESCENA</b>                                                                                                    | <b>Descripción</b><br><b>Técnica Audio</b>                                                                                                    |
| 1              | Abre cámara a Plano Ganeral de<br>José y Karla carninando por la calle.<br>Es de día y ambos van vestidos<br>informalmente: Karla tieva un buso<br>rojo y blue jeans; mientras José<br>Reva una camisa café sobre un<br>buso azul y jeans. En el fondo se ve<br>parte de la ciudad<br>Duración: 3"<br>D. Total: 3" |                                                                                                    | SFX: (Medio Ambiente)<br>JOSÉ:<br>No quiero ir e una<br>papelería.                                                                                                    | 5   | Fade a primer plano de la mano de<br>losé tomando uno de los produc-<br>tos que ofrece Super Paco. La<br>toma muestra productos sobre<br>computación y libros.<br>Duración: 3"<br><b>D. Total: 16"</b>                                       |                                                                                                    | <b>Control:</b><br>Mantiene misma pista musi-<br>cal con SFX medio ambiente.<br>Loc off:<br>Super Paco es una de las<br>firmas lideres en el mercado<br>Ecuatoriano en la linea de<br>articulos escolares" |
| $\overline{2}$ | Corte a Plano Medio de José y Karla<br>conversando. José le dice a Karla<br>que no le agrede la idea de comprar<br>en un papelería. De fondo se ve la<br>parte de la calle y los edificios.<br>Duración: 4"<br>D. Total: 7"                                                                                        |                                                                                                    | SFX: (Media Ambiente)<br>JOSÉ:<br>Sabes que prefiero ir al Mail<br>a ver ropa<br><b>KARLA:</b><br>Pero es qué no vamos a<br>cualquier papelería                                                           | 6   | Corte a Plano Medio de Karla<br>tomando un libro y una caja de<br>lápices de colores. La toma es<br>paralela mostrándola de perfil. Su<br>mirada es de entusiasmo. De fondo<br>se ve parte de la papelería.<br>Duración: 3"<br>D. Total: 19" |                                                                                                    | <b>Control:</b><br>Mantiene misqua pista musi-<br>cal con SFX medio ambiente.<br>Loc off:<br>" Es la cadena de papelerlas<br>más grande en su categoría"                                                   |
| 3              | Wipe a Plano General de José y<br>Karta entrando a Super Paco. La<br>toma es desde atrás desde el lado<br>derecho de la pantalla.<br>Duración: 2"<br>D. Total: 9"                                                                                                    |                                                                                                    | SFX: (Medio Ambiento)                                                                                                    | 7   | Traveling a Plano General del<br>interior del local. Se da a conocer<br>de forma textual los servicios y el<br>área de productos.<br><b>D. Total: 23"</b><br>Duración: 4"                                                                    | ultitronica                                                                                                    | <b>Control:</b><br>Mantiene misma pista musi-<br>cal con SFX medio ambiente.<br>Loc off:<br>Tenemos todo lo referente a<br>Libros, Arte, escolares, artícu-<br>los de oficina y más"                       |
| 4              | Corte a Plano General de José<br>entrando a Super Paco. su mirada<br>es de asombro por las coses que se<br>encuentran affi. El esta en medio<br>de dos anaqueles. Camina despa-<br>cio mientras una cámara lo sigue<br>(Doily out)<br>Duración: 4"<br><b>D. Total: 13"</b>                                         |                                                                                                    | Control: Arranca pista musi-<br>cal (tipo alegre y emotiva)<br>JOSĖ:<br>Qué chévere! La cantidad de<br>cosas increibles que hay aquí<br>Loc off:<br>"Venga y conczca la papeleria<br>más grande del país" | 8   | Fade a Plano Medio de José y Karla<br>leyendo unas postales. Ellos se<br>muestran contentos y satisfechos.<br>La toma se de perfil; donde se ve a<br>José leyendo la postal junto con<br>Karla.<br>Duración: 4"<br>D. Total: 27              |                                                                                                    | Control:<br>Por Fade In inicia Jingle,<br>narte instrumental.<br>JOSÉ:<br>Tenías razón Karla, esto no es<br>solo una papelería (risas).<br>KARLA:<br>Te lo dije                                            |
|                |                                                                                                    | N<br>Por corte se muestra el Logotipo<br>de la empresa con texto abaio<br>"Lo mejor en papelería y com-<br>putación". Disolvencia en negro.<br>10<br>Duración: 3" | <b>Descripción</b><br><b>Tecnica Video</b><br><b>D. Total: 30"</b>                                                                                                    | oer | <b>ESCENA</b><br><b>Control:</b><br>pa·co<br>Lo mojor en papeleria y computación                                                                                                    | <b>Descripción</b><br><b>Tecnica Audio</b><br>Inserta coro final del Jingle:<br>"Super Paco  Lo mejor en<br>papelería y computación". |                                                                                                    |

Figura6.122 Storyboard

## 6.2.17 PERSONAJES CÉLEBRESY SUS MASCOTAS

#### 6.2.17.1 ANTECEDENTES

En este proyecto se deben ilustrar dos personas famosas y sus mascotas. Uno debe ser un personaje del siglo 20 - 21. El otro debe ser del pasado distante. Pueden ser prominentes en el mundo del gobiemo, ciencia, entretenimiento, etc. Se deben realizar retratos de ellos con mascotas ficticias que, de alguna forma, simbolicen el poder y la influencia de la persona.

Estos proyectos deben ser ilustrados con cualquier técnica tradicional y después ser retocados en el software correspondiente.

Para el personaje del siglo 20 - 21 se escogió a Pablo Picasso. Figura excepcional com got ECA artista y como hombre, Picasso fue protagonista y creador inimitable de las diversas  $NPUS$ corrientes que revolucionaron las artes plásticas del siglo 20, desde el cubismo hasta $\frac{1}{6}K^{\hat{N}A}$ escultura neofigurativa, del grabado o la escenografia para ballets.

Para el personaje del pasado más distante se escogió al escritor y poeta Danés Hans Christian Andersen (1805 - 1875), universalmente conocido por sus cuentos infantiles como la sirenita, el soldadito de plomo y el patito feo.

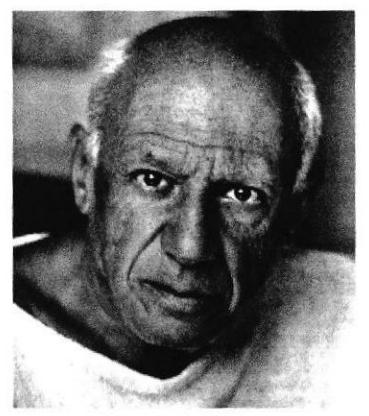

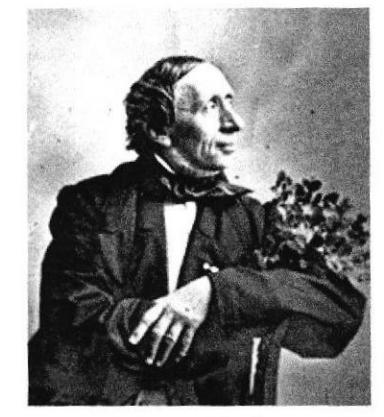

Figura 6.123 Pablo Picasso Figura 6. 124 Hans Christian Andersen

La mascota que se escogió para Picasso fué un gallo. Su mundo colorido, sus disputas y confrontaciones con sus rivales políticos y su relación con algunas mujeres lo llevan a asociarse con este animal. La seguridad y poder que tiene el gallo se relaciona con la personalidad imponente de Pablo Picasso.

Para la ilustración del gallo se tomaron fotos de referencia, para así poder tener un mayor control sobre las formas y colores,

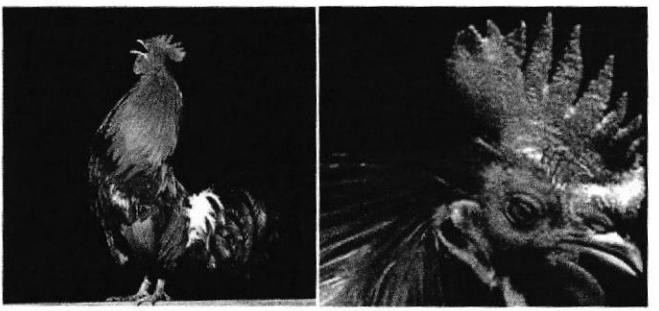

Figura 6.125 Fotos de referencia del Gallo

La mascota escogida para el escritor Hans Christian Andersen, es un ser fantástico que evoca su universo colorido. Se trata de una pequeña ninfa con alas de mariposa y el cuerpo de una sirena, la misma que refleja el lado mágrco de su vida y el valor místico de sus poemas. Para su ilustración también se baso en fotos de hadas y sirenas como referencia.

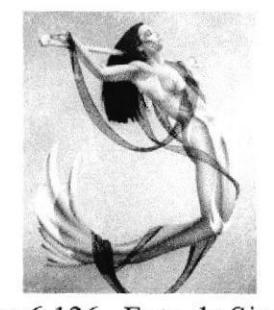

Figura 6.126 Foto de Sirena

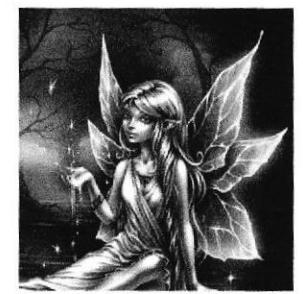

Figura 6.127 Foto de Hada BIBLIOTECA

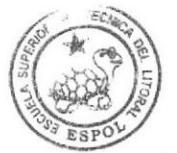

PEÑA

#### 6.2.17.2 APARIENCIA DE LOS PERSONAJES

Como se mencionó anteriormente, se deben realizar las ilustraciones a manera de retrato. Hay que investigar anatomia, vestuario y simbolos de la ambientación para que todo vaya de acuerdo a la época. Debe tener verosimilitud.

Para el retrato de Picasso con su mascota se tomó como ambiente el taller donde exponía sus pinturas; mientras que para la ilustración de Andersen se tomó el bosque como fondo, debido a que era allí donde él encontraba la inspiración para sus obras.

#### 6.2.17.3 DESARROLLO DE LAS ILIISTRACIONES

Las ilustración para el retrato de Picasso se hizo con lápices de colores sobre papel bond, cuyo tamaño es de 29,7 x 42 cms (Hoja A3). Se dibujó al pintor sentado y sosteniendo a su mascota. Su mirada refleja una actitud de seguridad y discreción, dándole credibilidad al tema de 1a obra.

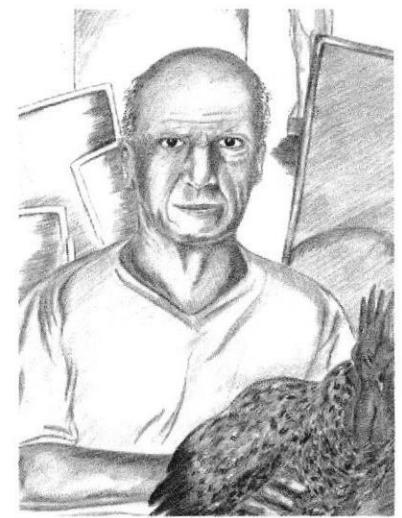

Figura 6.128 Ilustración a lápices de colores

Para el retrato de Andersen se utilizó tiza óleo pastel sobre cartulina Canson, el tamaño es igual al anterior, (29,7 x 42 cms). Se dibujó al escritor primero a lápiz y luego se le dió color con la tiza, La ilustración muestra riqueza en color y posee un estilo más artistico.

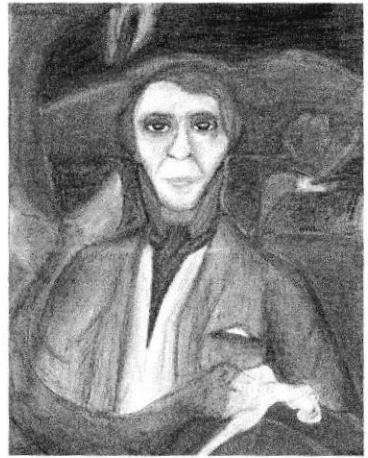

BIBLIOTECA CAMPUS PENA

Figura 6.129 Ilustración con tiza pastel

#### 6.2.17.4 ARTE FINAL

Ambas ilustraciones fueron mejoradas en Adobe Photoshop, donde se les mejoró la tonalidad, brillos, contrastes y se cambió la intensidad del color

Para ello las ilustraciones fueron escaneadas por parte y luego unidas en Photoshop.

En Photoshop se crea un nuevo archivo de tamaño A4 y con click sostenido se arrastran las dos partes al nuevo archivo. Se cuadra el tamaño, y se superponen las imágenes una encima de otra hasta formar la imagen final.

Dentro del menú Imagen se tiene la opción Ajustes, que es donde están las opciones necesarias para mejorar la ilustración.

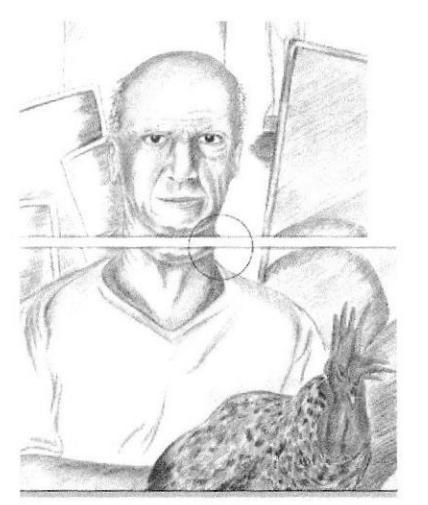

Figura 6.130 Unión de las dos partes

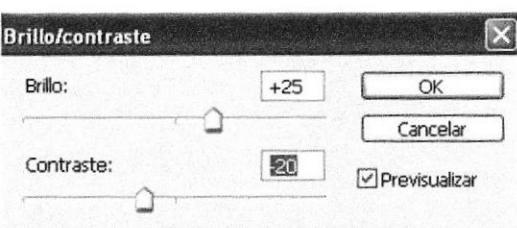

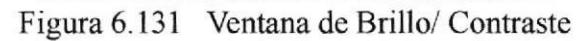

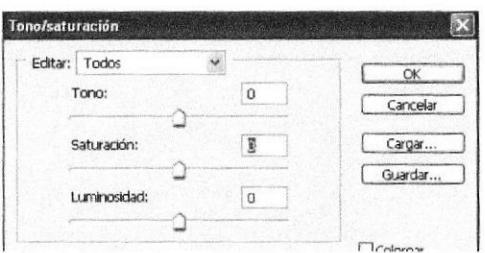

Figura 6. 132 Ventana de Tono/ Saturación

Tarnbién se aplicó un efecto de bordado para aumentar el contraste. Se da click en el menú Filtro/ Galería de Filtros/ Artístico/ Bordes añadidos. Enseguida se abre una ventana correspondiente al filtro escogido, donde se puede configurar ciertos valores como grosor e intensidad del borde.

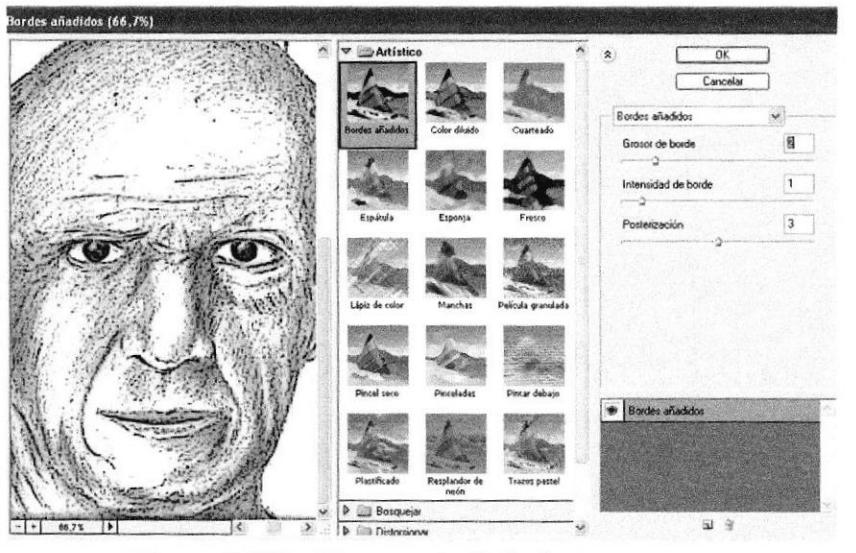

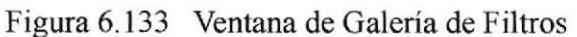

CAMPL PEÑA

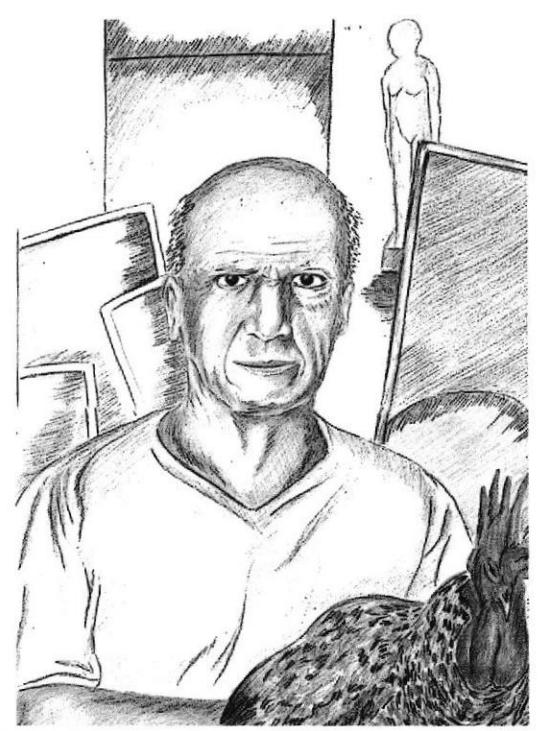

Figura 6.134 Arte Final / retrato de Picasso

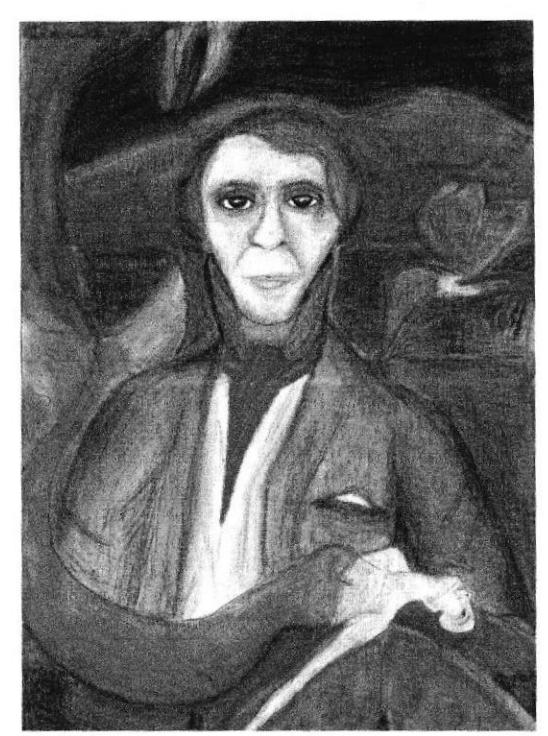

Figura 6.135 Arte Final / retrato de Andersen

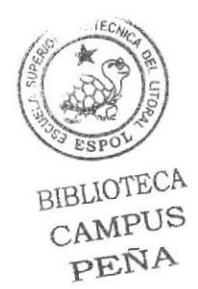

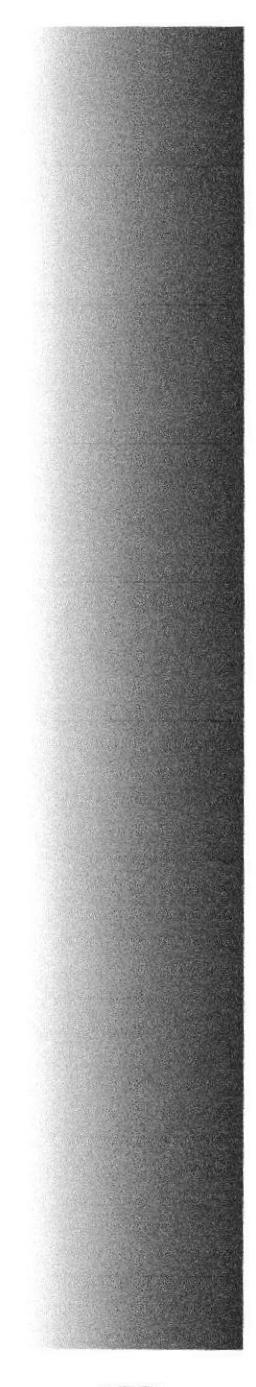

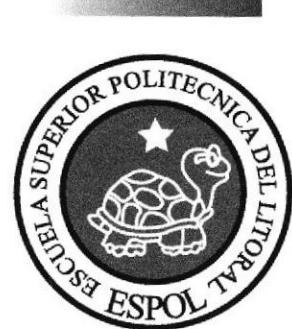

# **CAPÍTULO 7 DIAGRAMACIÓN**

## 7. DIAGRAMACIÓN DE LA REVISTA

#### **7.1 PROCESO DE DIAGRAMACIÓN**

Con todas las ilustraciones listas, se procede a crear un archivo en Adobe InDesign CS2 para diagramar la revista. Se configura el archivo y luego se insertan las imágenes y el texto correspondiente.

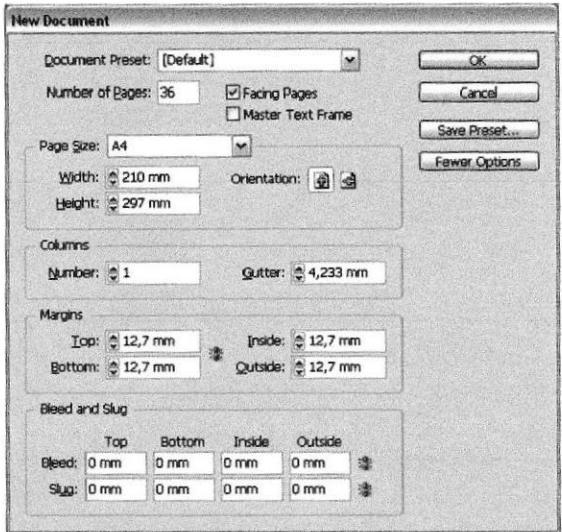

Figura 6.136 Creación de un nuevo documento

Antes de diagramar la revista es recomendable primero hacer un "machote" o una guía visual en la que podamos ver la ubicación de las páginas con su respectivo proyecto. Para el diseño de la revista se diseñó una línea gráfica que la represente, además de colocar la información básica de cada ilustración.

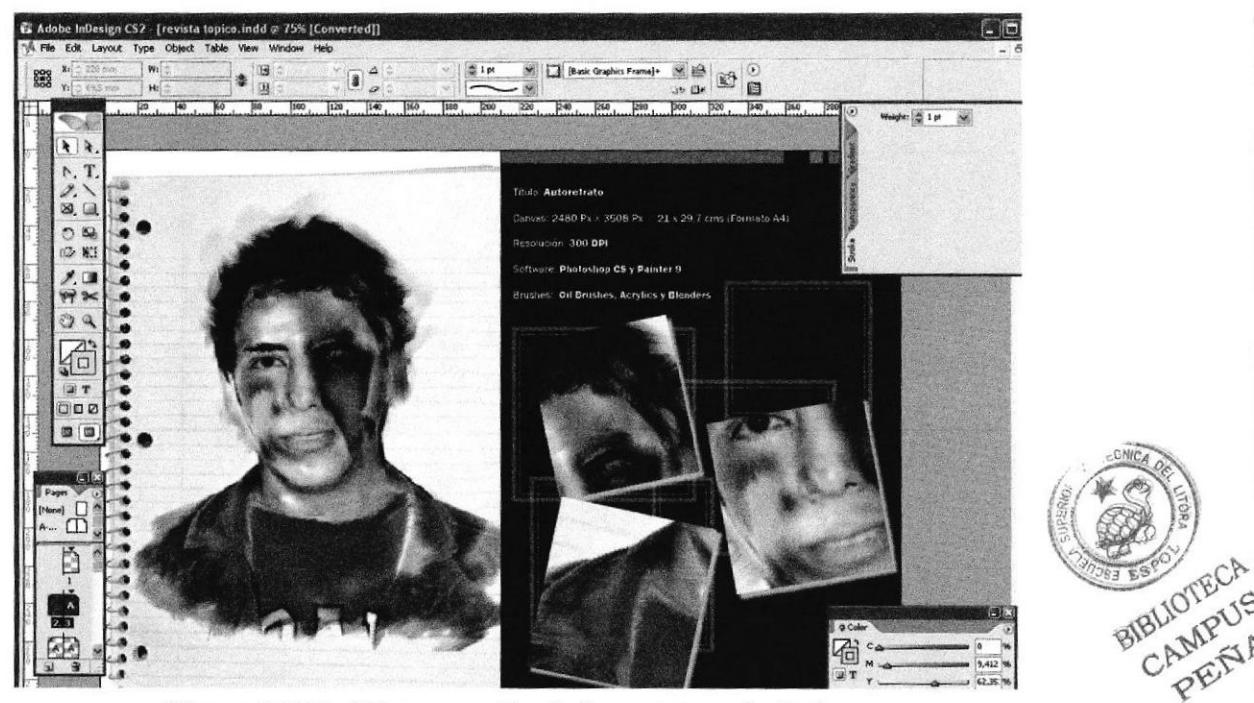

Figura 6.137 Diagramación de la revista en Indesign

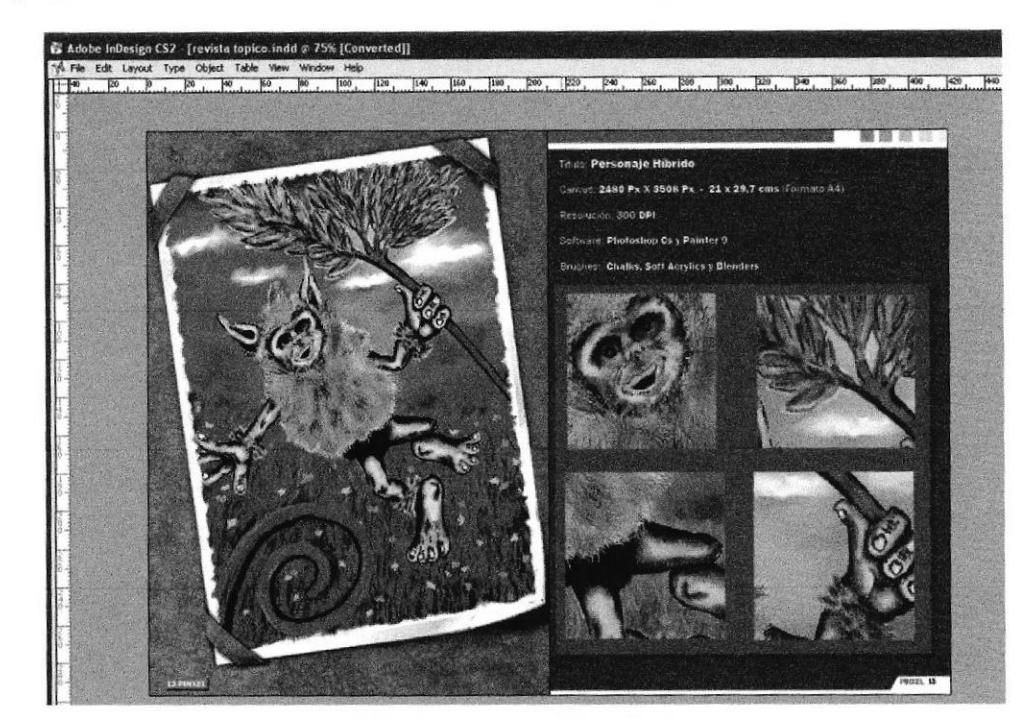

Los proyectos son montados de forma que parezcan expuestos sobre otro fondo.

Figura 6.138 Línea gráfica de la revista

#### **7.2 LISTO PARA IMPRIMIR**

Luego de que se ha completado la diagramación se procede a encarar las páginas para imprimir en formato de revista. Se crea un archivo de extensión PDF.

Para ello la versión CS2 de Indesign viene con la opción InBooklet en el menú Archivo, la cual permite compaginar las páginas en su respectivo orden.

Luego se exporta el archivo como PDF, se da clic en Archivo/ Exportar.

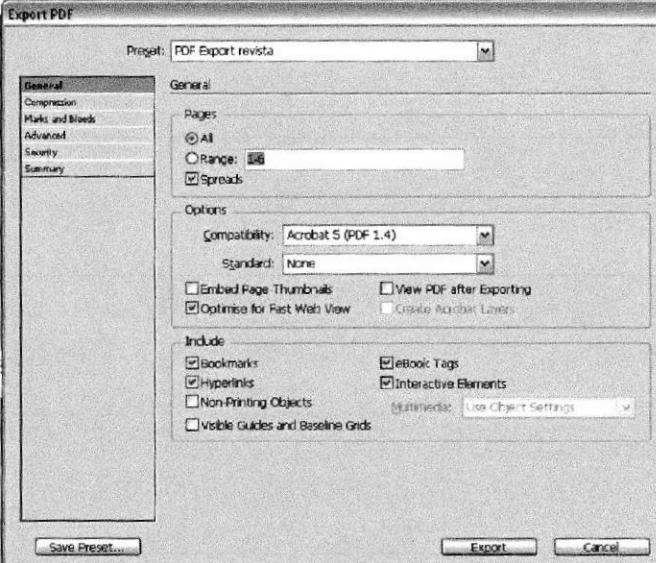

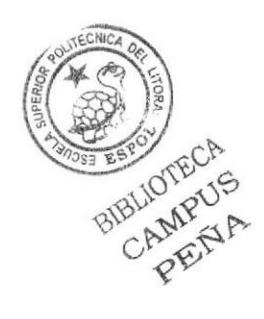

Figura 6.139 Exportando el archivo en PDF

Además de tener el archivo en PDF, también se debe llevar el archivo empaquetado o con el texto convertido a curvas (outline), para no tener contratiempos al momento de imprimir.

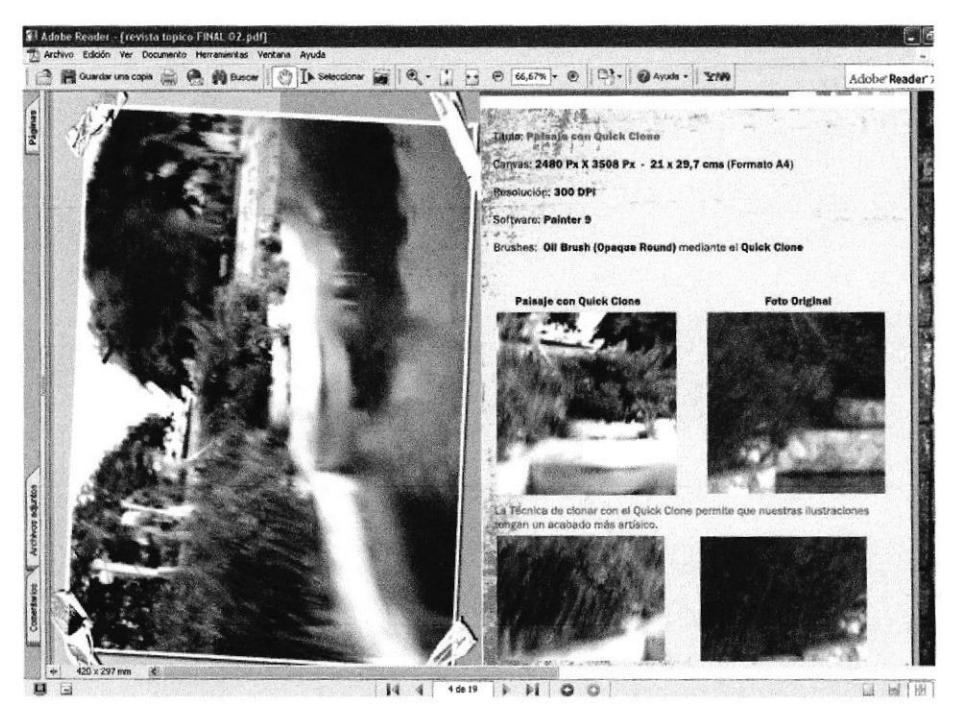

Figura 6.140 Archivo en PDF

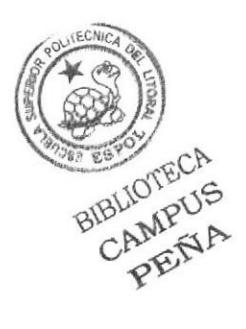

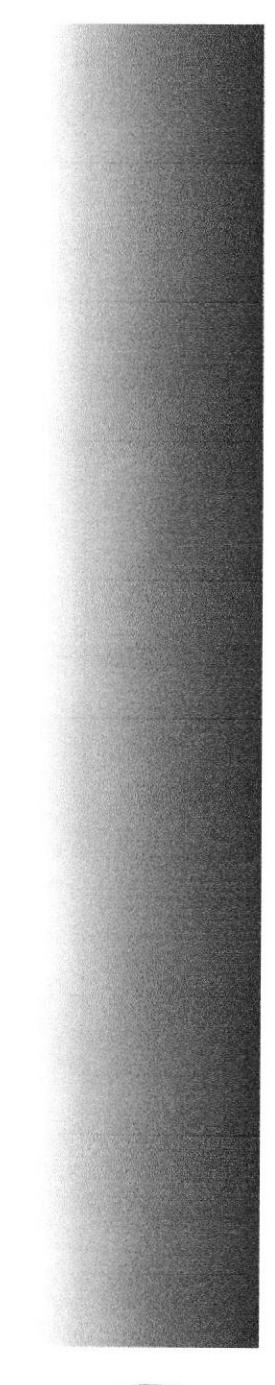

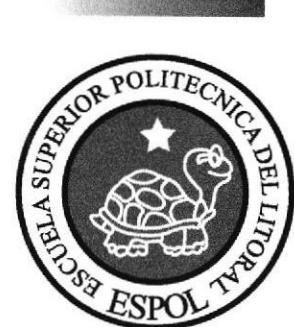

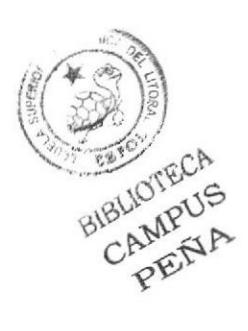

# **CAPÍTULO 8**

**CONCLUSIONES** Y BIBLIOGRAFÍA

#### 8.1 CONCLUSIONES

El avance tecnológico de las computadoras y la creación de softwares de ilustración digital, dieron un giro a la forma de pintar composiciones, escenas de películas, cartoons y demás. Pero a pesar de todo esto, las bases teóricas no se han perdido, ya que son las principales para que un proyecto sea grande, La ilustración digital ayudó simplemente a ver mucho mejor lo que rueda en la mente de algunos creativos, soñadores.

La ilustración digital es un trabajo cauteloso, extenso y muchas veces agotador, pero la recompensa viene al final, al lograr algo majestuoso, único y muchas veces increíble.

A pesar de que falta mucho por aprender y que el camino es largo, la pasión es aquella que levantan los ánimos y permiten seguir adelante.

#### 8.2 RECOMENDACIONES

Antes de seguir los pasos para ilustrar y colorear digitalmente, se recomienda saber manipular y utilizar los software de Corel Painter, Adobe Illustrator, Adobe Photoshop asi como también el manejo de la tableta grafica. Es importante conocer también acerca de diagramación y de los fundamentos del diseño, para una compresión total de este manual.

#### 8.3 BIBLIOGRAFIA

- Páginas en Intemet
	- www.deviantart.com
	- www.google.com
	- www masterfile.com
- Libros impresos y en pdf
	- Como dibujar historietas. pdf
	- Tutorialm de Corel Painter X,pdf
	- Tutoriales Photoshop.pdf

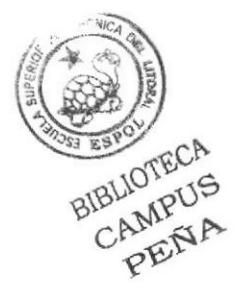